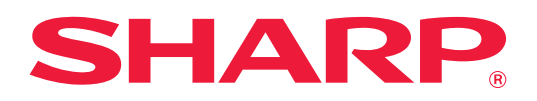

# **Resolução de problemas**

Kliknij ikonę funkcji, o której chcesz uzyskać więcej informacji.

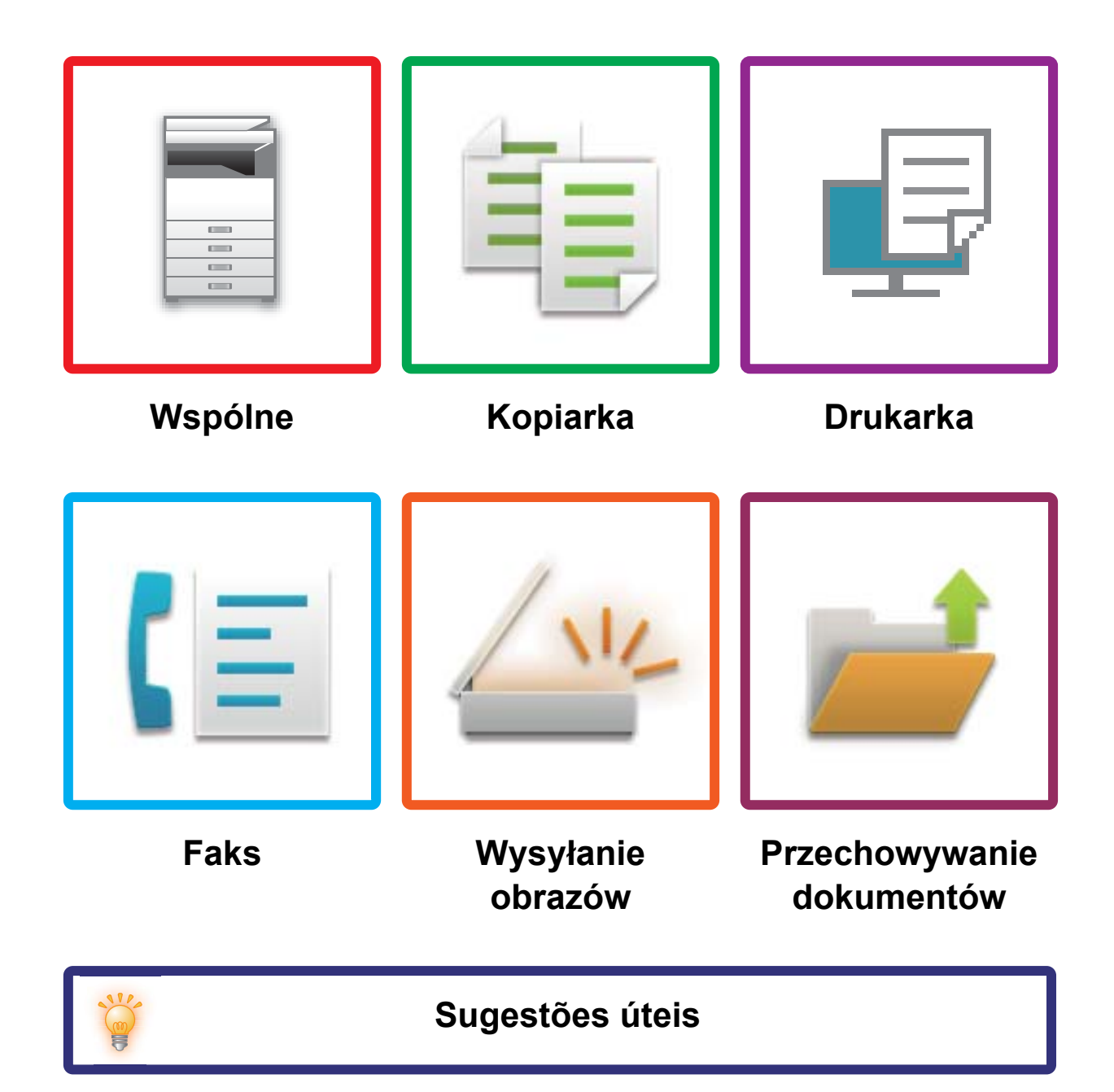

# **Prefácio**

# <span id="page-1-0"></span>**O INSTRUKCJI**

Niniejsza instrukcja zawiera informacje dotyczące obsługi urządzenia i sposobów postępowania w przypadku problemów.

Jeśli pojawi się problem, przed kontaktem z centrum pomocy technicznej należy zapoznać się z niniejszą instrukcją.

#### **Uwaga**

- Autorzy niniejszej instrukcji przyjęli założenie, że osoby, które instalują i korzystają z opisywanego produktu, posiadają praktyczną wiedzę z zakresu obsługi komputera i korzystania z przeglądarki internetowej.
- Informacje o systemie operacyjnym i przeglądarce internetowej można znaleźć w instrukcji systemu operacyjnego, instrukcji obsługi przeglądarki internetowej lub w Pomocy online.
- Neste manual de utilização, os ecrãs e as explicações dos procedimentos assumem que está a ser utilizado o Windows® 10. Ekrany mogą się różnić w zależności od wersji systemu operacyjnego lub używanej aplikacji.
- Za każdym razem, gdy w instrukcji pojawi się "MX-xxxx", należy zamienić nazwę swojego modelu w części "xxxx".
- Instrukcję przygotowano z zachowaniem należytej staranności. Uwagi i wątpliwości dotyczące instrukcji można zgłaszać sprzedawcy lub w najbliższym autoryzowanym punkcie serwisowym.
- Produkt poddano dokładnym procedurom sprawdzającym i kontroli jakości. Jeśli mimo to wykryta zostanie wada lub wystąpi inny problem, skontaktuj się ze sprzedawcą lub najbliższym autoryzowanym punktem serwisowym.
- Oprócz przypadków przewidzianych przez prawo SHARP nie jest odpowiedzialny za usterki powstałe w czasie użytkowania urządzenia lub jego opcji bądź usterki spowodowane nieprawidłową obsługą urządzenia i jego opcji lub za jakiekolwiek uszkodzenia powstałe w czasie użytkowania urządzenia.

#### **Ostrzeżenie**

- Kopiowanie, przetwarzanie i tłumaczenie treści niniejszej instrukcji bez wcześniejszej pisemnej zgody jest zabronione, o ile nie zezwalają na nie przepisy prawa autorskiego.
- Wszystkie informacje zawarte w niniejszej instrukcji mogą zostać zmienione bez uprzedniego powiadomienia.

#### **Ilustrações e o painel de operações e painel de toque mostrados neste manual**

Os dispositivos periféricos são normalmente opcionais. No entanto, alguns modelos incluem determinados dispositivos periféricos como equipamento padrão.

As explicações contidas neste manual supõem que há uma bandeja de alimentação manual múltipla, uma bandeja de grande capacidade, um finalizador de agrafador de encadernar, um módulo de perfuração, uma unidade de passagem de papel e uma unidade de correção de enrolamento instalados no MX-8081.

Para algumas funções e procedimentos, as explicações partem do pressuposto de que estão instalados outros dispositivos para além dos acima indicados.

Os ecrãs, mensagens e nomes de teclas mostrados no manual poderão ser diferentes dos reais mostrados na máquina devido a melhoramentos do produto e modificações.

# **SPIS TREŚCI**

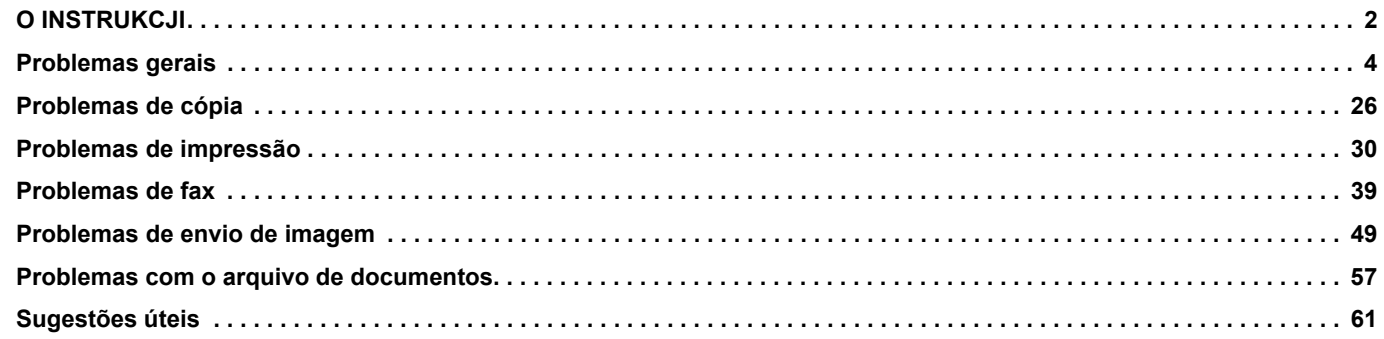

### **Jeśli problem się utrzymuje nawet po wykonaniu czynności przedstawionych w niniejszej instrukcji…**

Jeśli nie można rozwiązać problemu, korzystając z tej instrukcji, naciśnij przycisk [Zasilanie], a następnie ustaw główny włącznik zasilania w pozycji " $\bigcup$ ". Poczekaj przynajmniej 10 sekund, a następnie ustaw główny włącznik zasilania w pozycji " | ". Kiedy kontrolka zasilania zmieni kolor na zielony, należy nacisnąć przycisk [ZASILANIE].

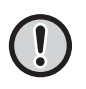

Jeśli kolor tła wyświetlacza statusu zadania znajdującego się w prawym górnym rogu panelu dotykowego nie jest szary, nie należy wyłączać zasilania urządzenia ani odłączać kabla zasilającego. Może to zniszczyć unidade local twardy lub spowodować utratę zachowywanych lub otrzymanych danych.

# <span id="page-3-1"></span><span id="page-3-0"></span>**Problemas gerais**

# **Pontos a ter em conta**

<span id="page-3-2"></span>Para obter uma lista de verificação dos problemas gerais, consulte ["LISTA DE VERIFICAÇÃO \(página 9\)"](#page-8-0).

# **Alimentação de corrente e posições do conector**

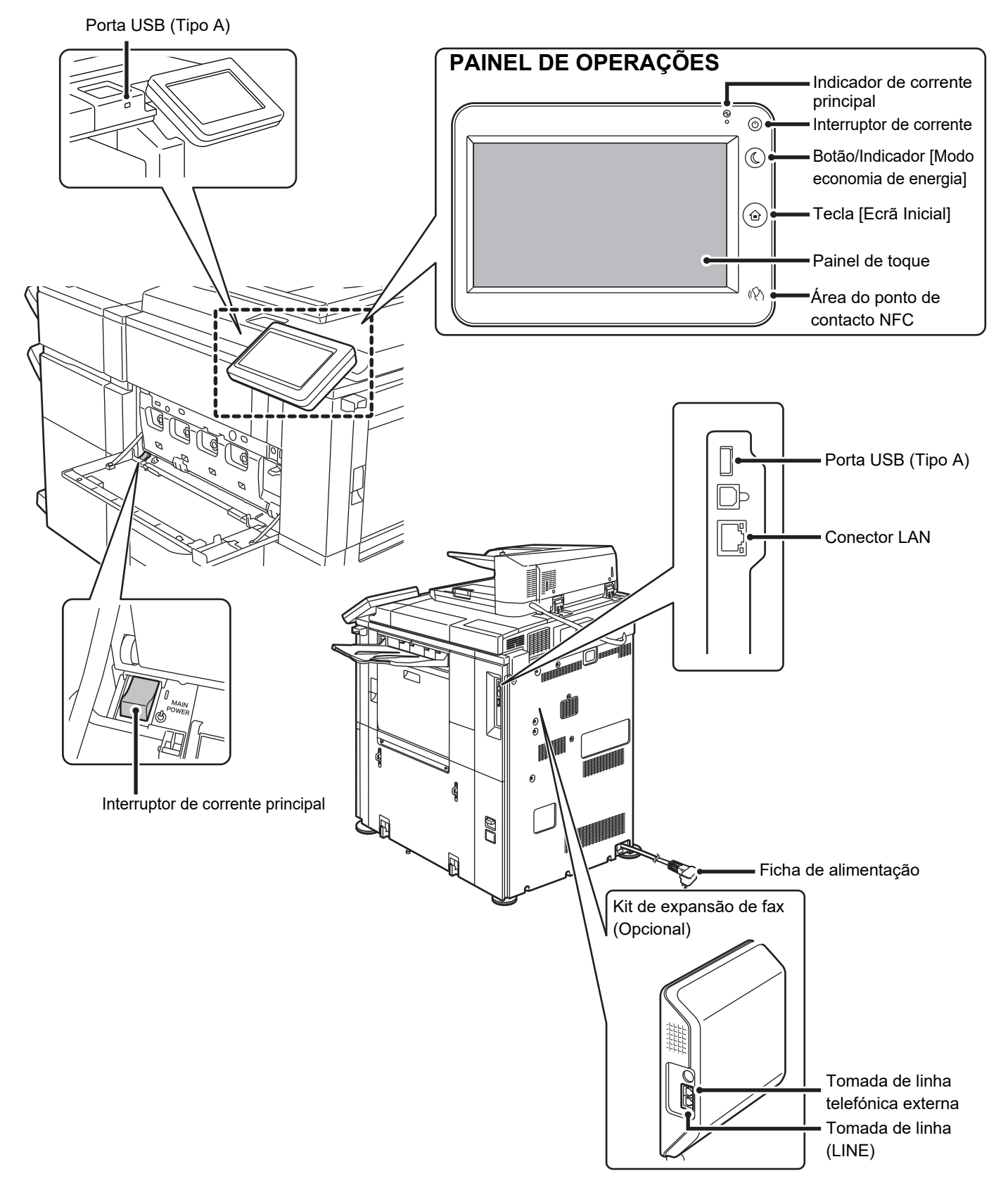

# <span id="page-4-0"></span>**Coloque o original**

#### **Alimentador automático de documentos**

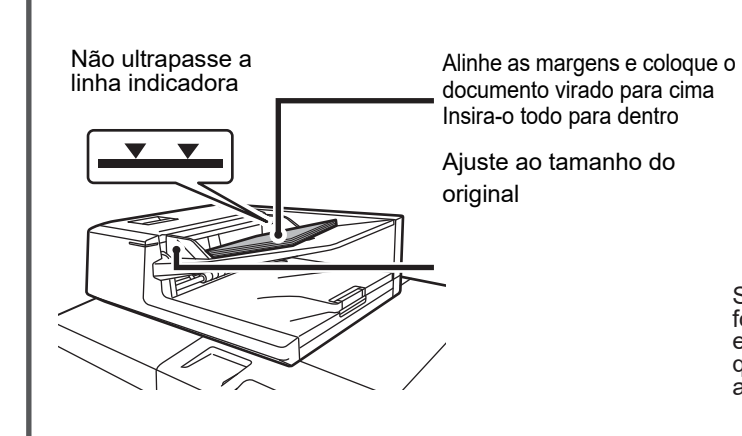

Se o original tiver uma dobra, endireite-a antes de colocar o original. (Isto evita encravamentos de papel e deteção incorreta do tamanho do original)

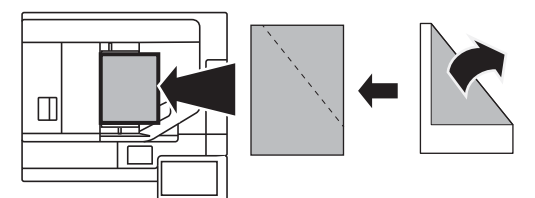

Se o original estiver agrafado, retire todos os agrafos e folheie bem as páginas antes de o colocar. (Isto destina-se a evitar que o original fique encravado ou se rasgue e impedir que os fragmentos rasgados do original fiquem no alimentador.)

#### **Vidro de exposição**

Coloque o original no canto posterior esquerdo.

Se o original tiver uma dobra, endireite-a antes de colocar o original. (Isto evita encravamentos do original e deteção incorreta do tamanho do original)

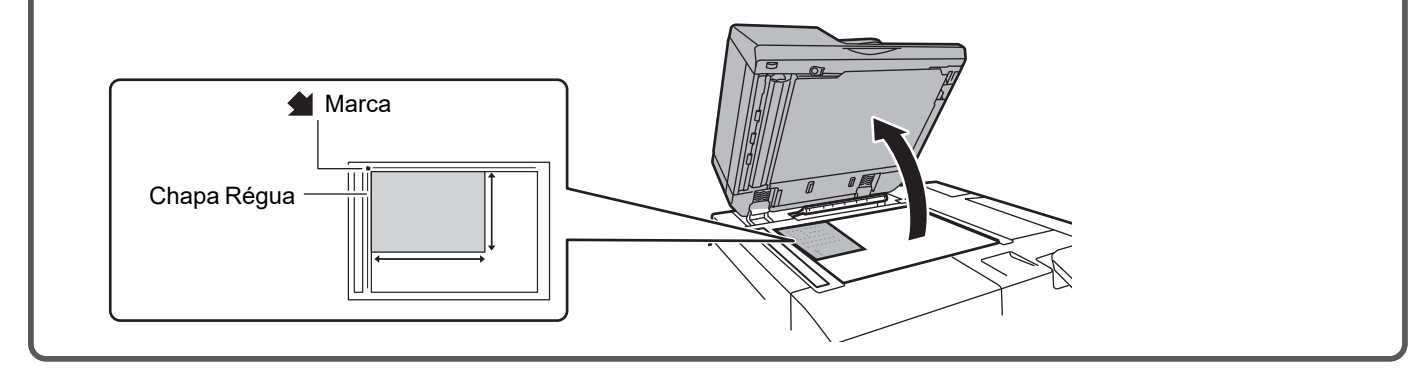

### **Colocar papel**

e

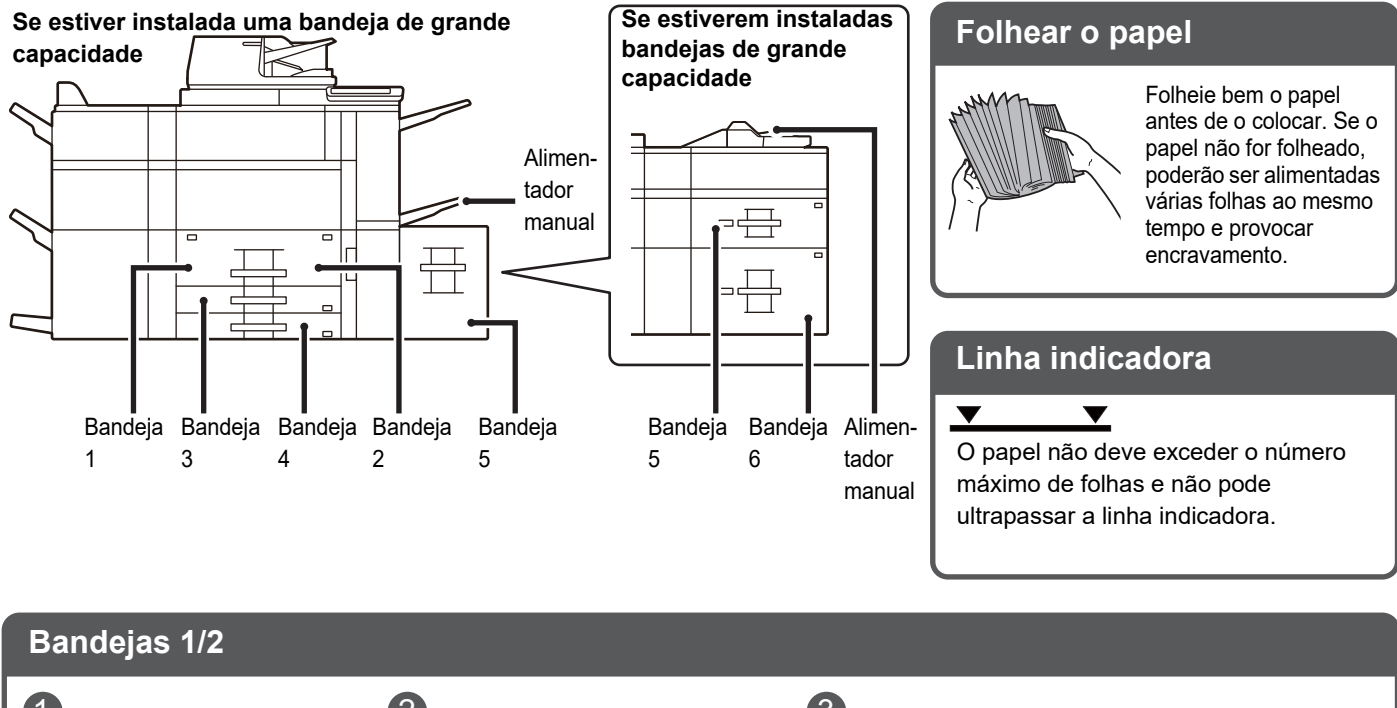

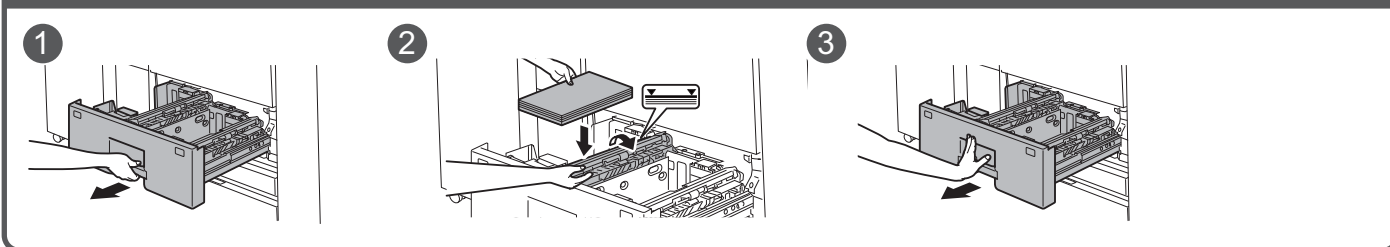

**Bandejas 3/4**

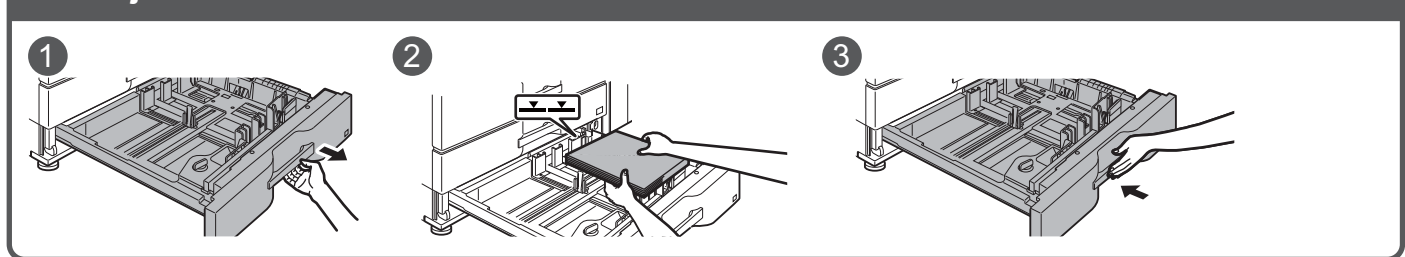

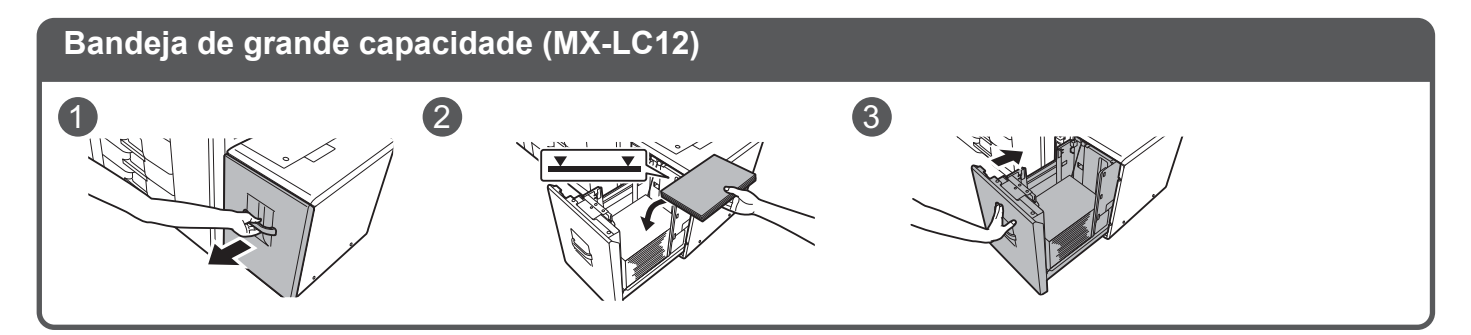

圛

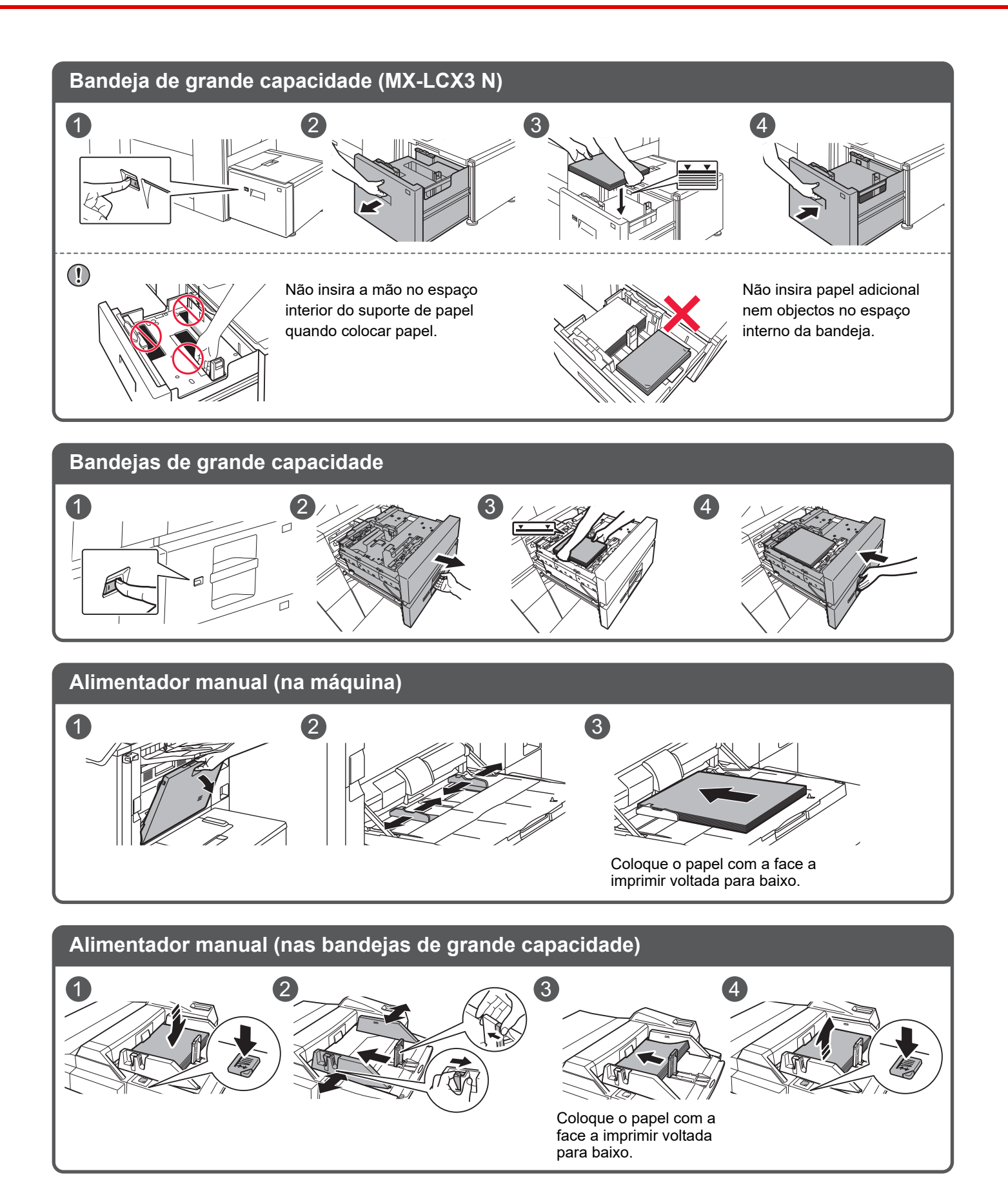

# **Manutenção**

冒

**Como limpar o alimentador automático de documentos e o vidro de exposição**

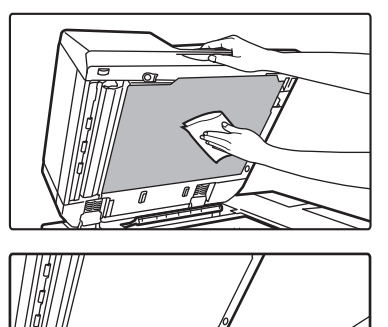

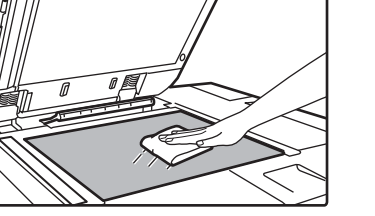

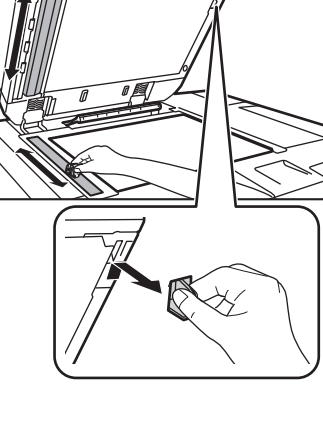

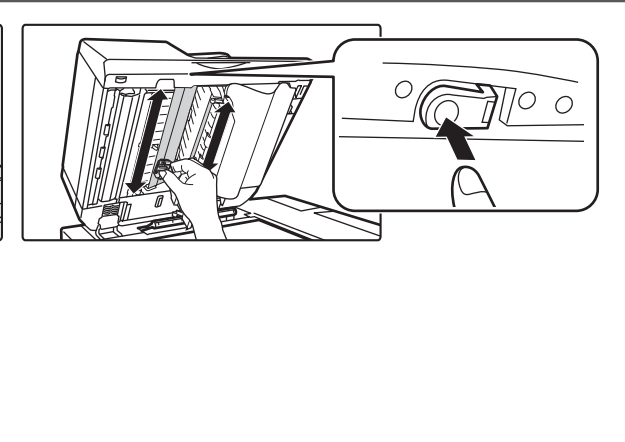

Frasco de resíduo de toner

# **Substituir o toner**

#### **Como limpar o rolo de alimentação manual**

**Alimentador manual (na máquina)**

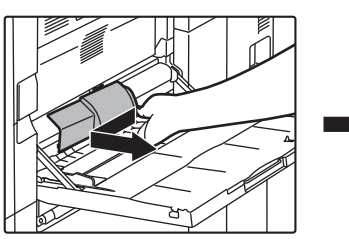

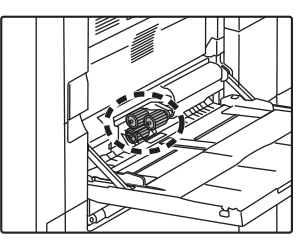

**Alimentador manual (nas bandejas de grande capacidade)**

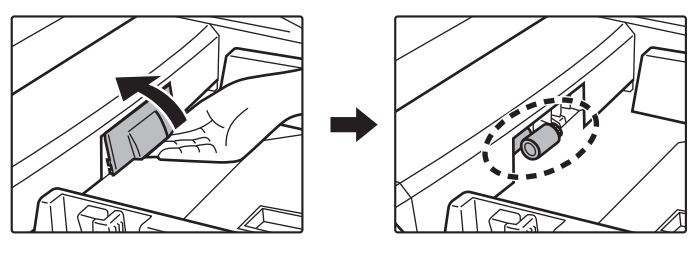

# <span id="page-8-0"></span>**LISTA DE VERIFICAÇÃO**

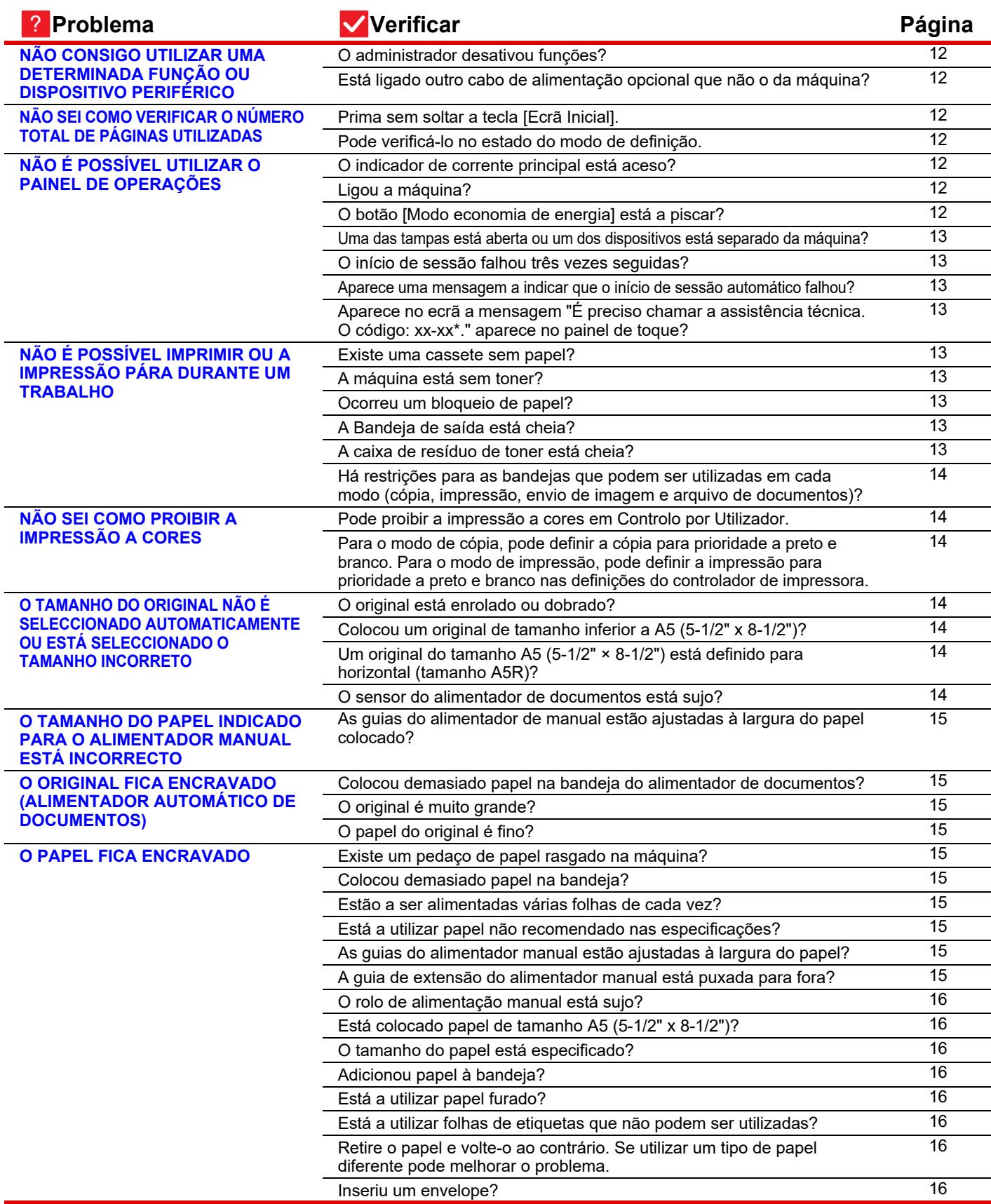

E

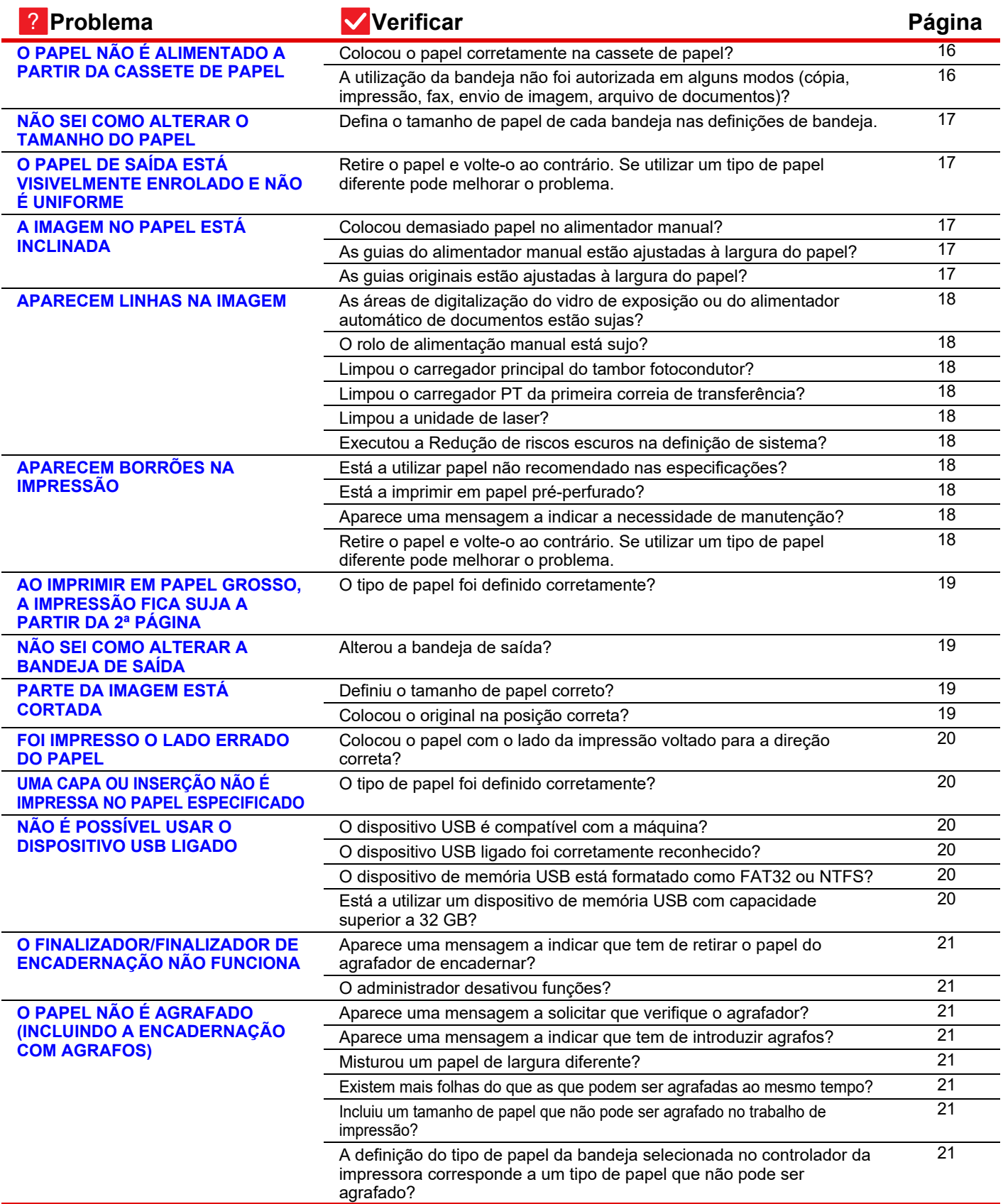

E

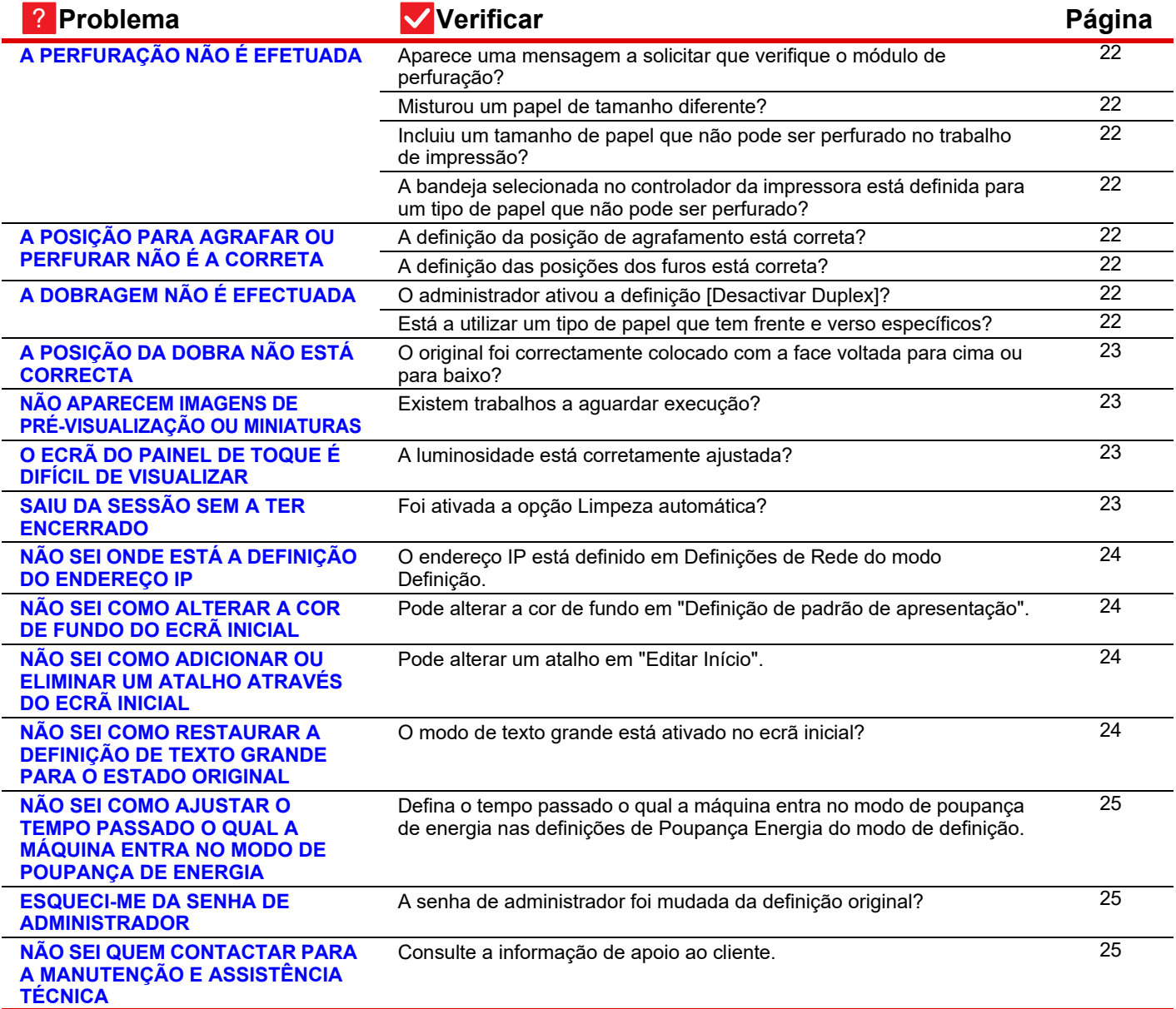

#### <span id="page-11-0"></span>**NÃO CONSIGO UTILIZAR UMA DETERMINADA FUNÇÃO OU DISPOSITIVO PERIFÉRICO** ?

<span id="page-11-1"></span>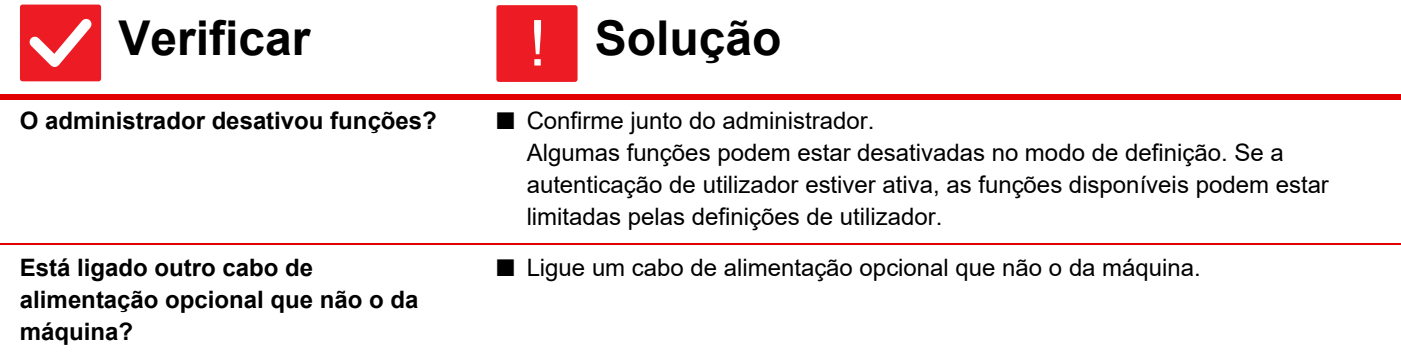

#### <span id="page-11-2"></span>**NÃO SEI COMO VERIFICAR O NÚMERO TOTAL DE PÁGINAS UTILIZADAS** ?

<span id="page-11-3"></span>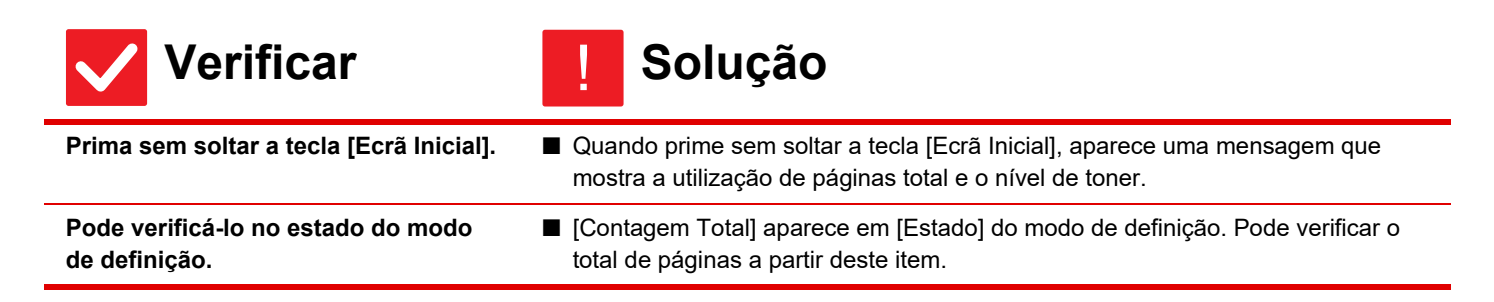

#### <span id="page-11-5"></span><span id="page-11-4"></span>**NÃO É POSSÍVEL UTILIZAR O PAINEL DE OPERAÇÕES** ?

<span id="page-11-8"></span><span id="page-11-7"></span><span id="page-11-6"></span>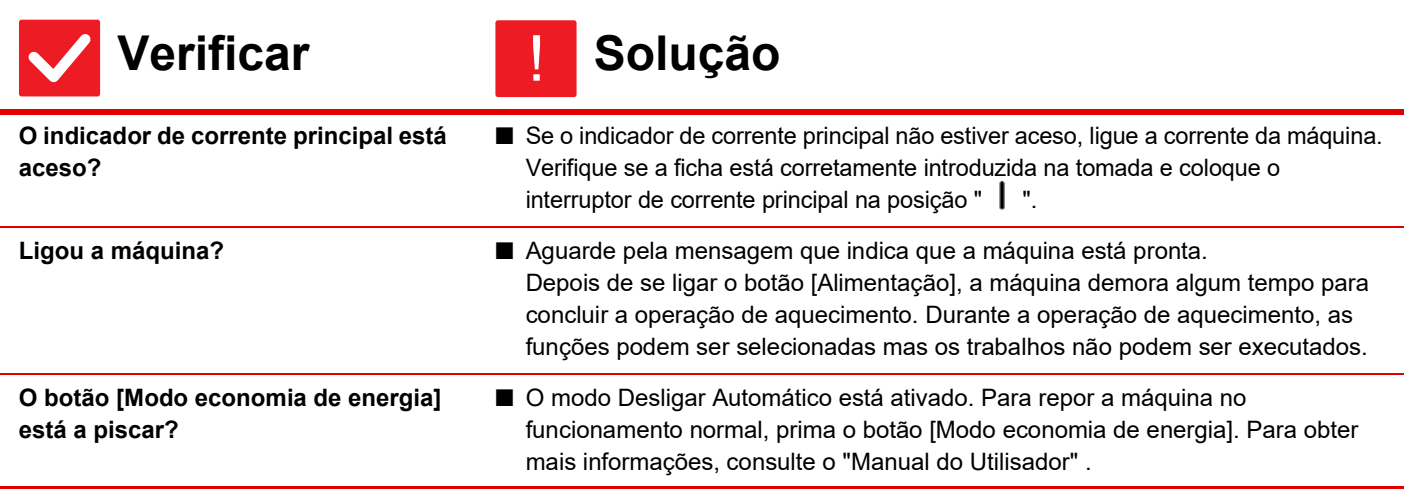

Ē

<span id="page-12-2"></span><span id="page-12-1"></span><span id="page-12-0"></span>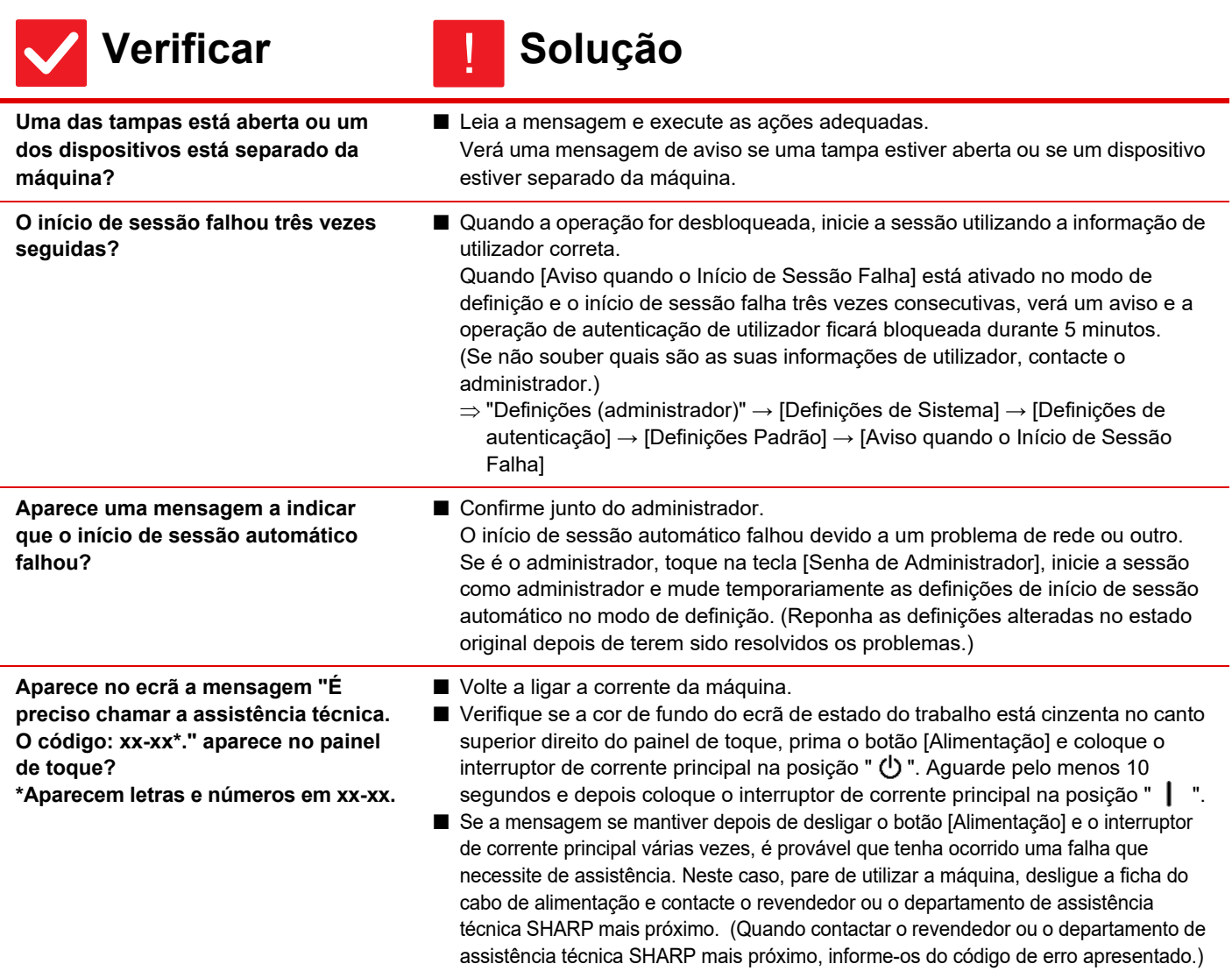

#### <span id="page-12-4"></span><span id="page-12-3"></span>**NÃO É POSSÍVEL IMPRIMIR OU A IMPRESSÃO PÁRA DURANTE UM TRABALHO** ?

<span id="page-12-9"></span><span id="page-12-8"></span><span id="page-12-7"></span><span id="page-12-6"></span><span id="page-12-5"></span>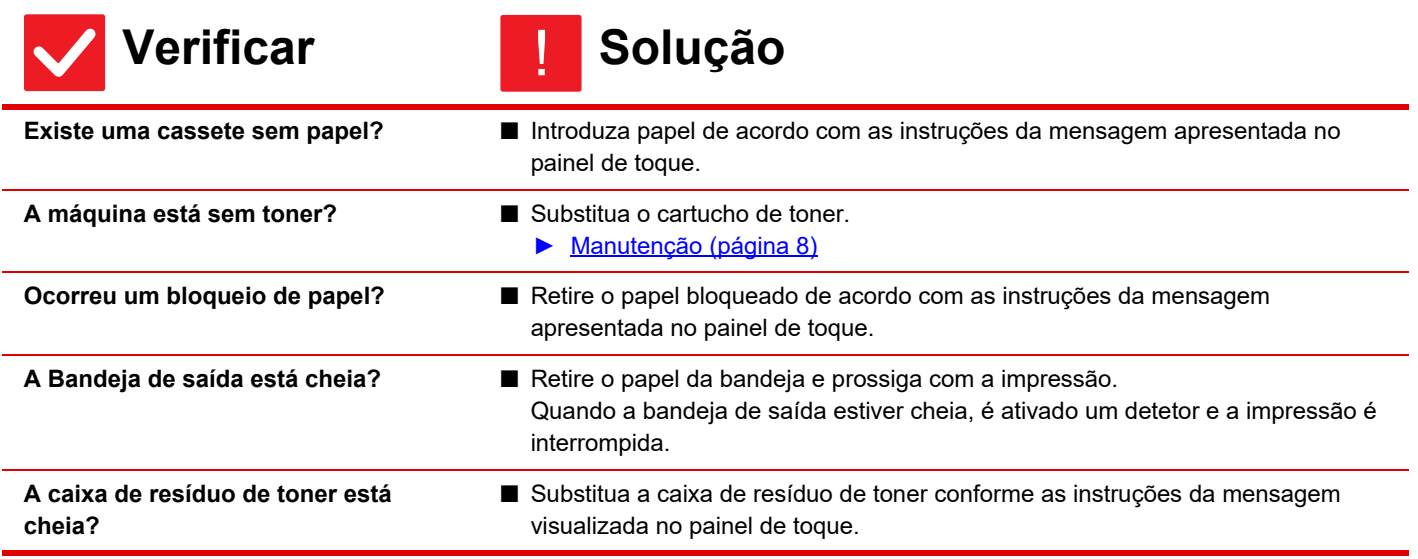

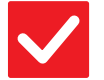

<span id="page-13-0"></span>**Há restrições para as bandejas que podem ser utilizadas em cada modo (cópia, impressão, envio de imagem e arquivo de documentos)?**

# **Verificar** ! **Solução**

■ Confirme as definições em [Definições de tabuleiro de papel] e verifique se existem marcas de verificação nas caixas de verificação de cada modo ([Trabalho Aprovado pela Entrada de Papel]).

As funções sem marca de verificação não podem ser utilizadas para imprimir utilizando essa bandeja.

 $\Rightarrow$  "Definições" →[Definições de Sistema] → [Definições Comuns] → [Definições do papel] → [Definições de tabuleiro de papel] → [Registo de Bandeja] → [Trabalho Aprovado pela Entrada de Papel]

#### <span id="page-13-1"></span>**NÃO SEI COMO PROIBIR A IMPRESSÃO A CORES** ?

<span id="page-13-3"></span><span id="page-13-2"></span>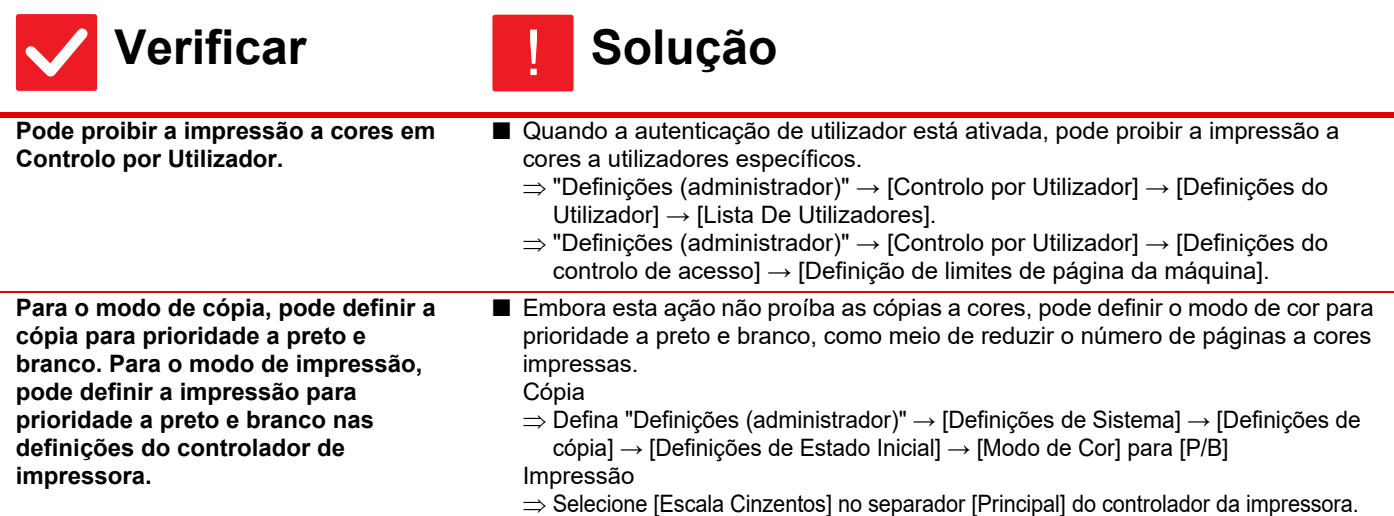

### <span id="page-13-4"></span>**O TAMANHO DO ORIGINAL NÃO É SELECCIONADO AUTOMATICAMENTE OU ESTÁ SELECCIONADO O TAMANHO INCORRETO** ?

<span id="page-13-8"></span><span id="page-13-7"></span><span id="page-13-6"></span><span id="page-13-5"></span>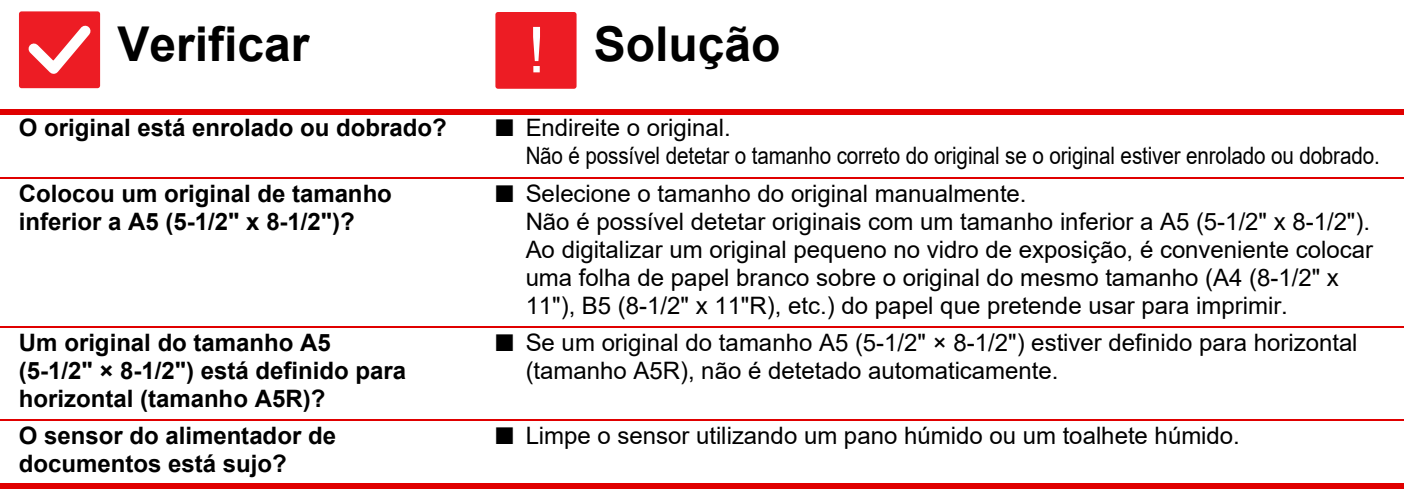

### <span id="page-14-0"></span>**O TAMANHO DO PAPEL INDICADO PARA O ALIMENTADOR MANUAL ESTÁ INCORRECTO** ?

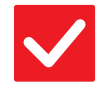

圛

**Verificar II** Solução

!

<span id="page-14-1"></span>**As guias do alimentador de manual estão ajustadas à largura do papel colocado?**

■ Ajuste as guias do alimentador manual à largura do papel. Quando colocar papel no alimentador manual, certifique-se de que puxa a extensão para fora para que o tamanho do papel seja detetado corretamente.

#### <span id="page-14-2"></span>**O ORIGINAL FICA ENCRAVADO (ALIMENTADOR AUTOMÁTICO DE DOCUMENTOS)** ?

<span id="page-14-4"></span><span id="page-14-3"></span>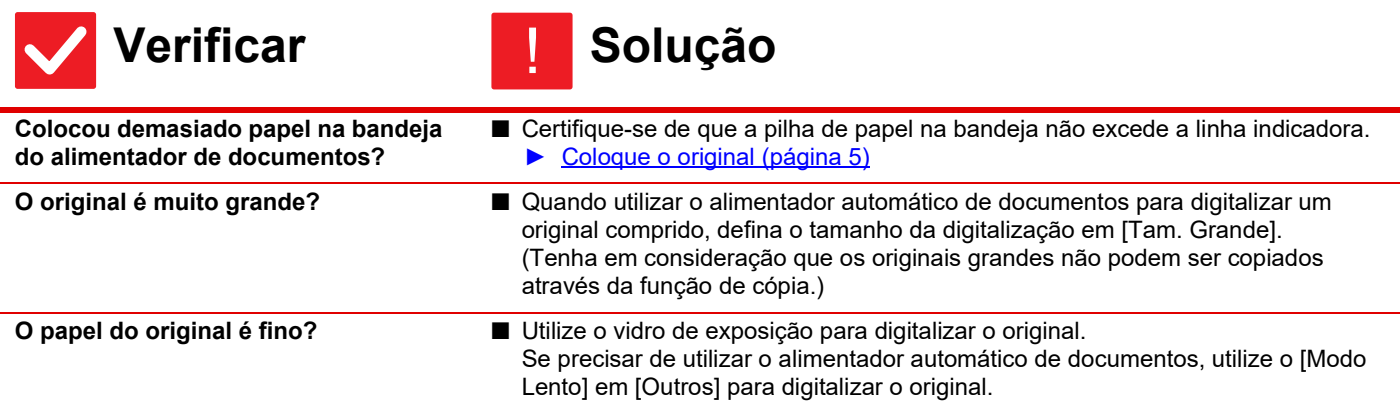

#### <span id="page-14-6"></span><span id="page-14-5"></span>**O PAPEL FICA ENCRAVADO** ?

<span id="page-14-12"></span><span id="page-14-11"></span><span id="page-14-10"></span><span id="page-14-9"></span><span id="page-14-8"></span><span id="page-14-7"></span>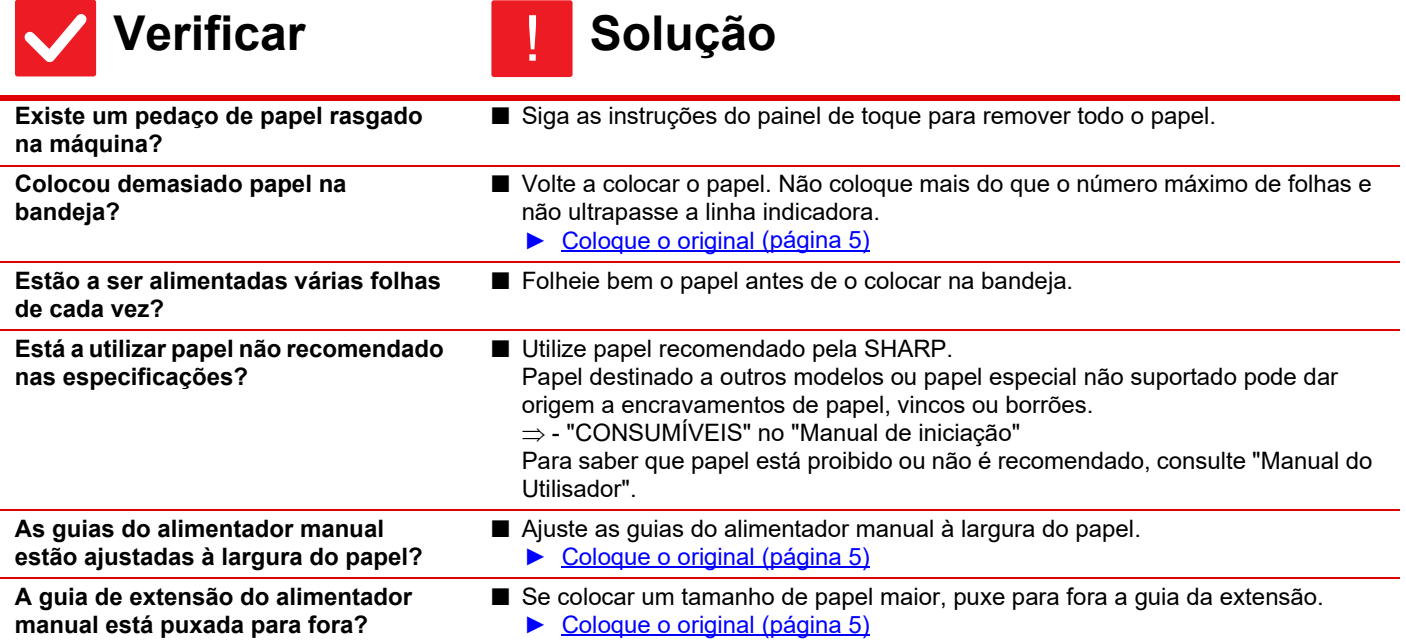

Ē

<span id="page-15-3"></span><span id="page-15-2"></span><span id="page-15-1"></span><span id="page-15-0"></span>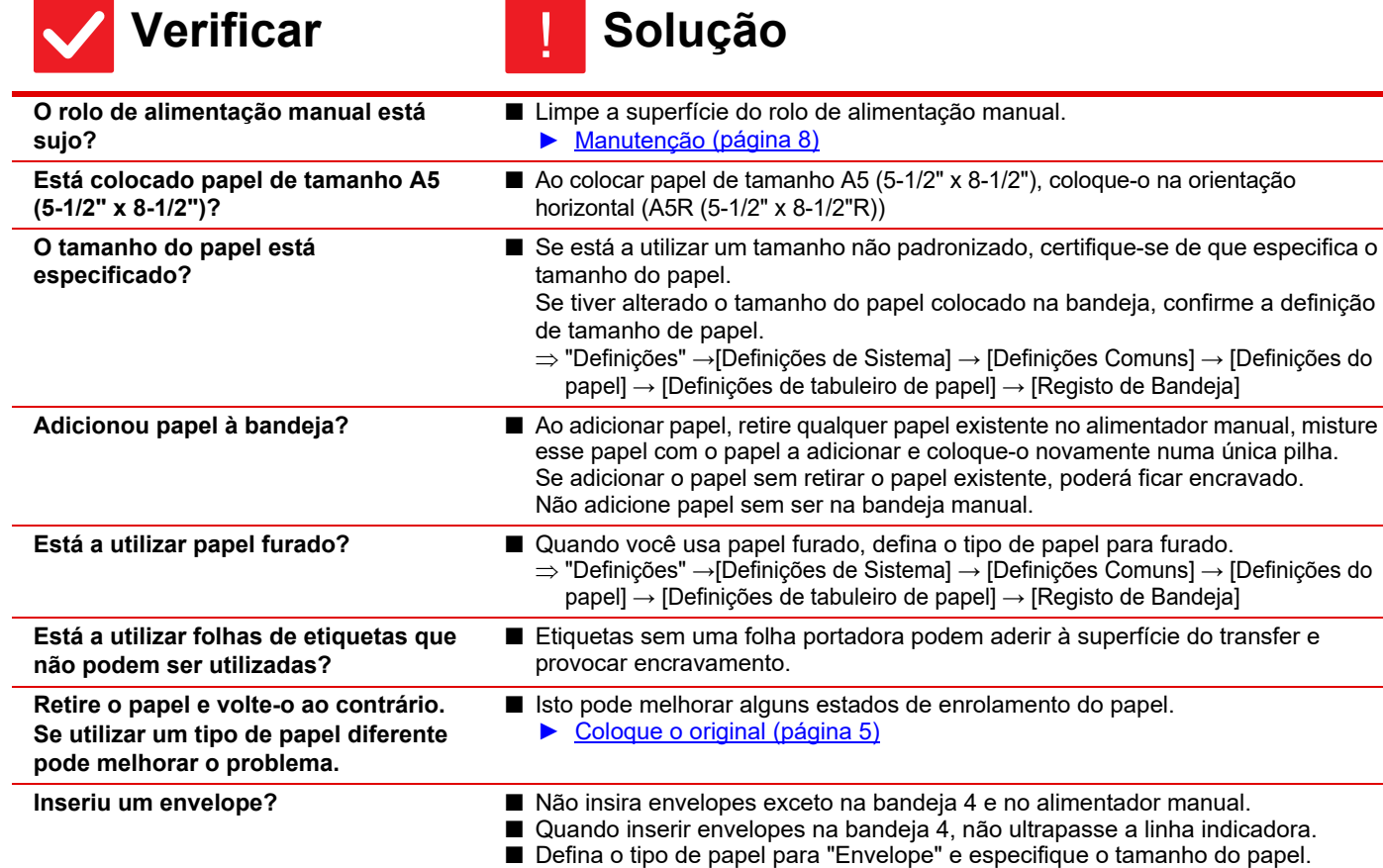

#### <span id="page-15-8"></span><span id="page-15-7"></span><span id="page-15-6"></span><span id="page-15-5"></span><span id="page-15-4"></span>**O PAPEL NÃO É ALIMENTADO A PARTIR DA CASSETE DE PAPEL** ?

<span id="page-15-10"></span><span id="page-15-9"></span>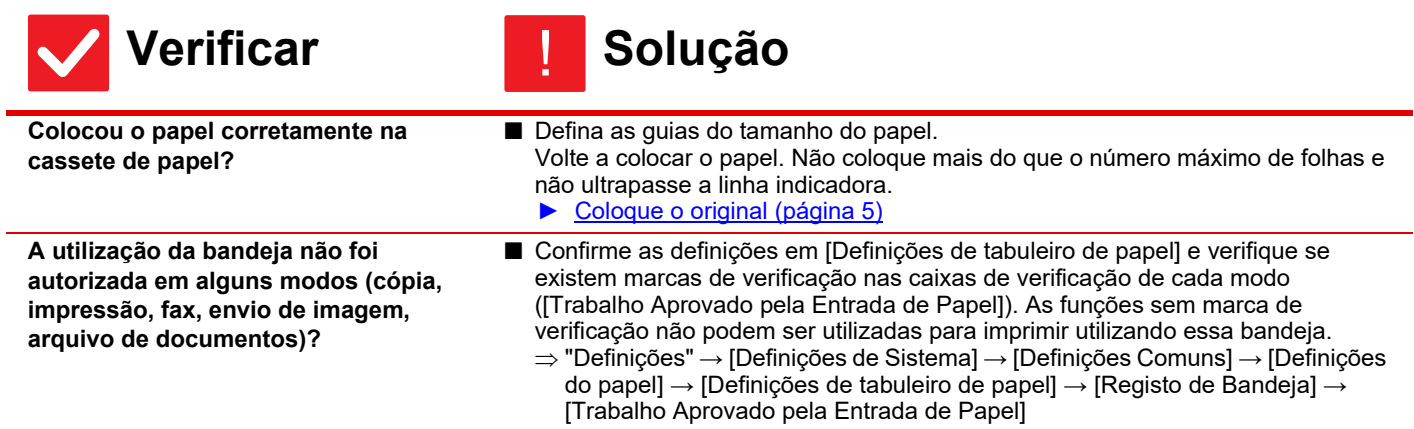

#### <span id="page-16-0"></span>**NÃO SEI COMO ALTERAR O TAMANHO DO PAPEL** ?

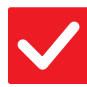

### **Verificar II** Solução

<span id="page-16-1"></span>**Defina o tamanho de papel de cada bandeja nas definições de bandeja.** ■ Pode encontrar a tecla "Definições de bandeja" no ecrã inicial. Toque levemente na tecla para ver o ecrã de definições da bandeja. Toque na bandeja cujo tamanho de papel pretende alterar, selecione o tipo de papel e, em seguida, toque no separador [Dimensões]. Selecione o tamanho do papel e toque na tecla [OK]. Se tiver colocado um tamanho de papel especial no alimentador manual, toque na tecla [Entr. Directa] depois de ter tocado no separador [Dimensões], introduza

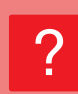

# <span id="page-16-2"></span>**O PAPEL DE SAÍDA ESTÁ VISIVELMENTE ENROLADO E NÃO É UNIFORME**

!

!

# **Verificar II** Solução

<span id="page-16-3"></span>**Retire o papel e volte-o ao contrário. Se utilizar um tipo de papel diferente pode melhorar o problema.**

■ Isto pode melhorar alguns estados de enrolamento do papel.

o tamanho de papel manualmente e toque na tecla [OK].

► [Coloque o original \(página 5\)](#page-4-0)

#### <span id="page-16-4"></span>**A IMAGEM NO PAPEL ESTÁ INCLINADA** ?

<span id="page-16-7"></span><span id="page-16-6"></span><span id="page-16-5"></span>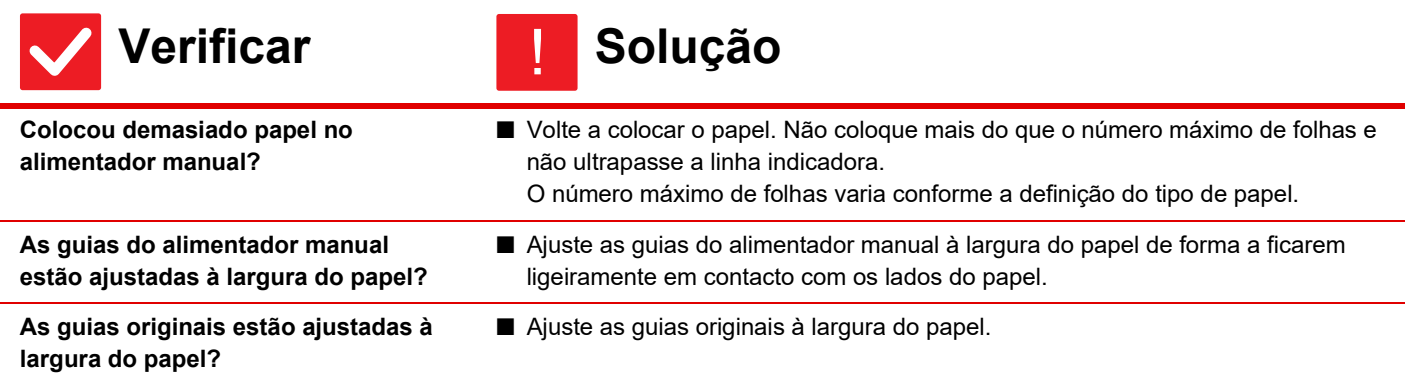

 $\bar{\Xi}$ 

#### <span id="page-17-0"></span>**APARECEM LINHAS NA IMAGEM** ?

<span id="page-17-4"></span><span id="page-17-3"></span><span id="page-17-2"></span><span id="page-17-1"></span>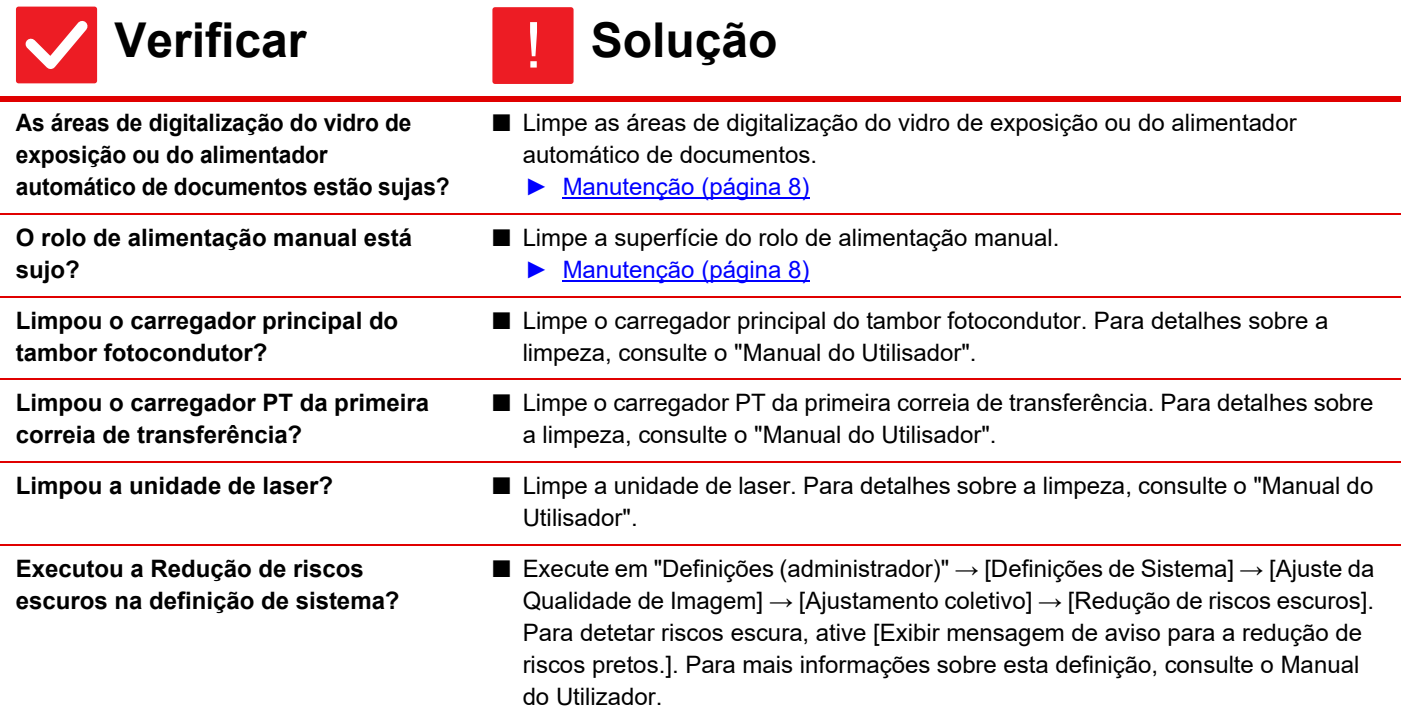

#### <span id="page-17-11"></span><span id="page-17-6"></span><span id="page-17-5"></span>**APARECEM BORRÕES NA IMPRESSÃO** ?

<span id="page-17-10"></span><span id="page-17-9"></span><span id="page-17-8"></span><span id="page-17-7"></span>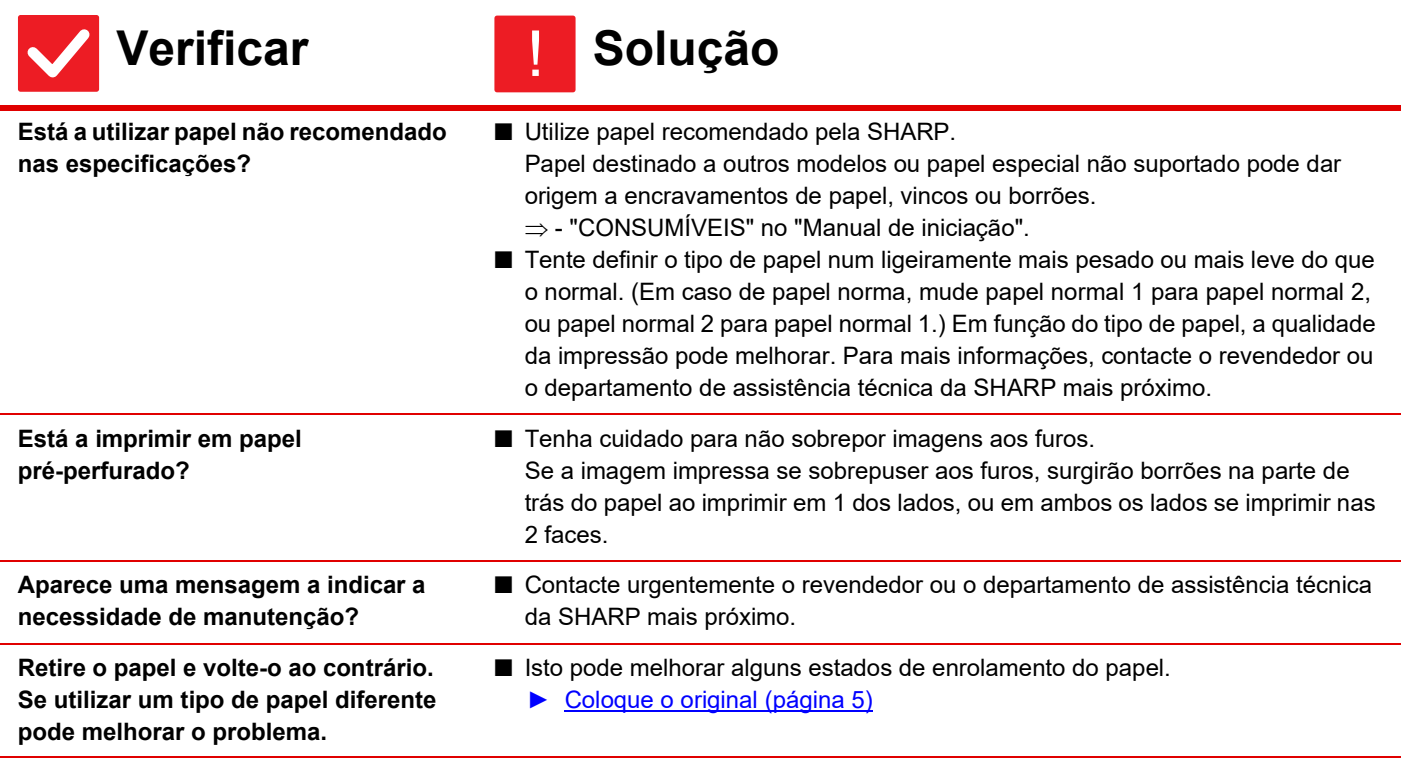

# ?

### <span id="page-18-0"></span>**AO IMPRIMIR EM PAPEL GROSSO, A IMPRESSÃO FICA SUJA A PARTIR DA 2ª PÁGINA**

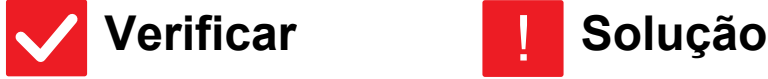

<span id="page-18-1"></span>**O tipo de papel foi definido corretamente?**

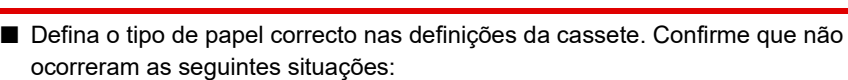

- Ao utilizar papel espesso, altere o tipo de papel nas definições da bandeja para Espesso. (A imagem pode desaparecer se for friccionada.)
- Está a utilizar papel diferente de papel espesso, mas está selecionado papel espesso nas definições da bandeja. (Podem ocorrer vincos e encravamentos de papel.)
- "Definições" → [Definições de Sistema] → [Definições Comuns] → [Definições do papel] → [Definições de tabuleiro de papel] → [Registo de Bandeja]

#### <span id="page-18-2"></span>**NÃO SEI COMO ALTERAR A BANDEJA DE SAÍDA** ?

!

# **Verificar Solução**

!

<span id="page-18-3"></span>**Alterou a bandeja de saída?** ■ Ao copiar, pode selecionar a bandeja de saída no modo normal. Toque em [Imprimir] no ecrã base do modo normal. Pode definir a bandeja de saída nos ecrãs. Ou, toque em [Outros] no ecrã base do modo normal e toque em [Bandeja de saída]. Pode definir a bandeja de saída nesses ecrãs. Ao imprimir, pode selecionar a bandeja de saída no controlador da impressora. Clique no separador [Finalizar] no controlador da impressora e selecione a bandeja de saída em [Bandeja de saída]. A bandeja de saída fica fixa e não pode ser alterada quando são selecionadas algumas definições de cópia ou impressão. Algumas definições de cópia ou

impressão podem ser canceladas quando muda a bandeja de saída.

#### <span id="page-18-4"></span>**PARTE DA IMAGEM ESTÁ CORTADA** ?

<span id="page-18-6"></span><span id="page-18-5"></span>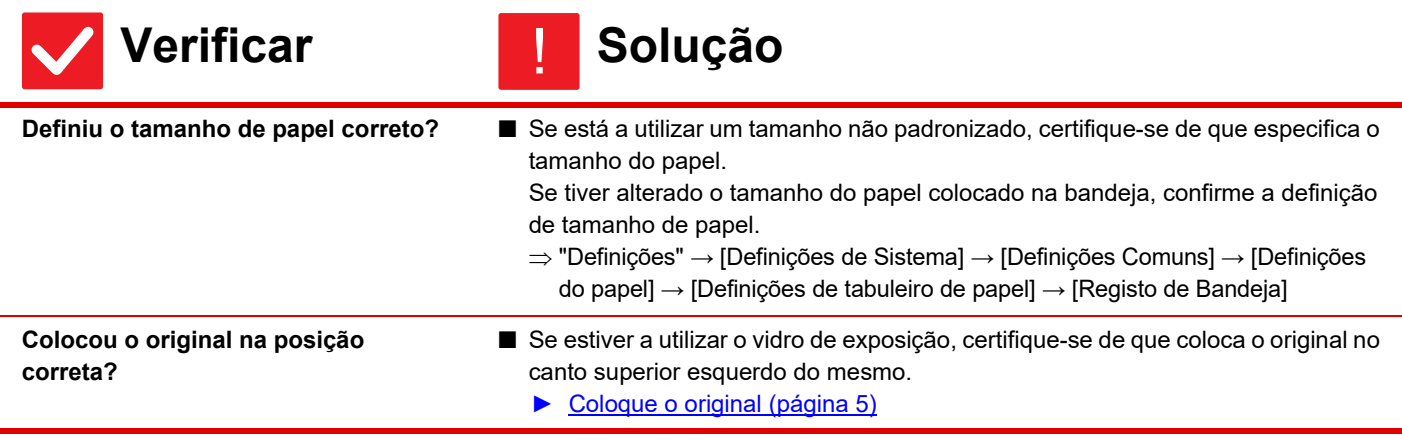

#### <span id="page-19-0"></span>**FOI IMPRESSO O LADO ERRADO DO PAPEL** ?

!

!

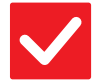

### **Verificar Solução**

<span id="page-19-1"></span>**Colocou o papel com o lado da impressão voltado para a direção correta?**

- Verifique se o lado de impressão do papel está virado para a direção correta. • Bandejas 1 a 4: Coloque o papel com o lado de impressão virado para cima.\*
	- Alimentador manual, Bandeja 5, Bandeja 6: Coloque o papel com o lado de impressão virado para baixo.\* \* Quando o tipo de papel é "Pré-Impresso" ou "Papel Carta", coloque o papel ao contrário. (Exceto quando o modo [Desactivar Duplex] estiver ativado no modo de configuração (administrador). Para obter informações sobre o modo de definição, consulte o seu administrador.)

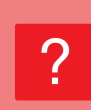

# <span id="page-19-2"></span>**UMA CAPA OU INSERÇÃO NÃO É IMPRESSA NO PAPEL ESPECIFICADO**

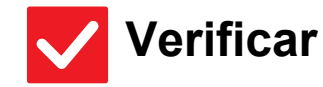

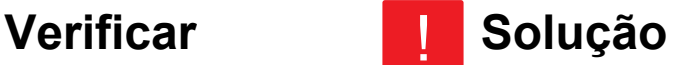

<span id="page-19-3"></span>**O tipo de papel foi definido corretamente?**

■ Defina o tipo de papel correto para a bandeja que contém o papel específico para a capa ou acetato. Se o tipo de papel definido para a capa ou para as inserções não é igual ao

definido para a bandeja, o papel será então alimentado por uma bandeja diferente. "Definições" → [Definições de Sistema] → [Definições Comuns] → [Definições do papel] → [Definições de tabuleiro de papel] → [Registo de Bandeja]

#### <span id="page-19-4"></span>**NÃO É POSSÍVEL USAR O DISPOSITIVO USB LIGADO** ?

<span id="page-19-8"></span><span id="page-19-7"></span><span id="page-19-6"></span><span id="page-19-5"></span>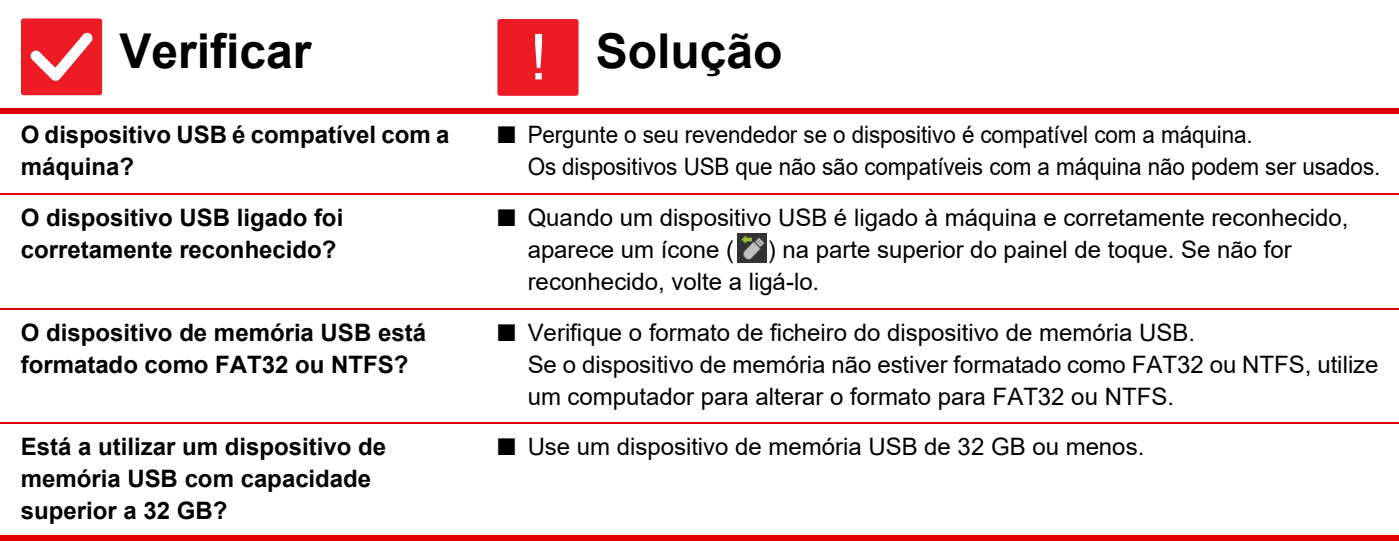

#### <span id="page-20-0"></span>**O FINALIZADOR/FINALIZADOR DE ENCADERNAÇÃO NÃO FUNCIONA** ?

!

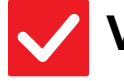

e

**Verificar Solução**

<span id="page-20-1"></span>**Aparece uma mensagem a indicar que tem de retirar o papel do agrafador de encadernar?**

■ Retire todo o papel do agrafador de encadernar.

<span id="page-20-2"></span>**O administrador desativou funções?** ■ Confirme junto do administrador. Algumas funções podem estar desativadas no modo de definição.

# ?

# <span id="page-20-3"></span>**O PAPEL NÃO É AGRAFADO (INCLUINDO A ENCADERNAÇÃO COM AGRAFOS)**

<span id="page-20-9"></span><span id="page-20-8"></span><span id="page-20-7"></span><span id="page-20-6"></span><span id="page-20-5"></span><span id="page-20-4"></span>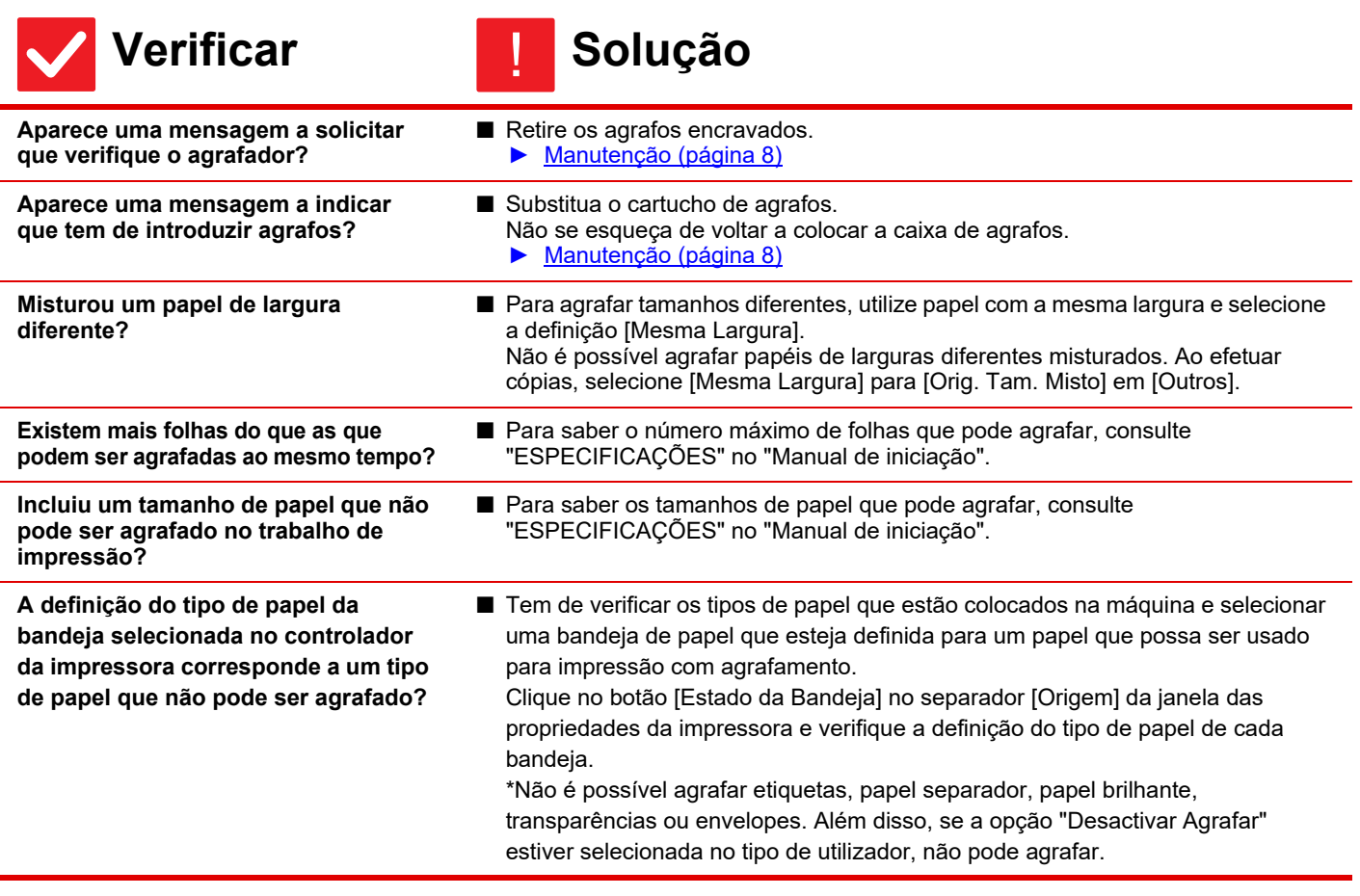

<span id="page-21-7"></span><span id="page-21-6"></span>**está correta?**

#### <span id="page-21-0"></span>**A PERFURAÇÃO NÃO É EFETUADA** ?

<span id="page-21-3"></span><span id="page-21-2"></span><span id="page-21-1"></span>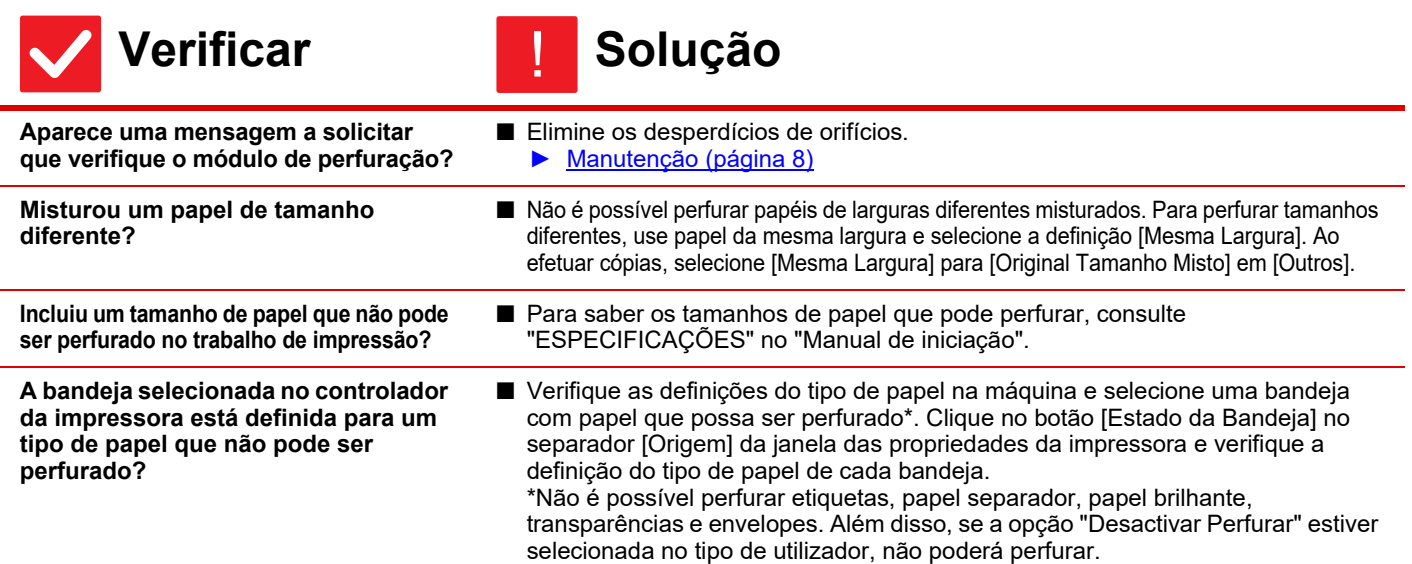

#### <span id="page-21-5"></span><span id="page-21-4"></span>**A POSIÇÃO PARA AGRAFAR OU PERFURAR NÃO É A CORRETA** ?

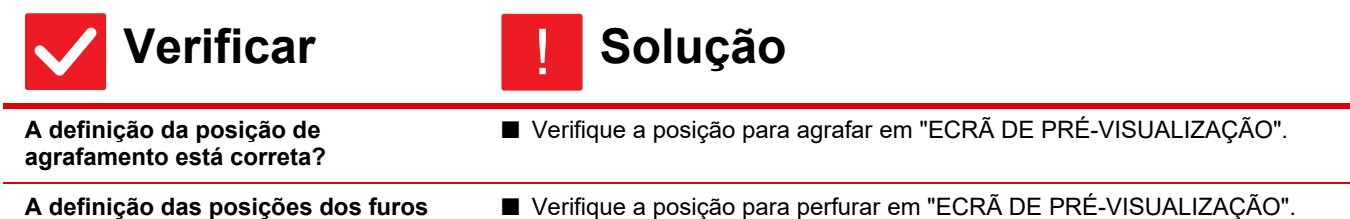

#### <span id="page-21-8"></span>**A DOBRAGEM NÃO É EFECTUADA** ?

<span id="page-21-10"></span><span id="page-21-9"></span>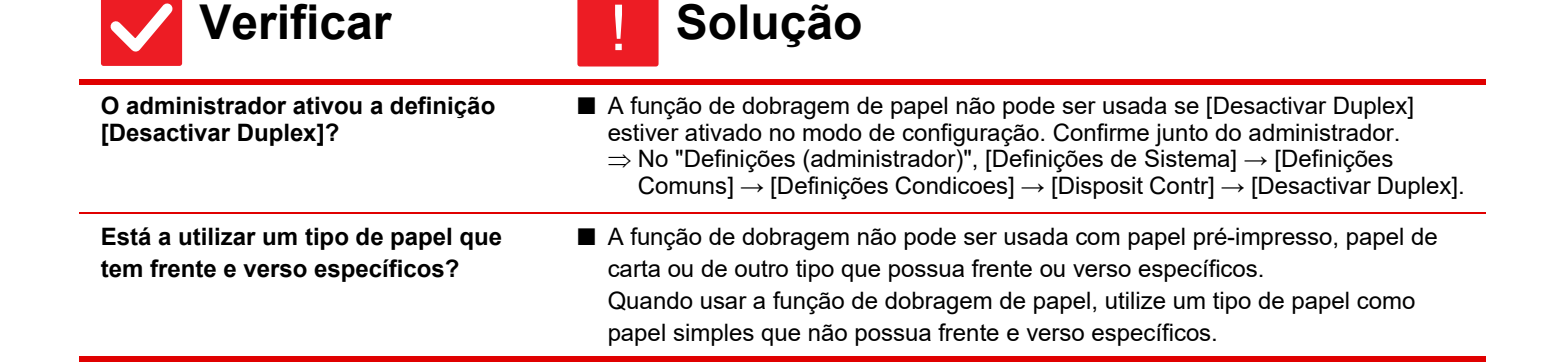

#### <span id="page-22-6"></span>**A POSIÇÃO DA DOBRA NÃO ESTÁ CORRECTA** ?

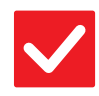

# **Verificar Solução**

<span id="page-22-7"></span>**O original foi correctamente colocado com a face voltada para cima ou para baixo?**

■ Verifique a orientação de colocação do original ou a orientação do papel a dobrar, e execute as acções adequadas. Para obter mais informações, consulte o "Manual do Utilisador".

#### <span id="page-22-0"></span>**NÃO APARECEM IMAGENS DE PRÉ-VISUALIZAÇÃO OU MINIATURAS** ?

!

!

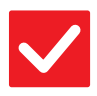

**Verificar Solução**

<span id="page-22-1"></span>**Existem trabalhos a aguardar execução?** ■ Aguarde até que diversos trabalhos sejam executados.

#### <span id="page-22-2"></span>**O ECRÃ DO PAINEL DE TOQUE É DIFÍCIL DE VISUALIZAR** ?

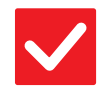

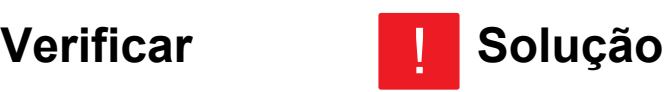

<span id="page-22-3"></span>**A luminosidade está corretamente ajustada?** ■ Toque na tecla [Ajuste do brilho] ( ) no ecrã inicial, para ajustar a luminosidade.

#### <span id="page-22-4"></span>**SAIU DA SESSÃO SEM A TER ENCERRADO** ?

<span id="page-22-5"></span>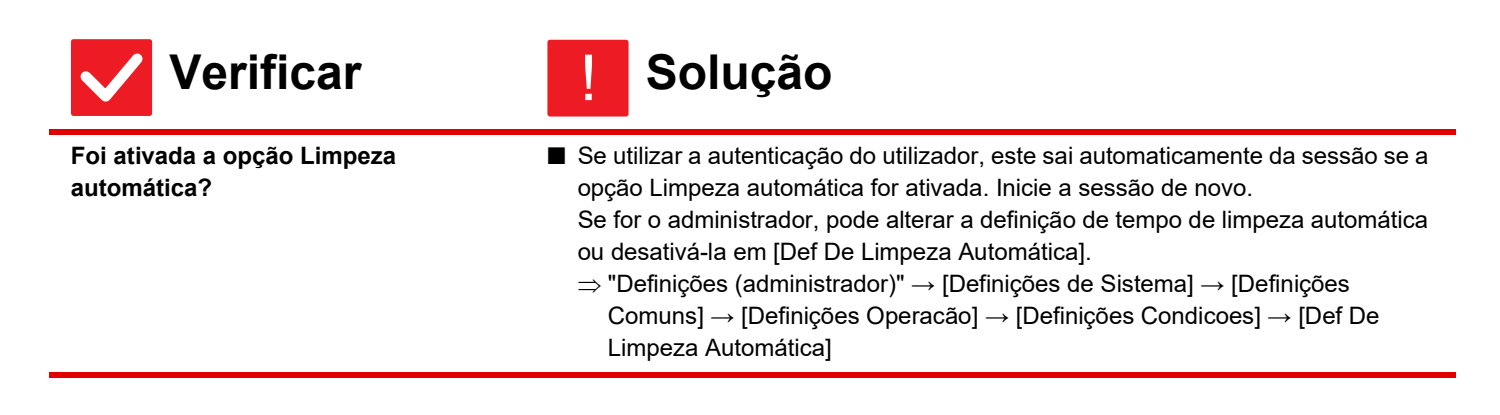

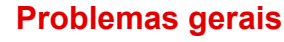

#### <span id="page-23-0"></span>**NÃO SEI ONDE ESTÁ A DEFINIÇÃO DO ENDEREÇO IP** ?

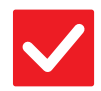

#### **Verificar Solução** !

<span id="page-23-1"></span>**O endereço IP está definido em Definições de Rede do modo Definição.**

- Para definir um endereço IP permanente, pergunte ao seu administrador de rede o endereço IP atribuído à máquina e outras informações necessárias para as Definições de Rede.
	- $\Rightarrow$  "Definições (administrador)" → [Definições de Sistema] → [Definições de Rede] → [Definições Interface]

#### <span id="page-23-2"></span>**NÃO SEI COMO ALTERAR A COR DE FUNDO DO ECRÃ INICIAL** ?

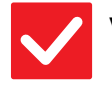

**Verificar Solução**

!

!

!

<span id="page-23-3"></span>**Pode alterar a cor de fundo em "Definição de padrão de apresentação".**

■ Abra o painel de ações no ecrã inicial e toque em [Definição de padrão de apresentação]. Introduza a senha de administrador e selecione a cor pretendida nos padrões 1 a 5. Para mais informações, consultar "Manual do Utilizador" (Operação do Painel de Toque).

# ?

# <span id="page-23-4"></span>**NÃO SEI COMO ADICIONAR OU ELIMINAR UM ATALHO ATRAVÉS DO ECRÃ INICIAL**

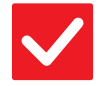

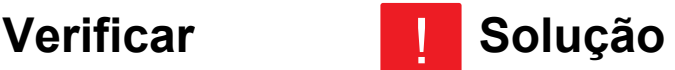

<span id="page-23-5"></span>**Pode alterar um atalho em "Editar Início".**

■ Abra o painel de ações no ecrã inicial e toque em [Editar Início]. Introduza a senha de administrador, toque na localização pretendida e adicione um atalho ou toque num atalho e elimine-o. Para mais informações, consultar "Manual do Utilizador" (Operação do Painel de Toque).

#### <span id="page-23-6"></span>**NÃO SEI COMO RESTAURAR A DEFINIÇÃO DE TEXTO GRANDE PARA O ESTADO ORIGINAL** ?

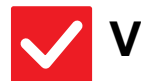

**Verificar II** Solução

<span id="page-23-7"></span>**O modo de texto grande está ativado no ecrã inicial?**

■ Se o ícone do modo de texto grande for  $\mathbb{R}^3$ , o modo de texto grande está ativo. Toque no ícone do modo de texto grande para o alterar para e cancelar o modo de texto grande.

#### <span id="page-24-0"></span>**NÃO SEI COMO AJUSTAR O TEMPO PASSADO O QUAL A MÁQUINA ENTRA NO MODO DE POUPANÇA DE ENERGIA** ?

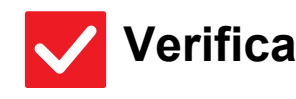

# **Verificar II** Solução

!

!

!

<span id="page-24-1"></span>**Defina o tempo passado o qual a máquina entra no modo de poupança de energia nas definições de Poupança Energia do modo de definição.**

- Defina o tempo passado o qual a máquina entra no modo de poupança de energia nas definições de Poupança Energia do modo de definição. Defina o tempo em que a máquina entre no Modo de pré-aquecimento.
	- $\Rightarrow$  "Definições (administrador)" → [Definições de Sistema] → [Poup Energia] → [Definição eco] → [Def De Modo Pré-Aquecimento]
	- Defina o tempo passado o qual o Desligar Automático é efetuado
	- $\Rightarrow$  "Definições (administrador)" → [Definições de Sistema] → [Poup Energia] → [Definição eco] → [Temp De Desligar Automático]

#### <span id="page-24-2"></span>**ESQUECI-ME DA SENHA DE ADMINISTRADOR** ?

**Verificar II** Solução

<span id="page-24-3"></span>**A senha de administrador foi mudada da definição original?**

■ Contacte o revendedor ou o departamento de assistência técnica da SHARP mais próximo. Para obter a senha predefinida do administrador, consulte "PARA O ADMINISTRADOR DA MÁQUINA" no "Manual de iniciação". Se alterar a senha, não se esqueça dela.

#### <span id="page-24-4"></span>**NÃO SEI QUEM CONTACTAR PARA A MANUTENÇÃO E ASSISTÊNCIA TÉCNICA** ?

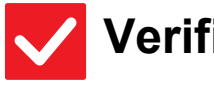

# **Verificar II** Solução

<span id="page-24-5"></span>**Consulte a informação de apoio ao cliente.**

■ Contacte o revendedor ou o departamento de assistência técnica da SHARP mais próximo.

<span id="page-25-3"></span><span id="page-25-0"></span>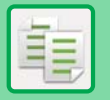

# **LISTA DE VERIFICAÇÃO**

#### O administrador desativou funções?

Algumas funções podem estar desativadas no modo de definição. Se a autenticação de utilizador estiver ativa, as funções disponíveis podem estar limitadas pelas definições de utilizador. Confirme junto do administrador.

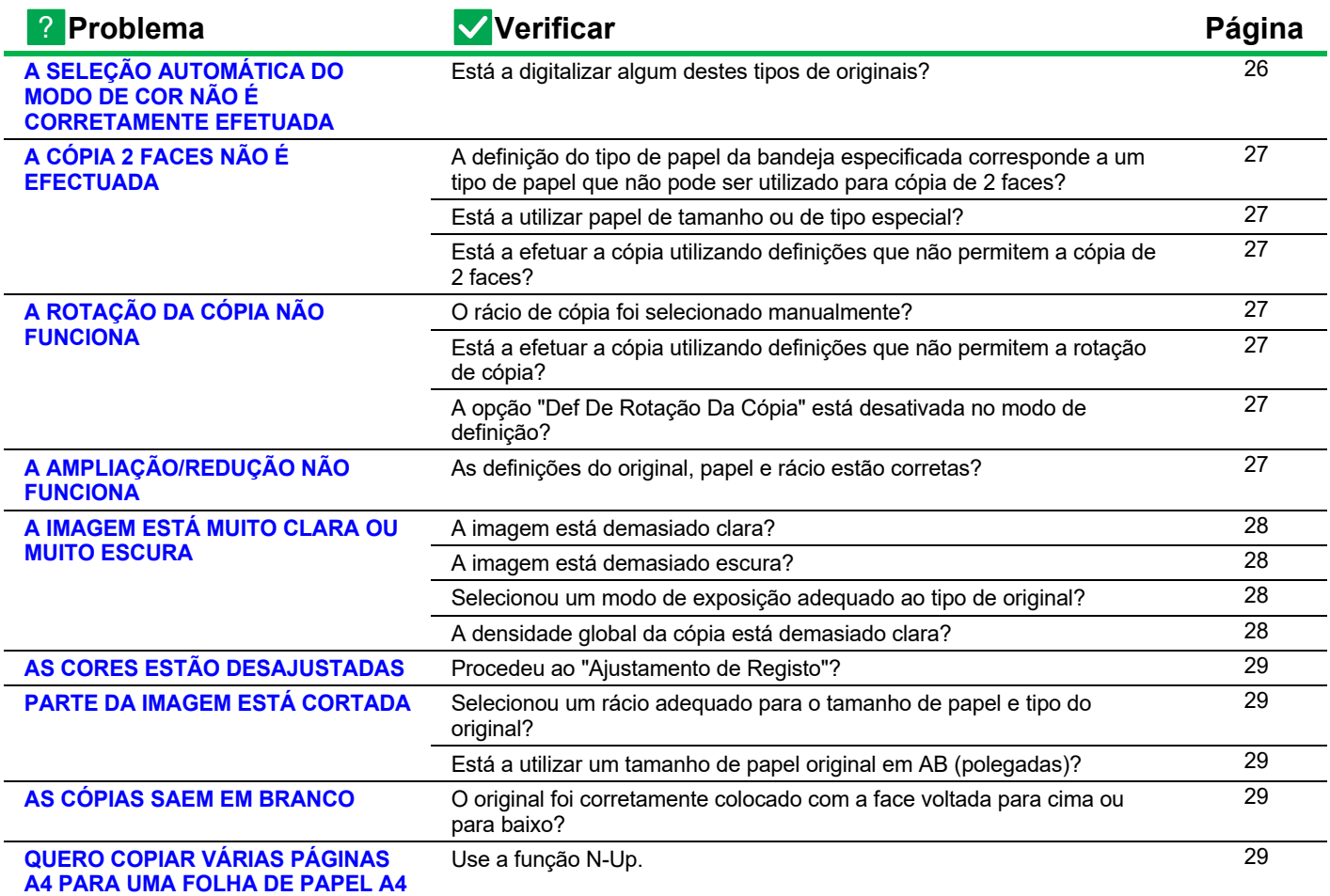

#### <span id="page-25-1"></span>**A SELEÇÃO AUTOMÁTICA DO MODO DE COR NÃO É CORRETAMENTE EFETUADA** ?

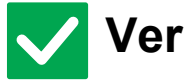

**Verificar I** Solução

!

<span id="page-25-2"></span>**Está a digitalizar algum destes tipos de originais?**

#### **Se o modo Preto e Branco não estiver selecionado:**

- Existem cores ou colorações no papel? **Se o modo Cor não estiver selecionado:**
- A cor no original é muito clara?
- A cor no original é muito escura, quase preta?
- Só existe cor numa área muito reduzida do original?
- Quando o modo de cor está definido para "Auto", a máquina deteta se o original é a preto e branco ou a cores quando toca na tecla [Cor Iniciar]. No entanto, se utilizar um original idêntico a um dos ilustrados à esquerda, a deteção automática pode não funcionar corretamente.

Nestas situações, especifique manualmente o modo de cor.

#### <span id="page-26-0"></span>**A CÓPIA 2 FACES NÃO É EFECTUADA** ?

<span id="page-26-1"></span>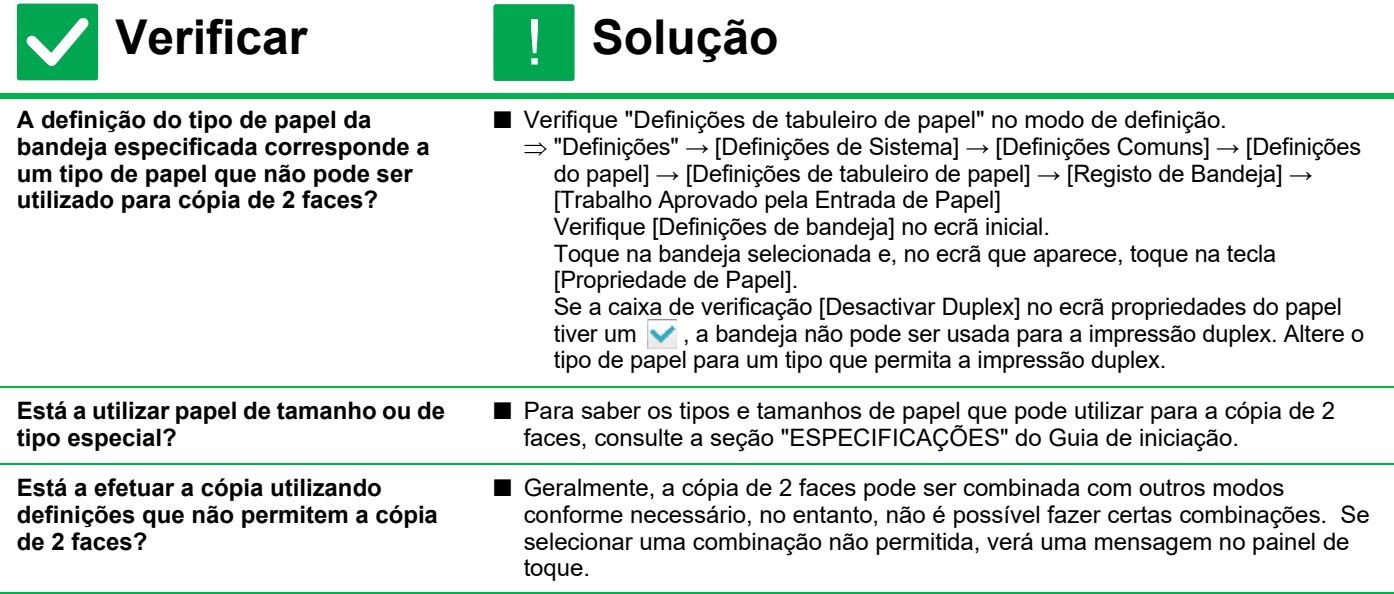

#### <span id="page-26-4"></span><span id="page-26-3"></span><span id="page-26-2"></span>**A ROTAÇÃO DA CÓPIA NÃO FUNCIONA** ?

<span id="page-26-6"></span><span id="page-26-5"></span>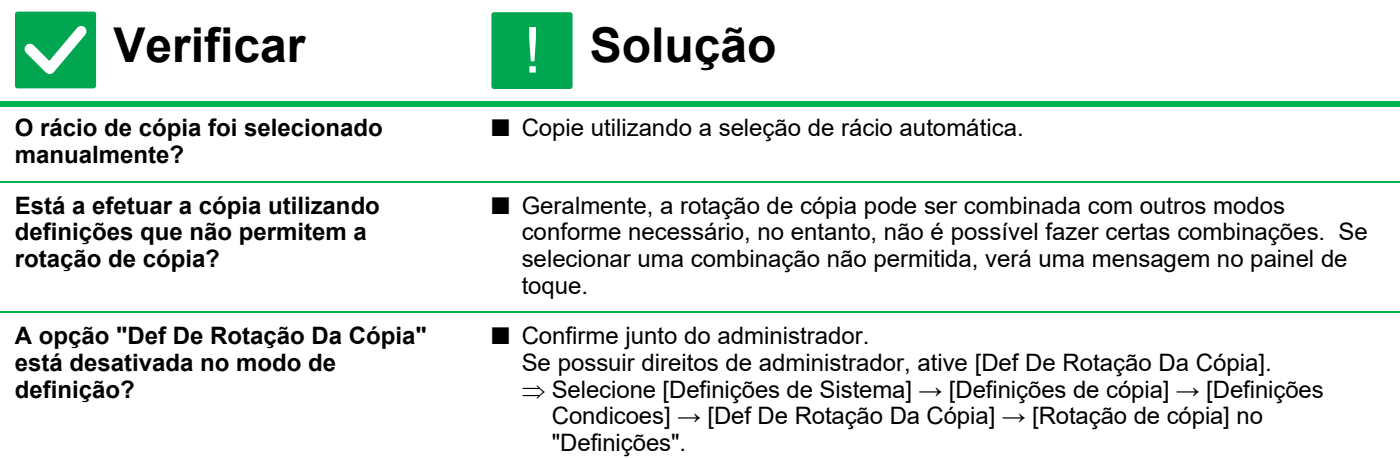

#### <span id="page-26-8"></span><span id="page-26-7"></span>**A AMPLIAÇÃO/REDUÇÃO NÃO FUNCIONA** ?

!

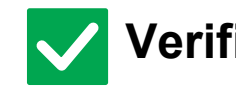

**Verificar I** Solução

<span id="page-26-9"></span>**As definições do original, papel e rácio estão corretas?**

■ Verifique se o tamanho do original que aparece no ecrã está correto. Depois disso, verifique se está selecionado o papel correto. Toque na tecla [Rácio] e depois na tecla [Imagem Auto]. Aparece o rácio adequado para o original e o papel.

電

#### <span id="page-27-0"></span>**A IMAGEM ESTÁ MUITO CLARA OU MUITO ESCURA** ?

<span id="page-27-4"></span><span id="page-27-3"></span><span id="page-27-2"></span><span id="page-27-1"></span>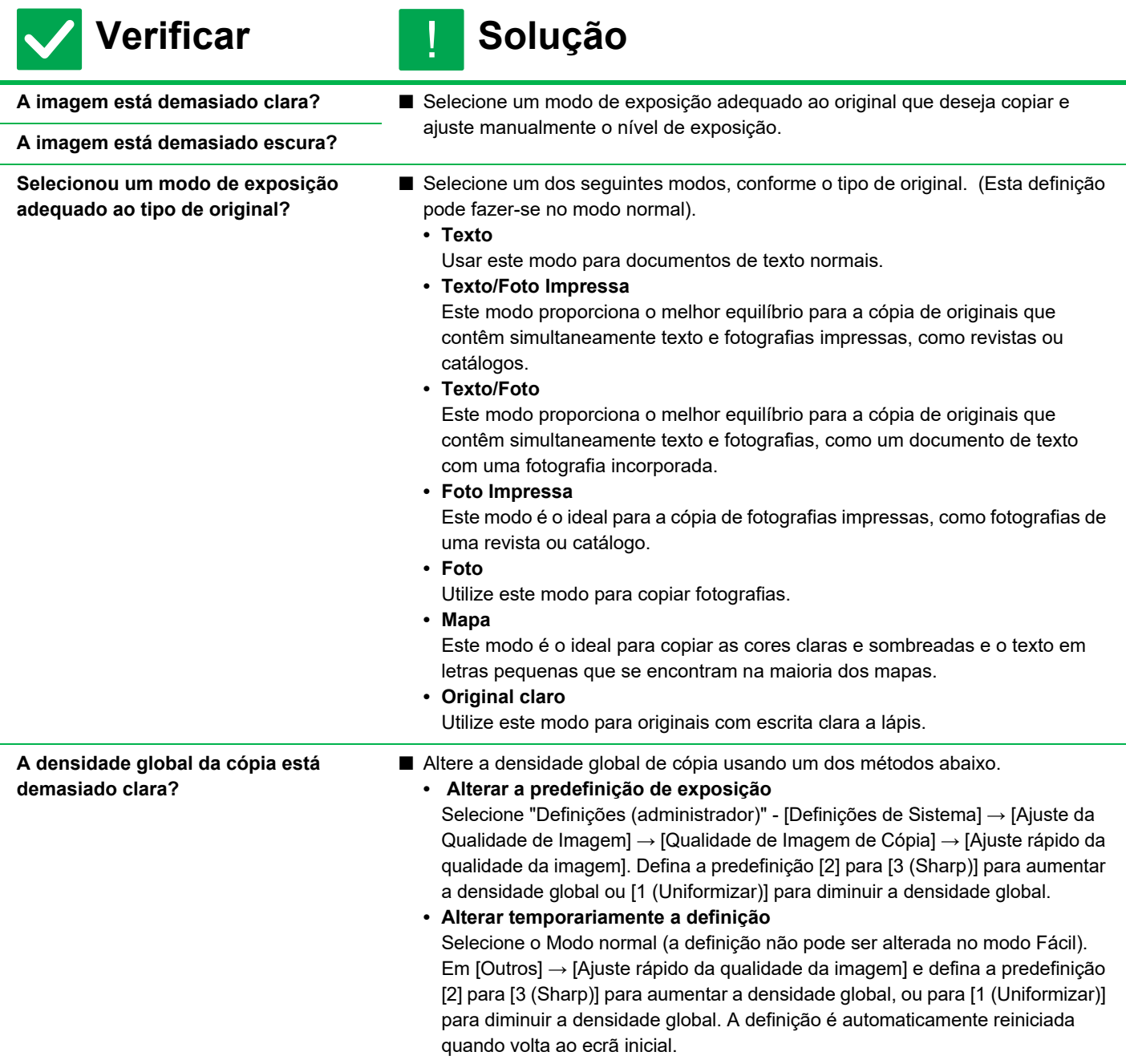

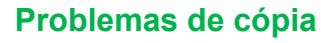

#### <span id="page-28-0"></span>**AS CORES ESTÃO DESAJUSTADAS** ?

**Verificar Solução** !

- <span id="page-28-1"></span>**Procedeu ao "Ajustamento de Registo"?** ■ Peça ao seu administrador para efetuar o "Ajustamento de Registo".
	- $\Rightarrow$  "Definições (administrador)" → [Definições de Sistema] → [Ajuste da Qualidade de Imagem] → [Ajustamento coletivo] → [Ajustamento de Registo] .
		- Se os tons das cores estiverem desajustados, execute a [Calibração de cor auto (para cópia)] depois de concluído o ajustamento do registo. (Se as cores se mantiverem desajustadas mesmo após a calibração, a repetição da calibração pode melhorar os resultados.)
	- $\Rightarrow$  "Definições (administrador)" → [Definições de Sistema] → [Ajuste da Qualidade de Imagem] → [Funções Comuns] → [Calibração de cor auto (para cópia)]

#### <span id="page-28-2"></span>**PARTE DA IMAGEM ESTÁ CORTADA** ?

!

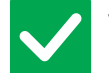

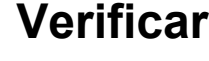

**Verificar II** Solução

<span id="page-28-3"></span>**Selecionou um rácio adequado para o tamanho de papel e tipo do original?**

■ Selecione uma definição de rácio apropriada.

<span id="page-28-4"></span>**Está a utilizar um tamanho de papel original em AB (polegadas)?**

■ Especifique manualmente o tamanho do original quando copiar no tamanho de papel em AB (polegadas).

#### <span id="page-28-5"></span>**AS CÓPIAS SAEM EM BRANCO** ?

!

!

**Verificar II** Solução

<span id="page-28-6"></span>**O original foi corretamente colocado com a face voltada para cima ou para baixo?**

■ Se estiver a utilizar o vidro de exposição, coloque o original com a face voltada para baixo. Se estiver a utilizar o alimentador automático de documentos, coloque o original com a face voltada para cima.

#### <span id="page-28-7"></span>**QUERO COPIAR VÁRIAS PÁGINAS A4 PARA UMA FOLHA DE PAPEL A4** ?

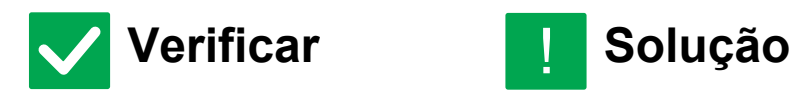

- <span id="page-28-8"></span>Use a função N-Up. **■ N-Up permite reduzir e copiar as imagens de até oito páginas A4 numa folha.** Toque na tecla [N-Up]. No modo normal, também pode adicionar rebordos às cópias N-Up.
	- **29**

# <span id="page-29-1"></span><span id="page-29-0"></span>**LISTA DE VERIFICAÇÃO**

#### O administrador desativou funções?

Algumas funções podem estar desativadas no modo de definição. Se a autenticação de utilizador estiver ativa, as funções disponíveis podem estar limitadas pelas definições de utilizador. Confirme junto do administrador.

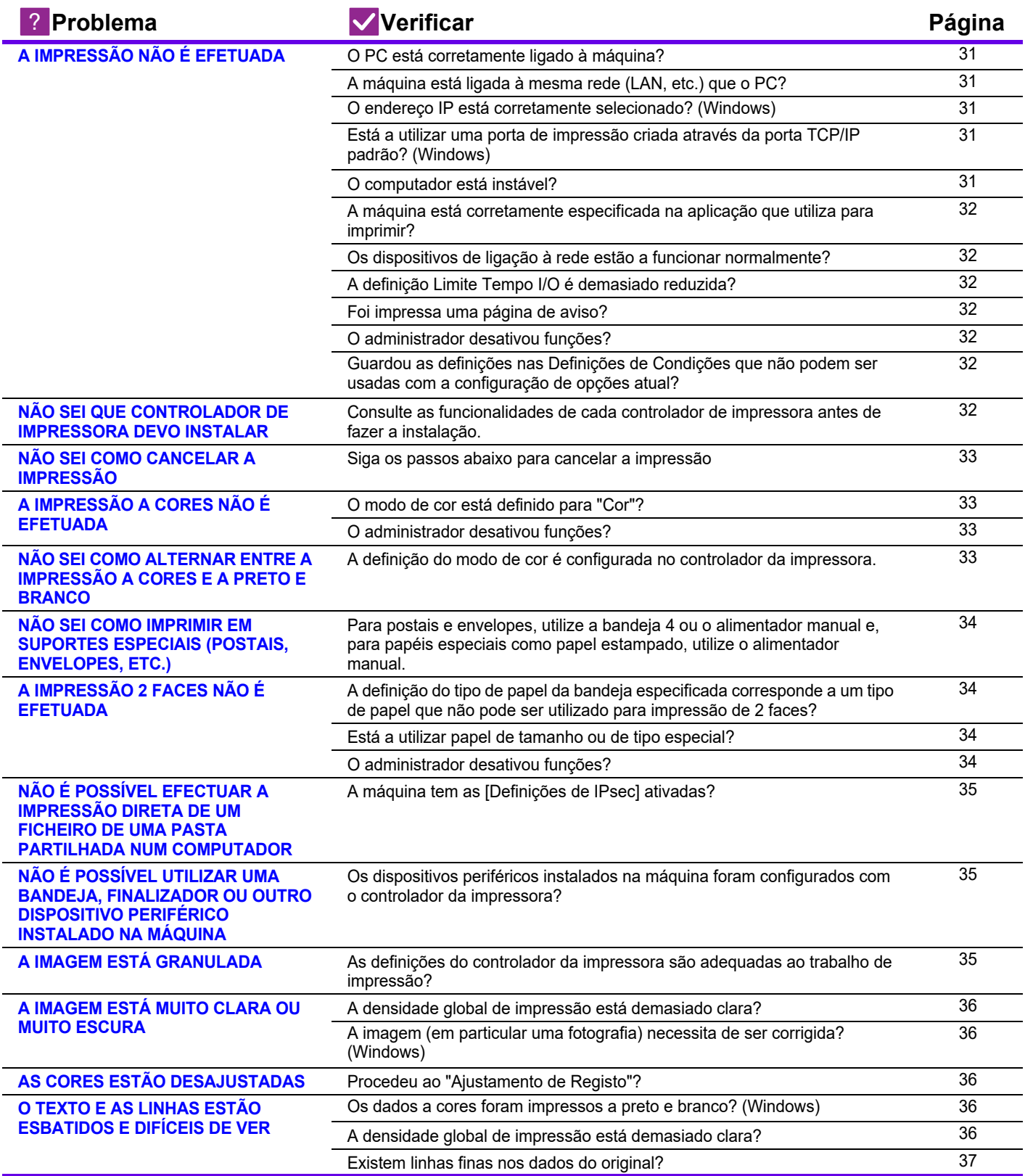

ţ

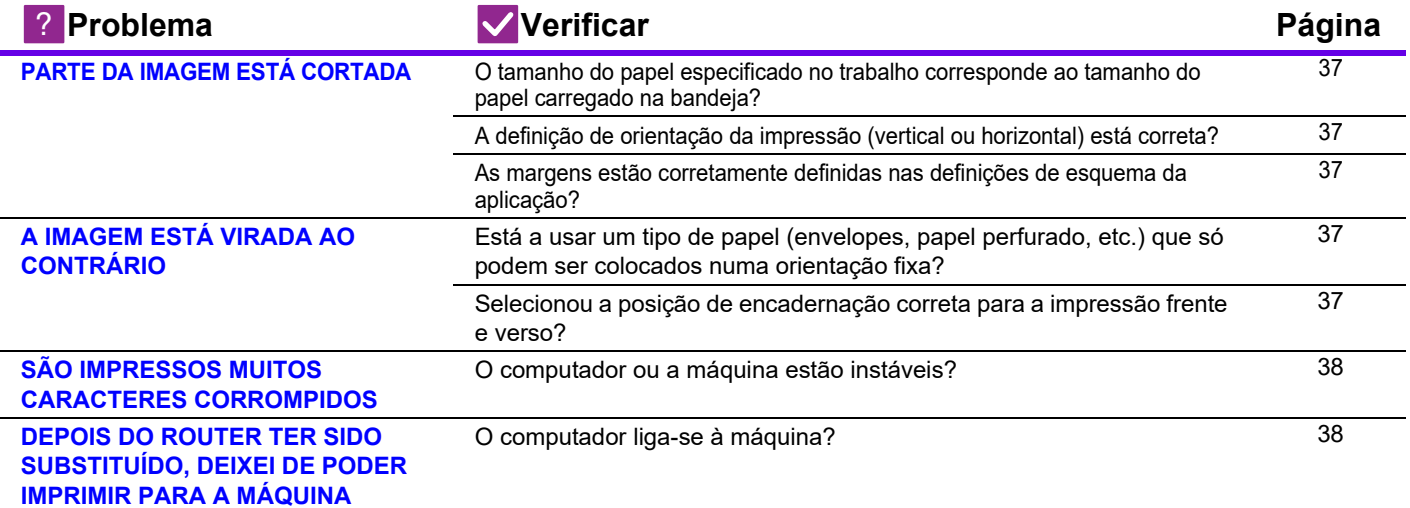

#### <span id="page-30-0"></span>**A IMPRESSÃO NÃO É EFETUADA** ?

<span id="page-30-7"></span><span id="page-30-6"></span><span id="page-30-5"></span><span id="page-30-4"></span><span id="page-30-3"></span><span id="page-30-2"></span><span id="page-30-1"></span>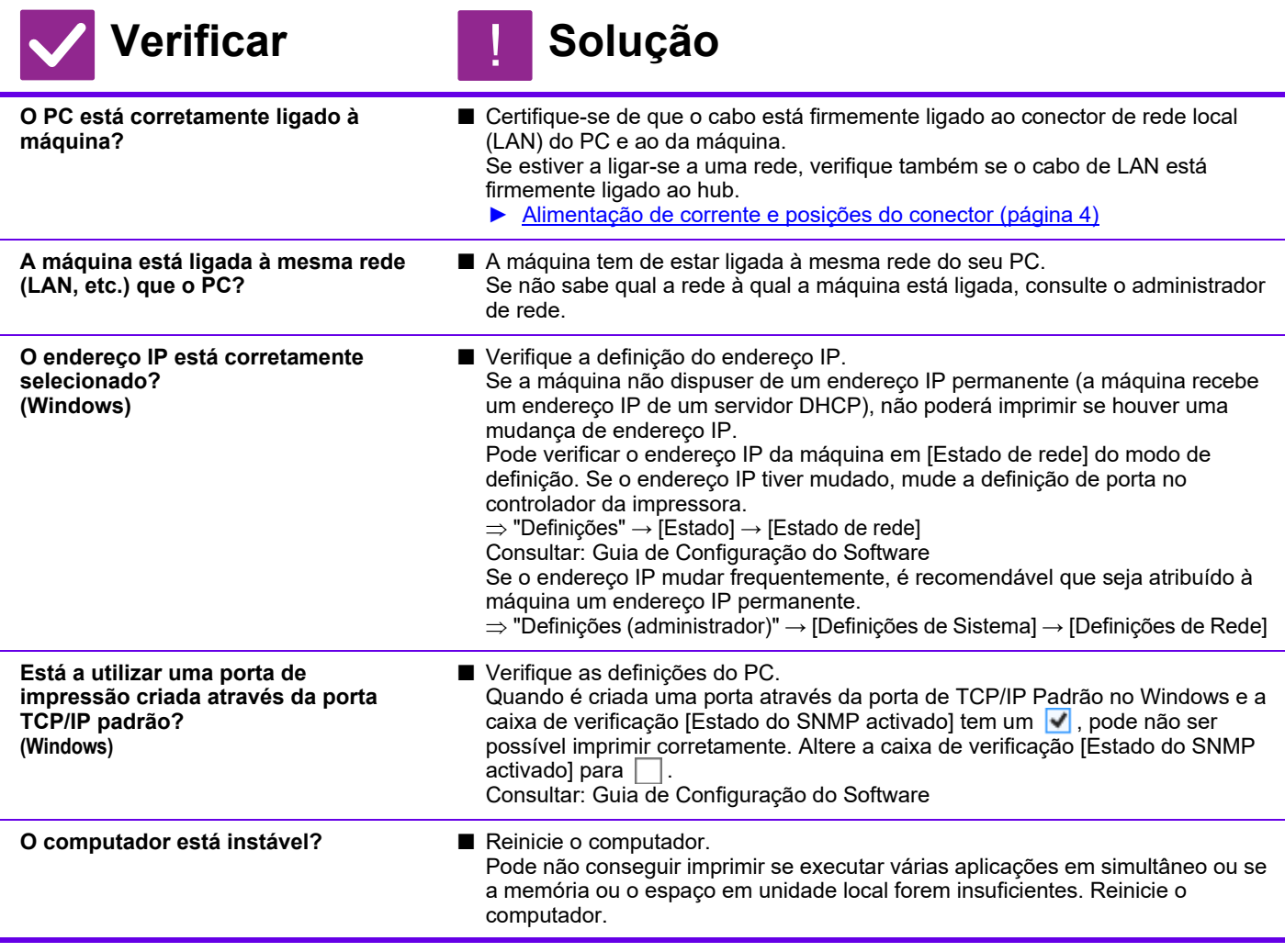

<span id="page-31-2"></span><span id="page-31-1"></span><span id="page-31-0"></span>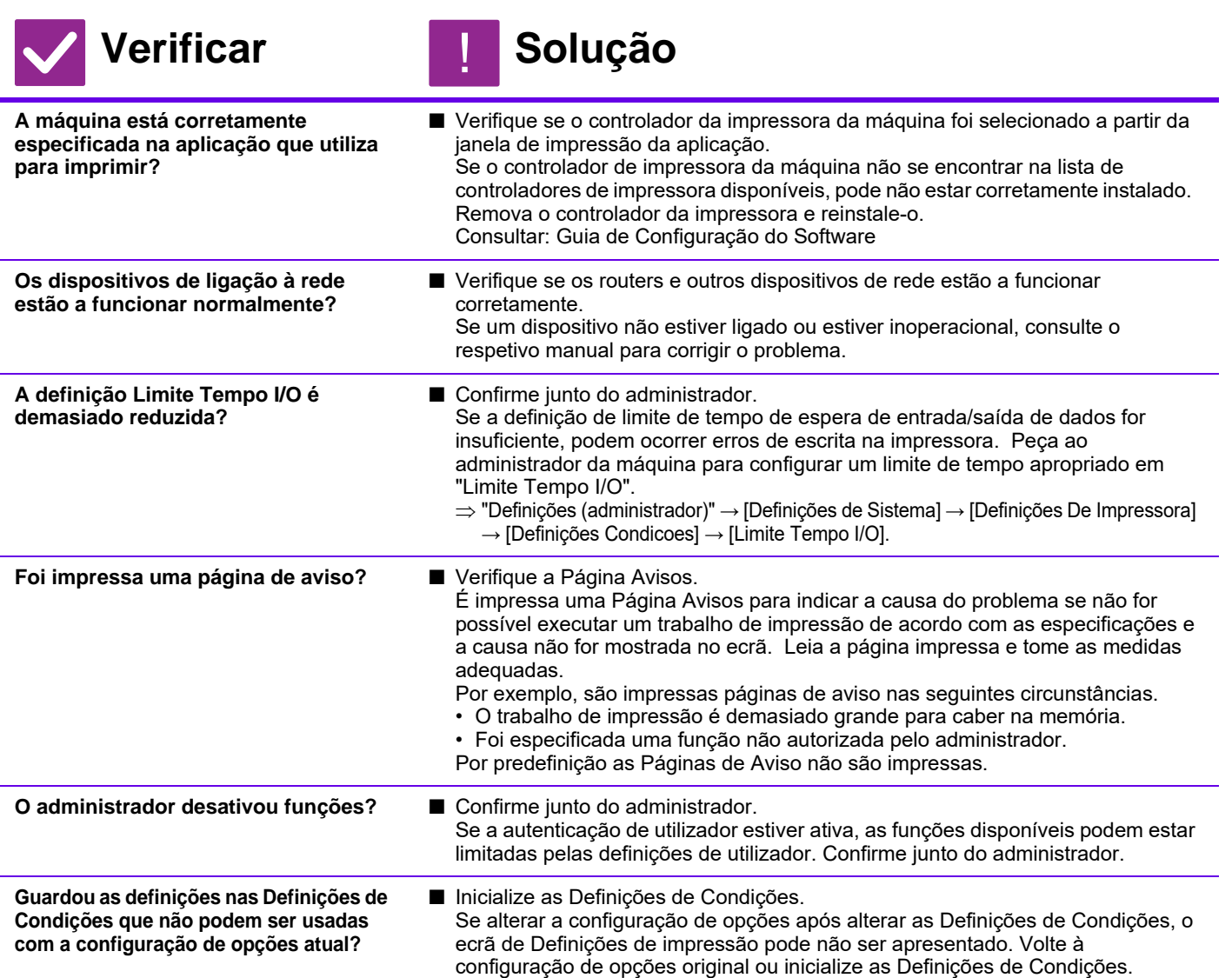

#### <span id="page-31-7"></span><span id="page-31-5"></span><span id="page-31-4"></span><span id="page-31-3"></span>**NÃO SEI QUE CONTROLADOR DE IMPRESSORA DEVO INSTALAR** ?

!

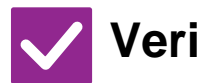

**Verificar I** Solução

<span id="page-31-6"></span>**Consulte as funcionalidades de cada controlador de impressora antes de fazer a instalação.**

■ Cada controlador de impressora tem funcionalidades específicas. Instale e utilize os controladores de impressora que se adaptam às suas necessidades. • Controlador de impressora PCL6

- A máquina suporta as linguagens de controlo de impressoras PCL6 da Hewlett-Packard.
- Imprime rapidamente e é adequado para trabalhos de impressão normais. • Controlador de impressora PS
- O controlador de impressora PS suporta a linguagem de descrição de página PostScript 3 desenvolvida pela Adobe.
- Excelente reprodução de imagens incluindo gráficos de alta qualidade. • Controlador PPD
- O controlador PPD permite à máquina utilizar o controlador de impressora PS padrão do Windows.

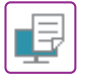

#### <span id="page-32-0"></span>**NÃO SEI COMO CANCELAR A IMPRESSÃO** ?

!

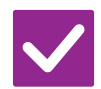

**Verificar I** Solução

<span id="page-32-1"></span>**Siga os passos abaixo para cancelar a impressão**

■ Se os dados de impressão não forem enviados para a máquina, consulte o manual para o sistema operativo ou aplicação. Se os dados de impressão forem enviados para a máquina, toque na tecla [Estado trabalho], na tecla [Pôr em fila] ou na tecla [Fila Trab] e selecione o trabalho que pretende eliminar da lista. Abra o painel de ações e toque em [Parar/Eliminar]. Surge uma mensagem para confirmar o cancelamento. Toque na tecla [Cancelar] .

#### <span id="page-32-2"></span>**A IMPRESSÃO A CORES NÃO É EFETUADA** ?

<span id="page-32-3"></span>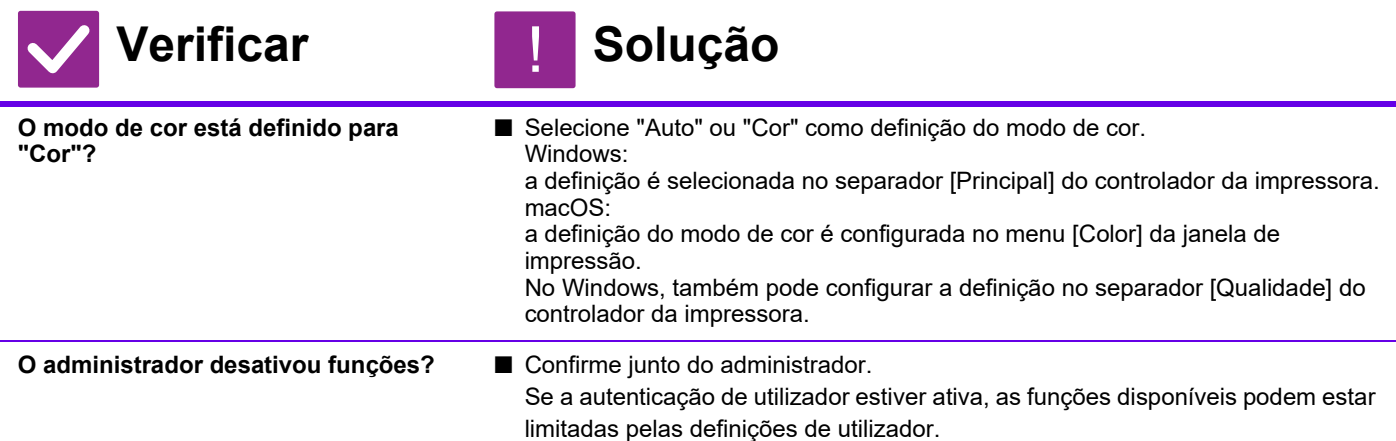

#### <span id="page-32-5"></span><span id="page-32-4"></span>**NÃO SEI COMO ALTERNAR ENTRE A IMPRESSÃO A CORES E A PRETO E BRANCO** ?

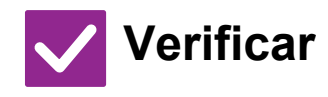

**Verificar Solução**

!

<span id="page-32-6"></span>**A definição do modo de cor é configurada no controlador da impressora.**

■ A definição é selecionada no separador [Principal] do controlador da impressora. Para imprimir a cores, selecione [Cor]. Para imprimir a preto e branco, selecione "Escala Cinzentos".

#### <span id="page-33-0"></span>**NÃO SEI COMO IMPRIMIR EM SUPORTES ESPECIAIS (POSTAIS, ENVELOPES, ETC.)** ?

!

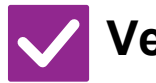

# **Verificar II** Solução

<span id="page-33-1"></span>**Para postais e envelopes, utilize a bandeja 4 ou o alimentador manual e, para papéis especiais como papel estampado, utilize o alimentador manual.**

■ Para papéis especiais, tais como papel estampado, coloque o papel no alimentador manual. Depois de colocar o suporte, defina o tamanho do papel e o papel em [Definições de bandeja] no ecrã inicial. Para mais informações sobre o tipo e tamanho do papel, como definições do papel e tipos de envelopes que pode definir, consulte o "Manual do Utilizador". Depois de ter concluído as definições na máquina, defina o "Tamanho Original" e o "tamanho do papel" adequadamente no separador [Principal] do controlador da impressora.

#### <span id="page-33-2"></span>**A IMPRESSÃO 2 FACES NÃO É EFETUADA** ?

<span id="page-33-5"></span><span id="page-33-4"></span><span id="page-33-3"></span>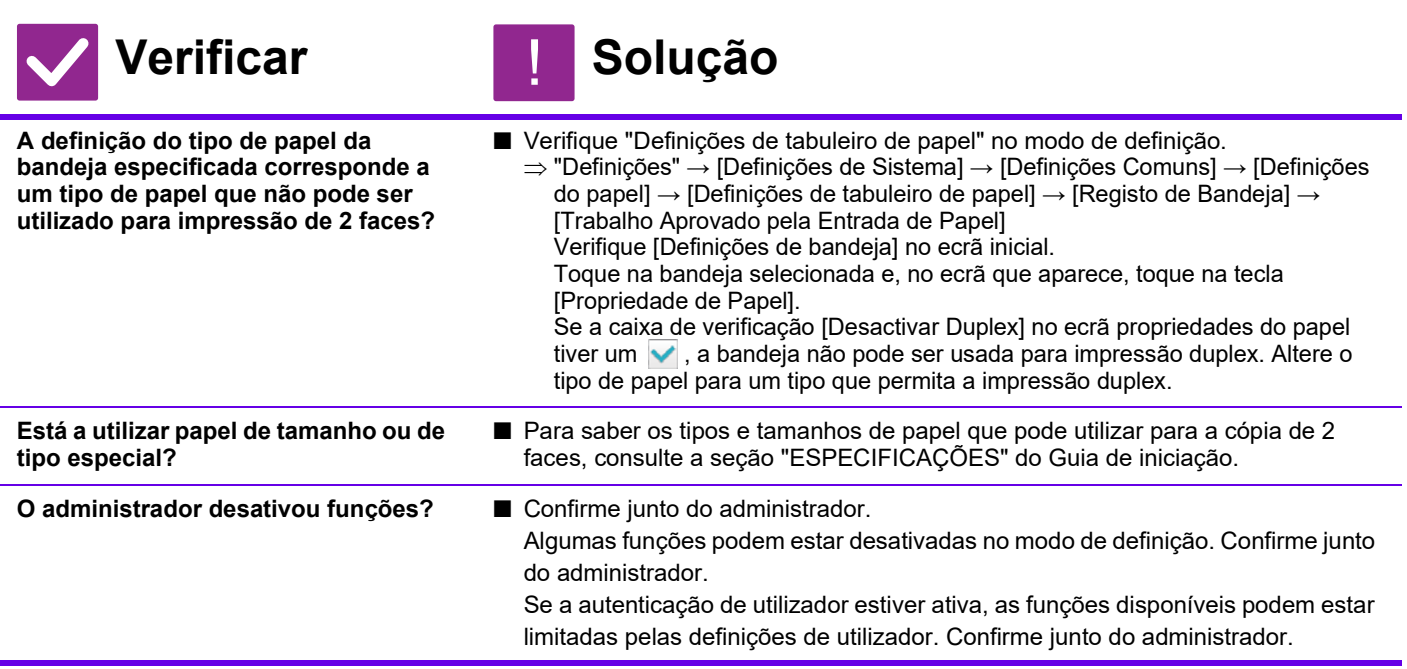

#### <span id="page-34-0"></span>**NÃO É POSSÍVEL EFECTUAR A IMPRESSÃO DIRETA DE UM FICHEIRO DE UMA PASTA PARTILHADA NUM COMPUTADOR** ?

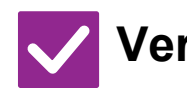

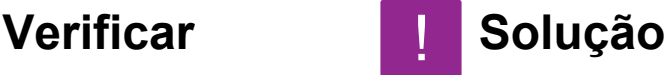

<span id="page-34-1"></span>**A máquina tem as [Definições de IPsec] ativadas?**

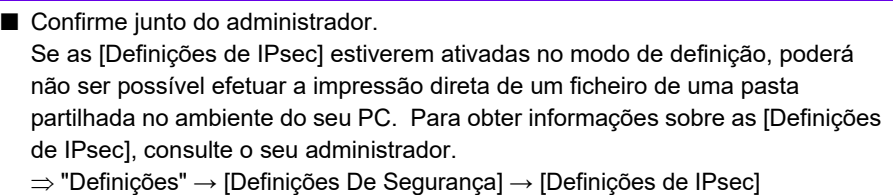

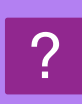

# <span id="page-34-2"></span>**NÃO É POSSÍVEL UTILIZAR UMA BANDEJA, FINALIZADOR OU OUTRO DISPOSITIVO PERIFÉRICO INSTALADO NA MÁQUINA**

### **Verificar I** Solução

<span id="page-34-3"></span>**Os dispositivos periféricos instalados na máquina foram configurados com o controlador da impressora?**

■ Abra a caixa de diálogo das propriedades da impressora e clique em [Configuração Automática] no separador [Opções]. (Windows) Se não for possível efetuar a configuração automática, consulte o Guia de Configuração do Software.

#### <span id="page-34-4"></span>**A IMAGEM ESTÁ GRANULADA** ?

!

!

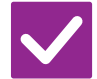

# **Verificar I Solução**

<span id="page-34-5"></span>**As definições do controlador da impressora são adequadas ao trabalho de impressão?**

■ Verifique as definições do controlador da impressora. Quando selecionar definições de impressão, selecione um modo de impressão de [600dpi], [600 ppp (Alta qualidade)], ou [1200dpi]\*. Para obter uma imagem muito nítida, selecione [1200dpi]\*. Windows: a definição de resolução é selecionada no separador [Qualidade da

imagem] na janela de propriedades do controlador da impressora. Mac OS: Selecione a resolução no menu [Cor] da janela de impressão.

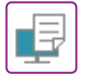

#### <span id="page-35-0"></span>**A IMAGEM ESTÁ MUITO CLARA OU MUITO ESCURA** ?

<span id="page-35-1"></span>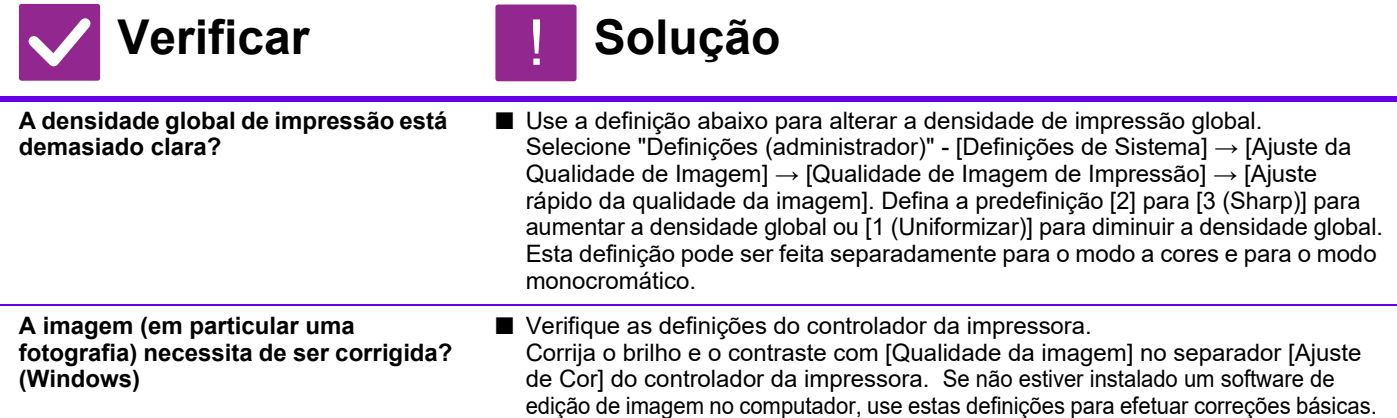

#### <span id="page-35-3"></span><span id="page-35-2"></span>**AS CORES ESTÃO DESAJUSTADAS** ?

#### <span id="page-35-4"></span>**Verificar I Solução Procedeu ao "Ajustamento de Registo"?** ■ Peça ao seu administrador para efetuar o "Ajustamento de Registo".  $\Rightarrow$  "Definições (administrador)" → [Definições de Sistema] → [Ajuste da qualidade de imagem] → [Ajustamento coletivo] → [Ajustamento de Registo] . Se os tons das cores estiverem desajustados, execute a [Calibração de cor auto (para impressão)] depois de concluído o ajustamento do registo. (Se as cores se mantiverem desajustadas mesmo após a calibração, a repetição da calibração pode melhorar os resultados.)  $\Rightarrow$  "Definições (administrador)" → [Definições de Sistema] → [Ajuste da qualidade de imagem] → [Funções Comuns] → [Calibração de cor auto (para impressão)] !

#### <span id="page-35-5"></span>**O TEXTO E AS LINHAS ESTÃO ESBATIDOS E DIFÍCEIS DE VER** ?

<span id="page-35-8"></span><span id="page-35-7"></span><span id="page-35-6"></span>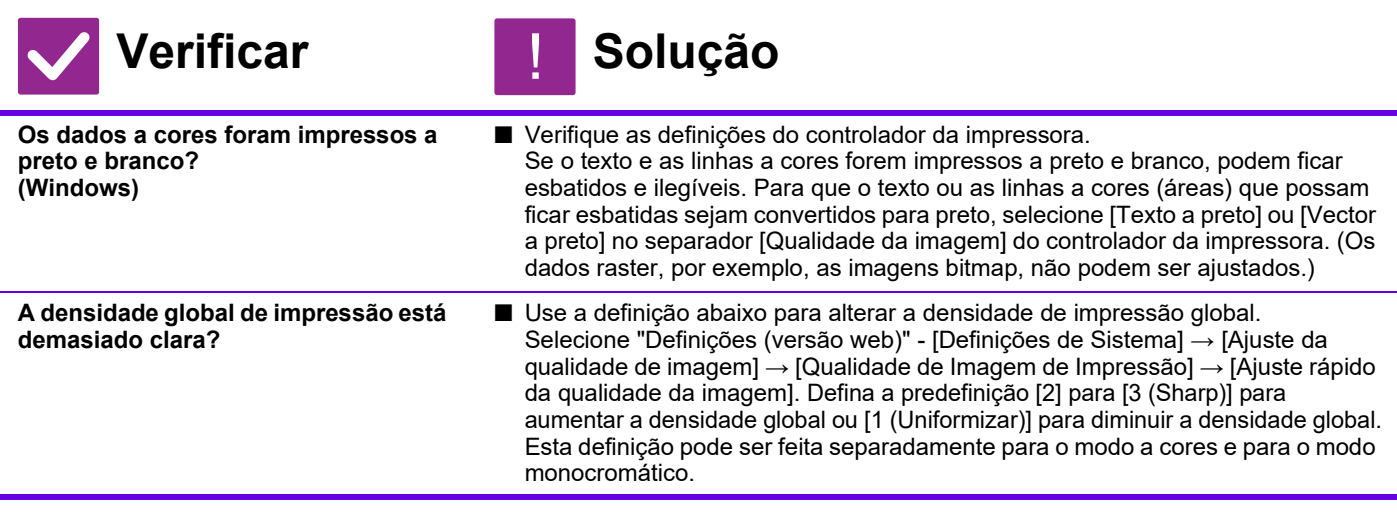

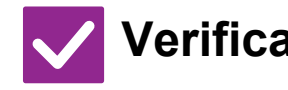

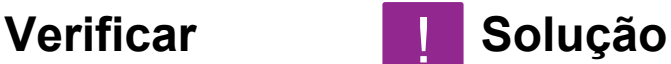

<span id="page-36-0"></span>**Existem linhas finas nos dados do original?**

■ Altere a largura das linhas específicas impressas. Selecione "Definições (administrador)" - [Definições de Sistema] → [Ajuste da qualidade de imagem] → [Qualidade de Imagem de Impressão] → [Ajustamento da largura da linha de cor]. Aumente o valor da predefinição [5] para tornar as linhas mais espessas ou diminua o valor para tornar as linhas mais finas. (O texto e os dados raster, por exemplo, as imagens bitmap, não podem ser alterados.)

#### <span id="page-36-1"></span>**PARTE DA IMAGEM ESTÁ CORTADA** ?

<span id="page-36-3"></span><span id="page-36-2"></span>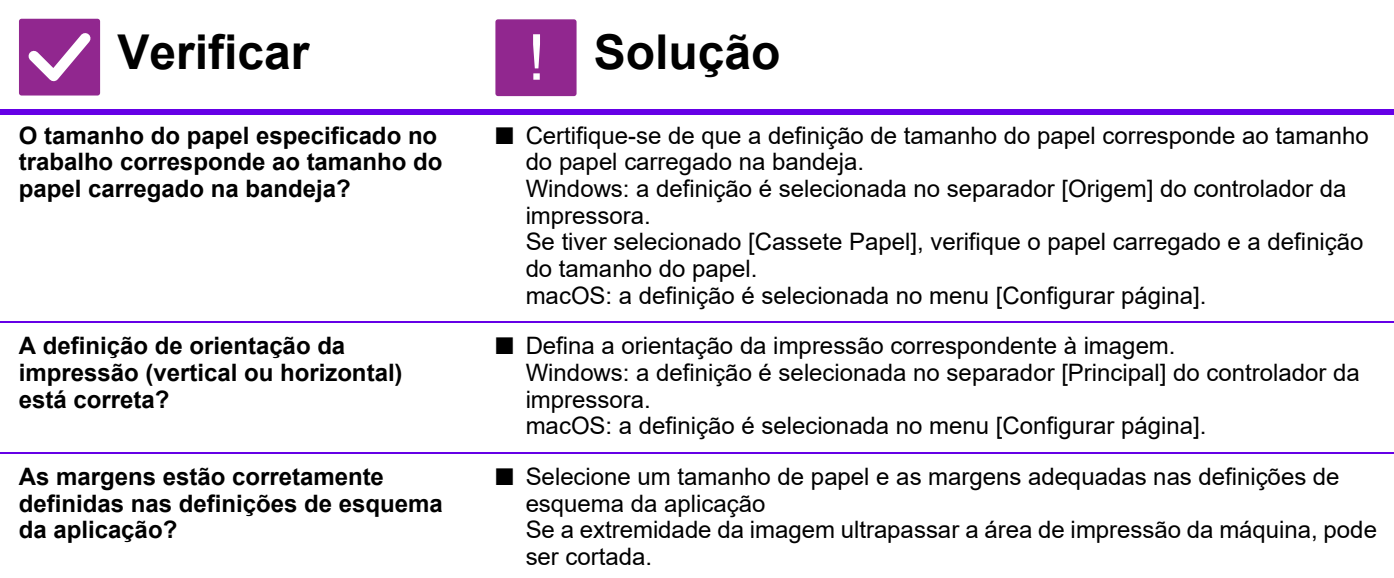

#### <span id="page-36-5"></span><span id="page-36-4"></span>**A IMAGEM ESTÁ VIRADA AO CONTRÁRIO** ?

<span id="page-36-7"></span><span id="page-36-6"></span>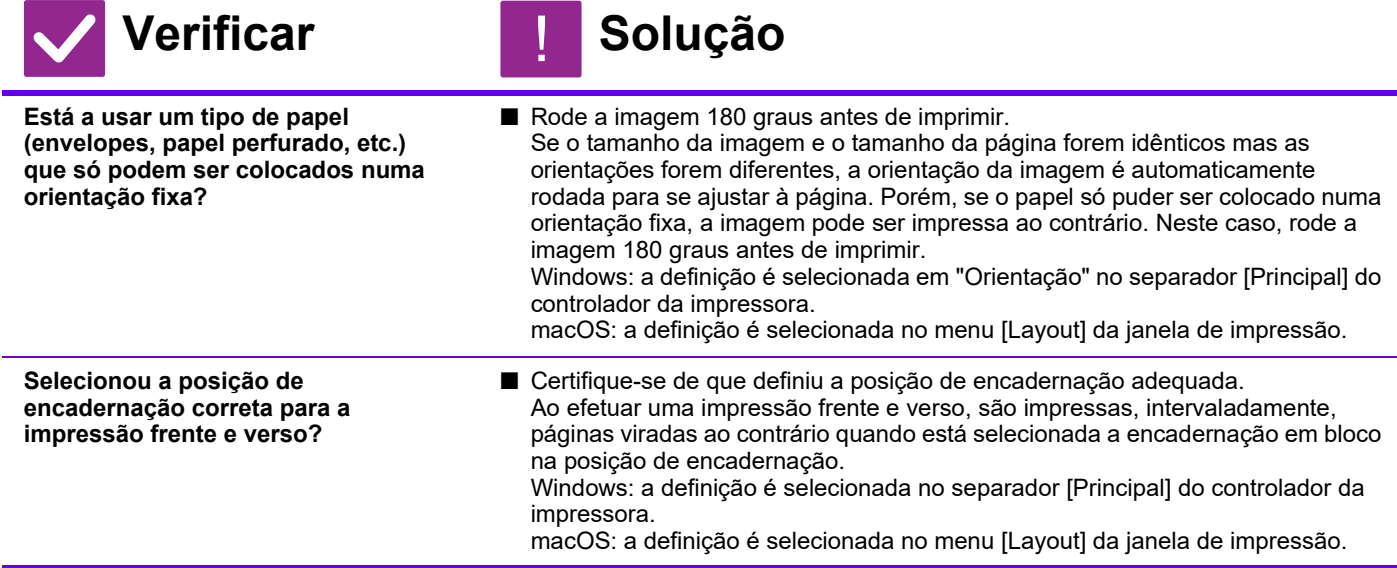

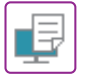

#### <span id="page-37-0"></span>**SÃO IMPRESSOS MUITOS CARACTERES CORROMPIDOS** ?

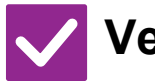

<span id="page-37-1"></span>**O computador ou a máquina estão instáveis?**

- **Verificar Solução** !
	- Cancele a impressão, reinicie o PC e a máquina e tente imprimir novamente. Se restar muito pouco espaço livre na memória ou no unidade local rígido do PC, ou se houver um grande número de trabalhos em fila na máquina e só restar uma pequena quantidade de espaço livre, o texto pode ser impresso com caracteres corrompidos. Para cancelar a impressão: • Windows: faça duplo clique no ícone da impressora localizado no canto inferior direito da barra de tarefas e clique em "Cancelar todos os documentos" (ou em "Remover documentos impressos") no menu [Impressora]. macOS<sup>.</sup> faça duplo clique no nome da máquina na lista de impressoras, selecione o trabalho que pretende eliminar e elimine-o. • Na máquina: toque no visor de estado do trabalho no painel de operações, toque no separador [Imprimir] para alterar o ecrã, toque na tecla do trabalho de impressão que pretende eliminar e na tecla [Parar/Eliminar]. Surge uma mensagem para confirmar o cancelamento. Toque na tecla [Cancelar]. Se continuarem a ser impressos caracteres corrompidos após a reinicialização, peça ao administrador para aumentar a definição do tempo limite de espera em [Limite Tempo I/O] no modo de definição.  $\Rightarrow$  "Definições (administrador)" → [Definições de Sistema] → [Definições De Impressora] → [Definiçõès Condicoes] → [Limite Tempo I/O]. Se continuarem a ser impressos caracteres corrompidos após as medidas acima, remova

### <span id="page-37-2"></span>**DEPOIS DO ROUTER TER SIDO SUBSTITUÍDO, DEIXEI DE PODER IMPRIMIR PARA A MÁQUINA** ?

e volte a instalar o controlador da impressora.

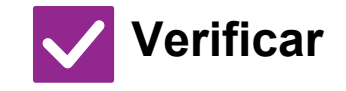

<span id="page-37-3"></span>

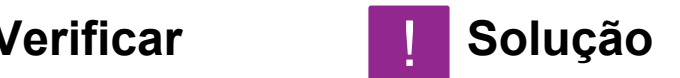

!

**O computador liga-se à máquina?** ■ A ligação de rede entre a máquina e o computador pode não estar a funcionar corretamente. Verifique o endereço IP da máquina e o endereço IP do computador e certifique-se de que o computador consegue ligar-se à máquina. Verifique também se está especificada a "Porta de impressão" correta nas definições do controlador no computador. • Verifique a definição do endereço IP. Se a máquina não dispuser de um endereço IP permanente (a máquina recebe um endereço IP de um servidor DHCP), não poderá imprimir se houver uma mudança de endereço IP. Pode verificar o endereço IP da máquina em [Estado de rede] do modo de definição. Se o endereço IP tiver mudado, mude a definição de porta no controlador da impressora. "Definições" → [Estado] → [Estado de rede] Consultar: Guia de Configuração do Software Se o endereço IP mudar frequentemente, é recomendável que seja atribuído à máquina um endereço IP permanente. "Definições (administrador)" → [Definições de Sistema] → [Definições de Rede] • Verifique se está definida a porta de impressão correta no computador. Windows: Clique no botão [Iniciar], selecione [Definições] → [Dispositivo] → [Dispositivos e Impressoras]. (No Windows 8.1/Windows Server 2012, clique com o botão direito do rato no botão [Iniciar], selecione [Painel de Controlo] → [Vis einingar og skrivarar] (ou [Dispositivos e Impressoras]).) macOS: Elimine e volte a instalar a impressora.

<span id="page-38-1"></span><span id="page-38-0"></span>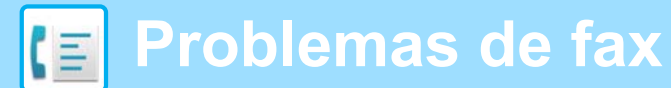

# **LISTA DE VERIFICAÇÃO**

#### O administrador desativou funções?

Algumas funções podem estar desativadas no modo de definição. Se a autenticação de utilizador estiver ativa, as funções disponíveis podem estar limitadas pelas definições de utilizador. Confirme junto do administrador.

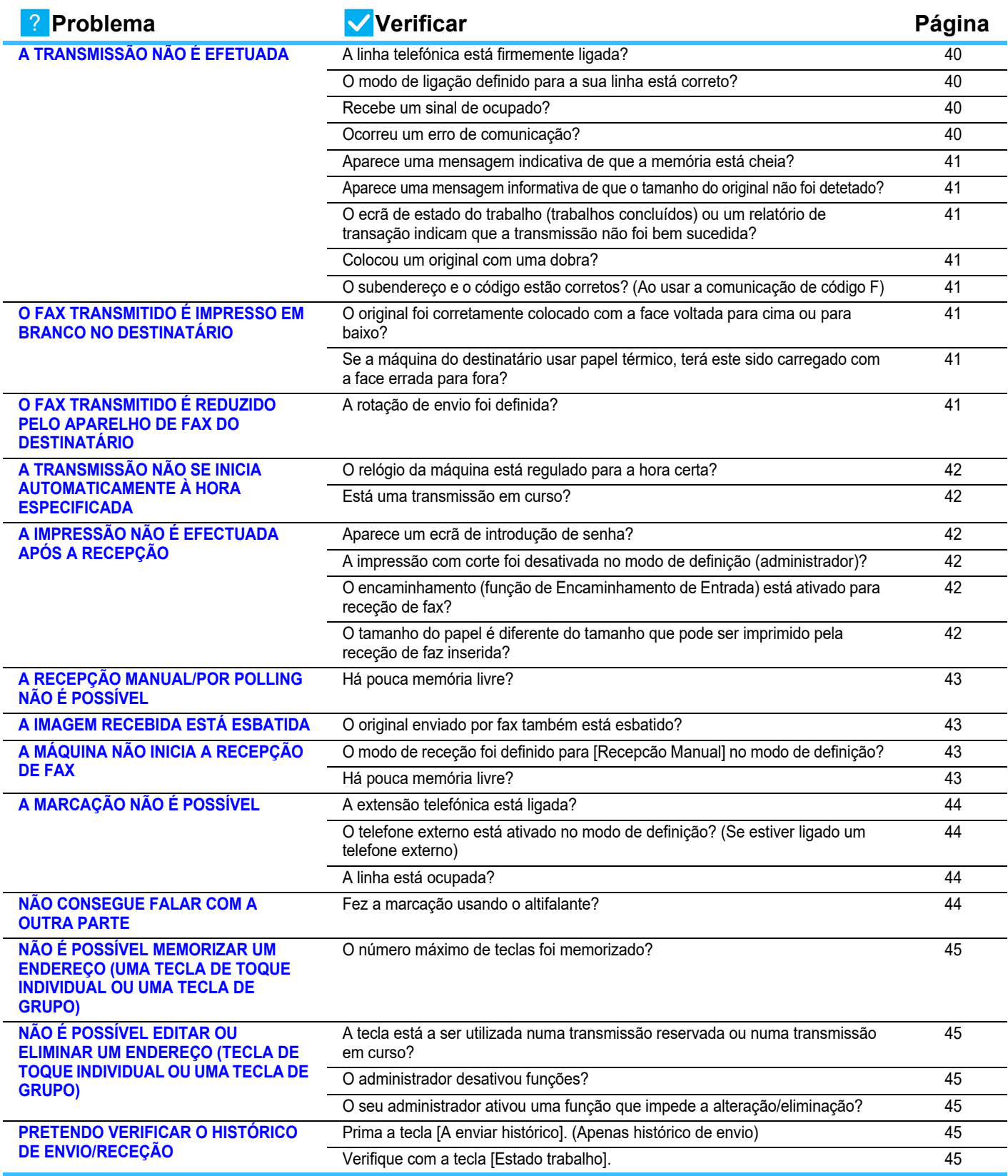

 $E$ 

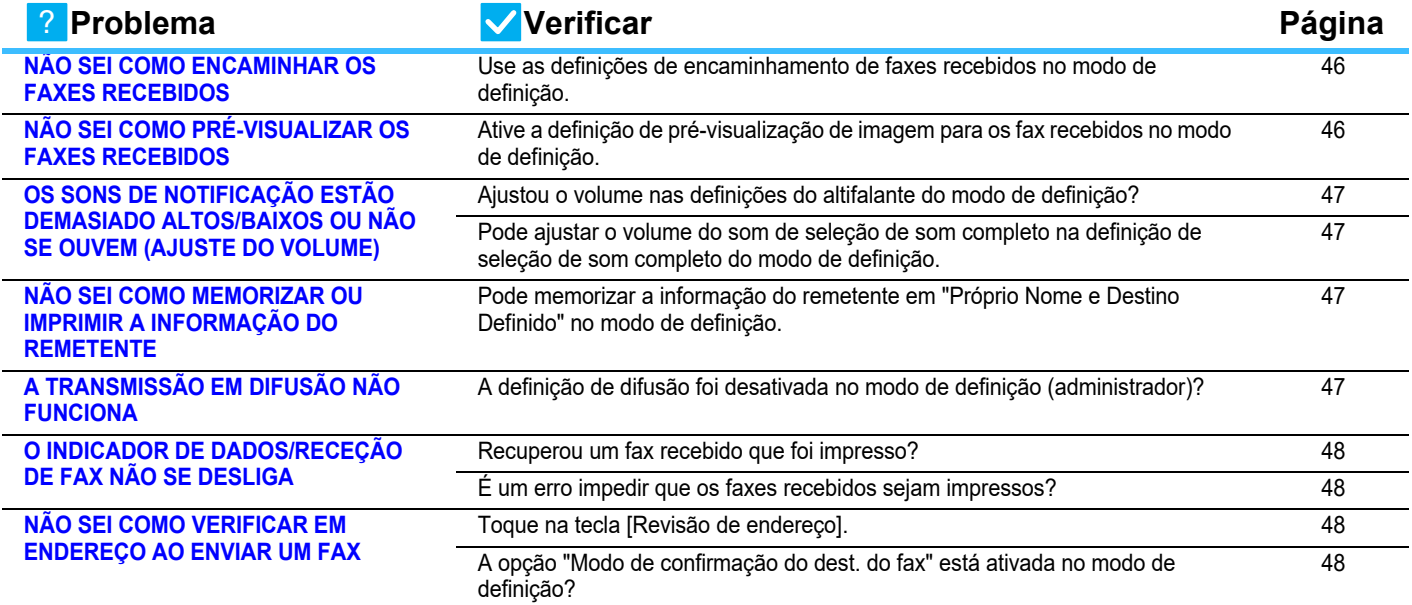

#### <span id="page-39-0"></span>**A TRANSMISSÃO NÃO É EFETUADA** ?

<span id="page-39-4"></span><span id="page-39-3"></span><span id="page-39-2"></span><span id="page-39-1"></span>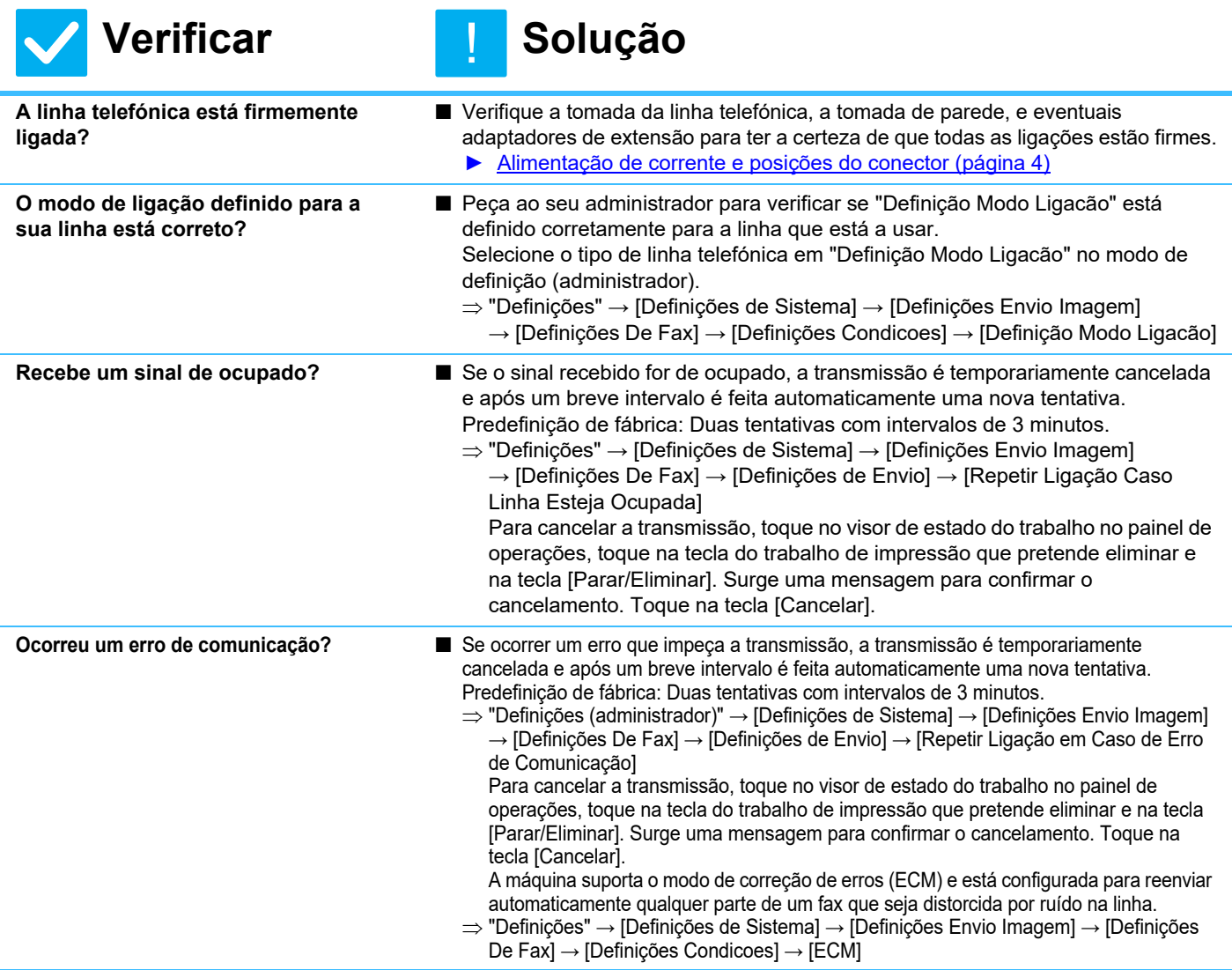

<span id="page-40-2"></span><span id="page-40-1"></span><span id="page-40-0"></span>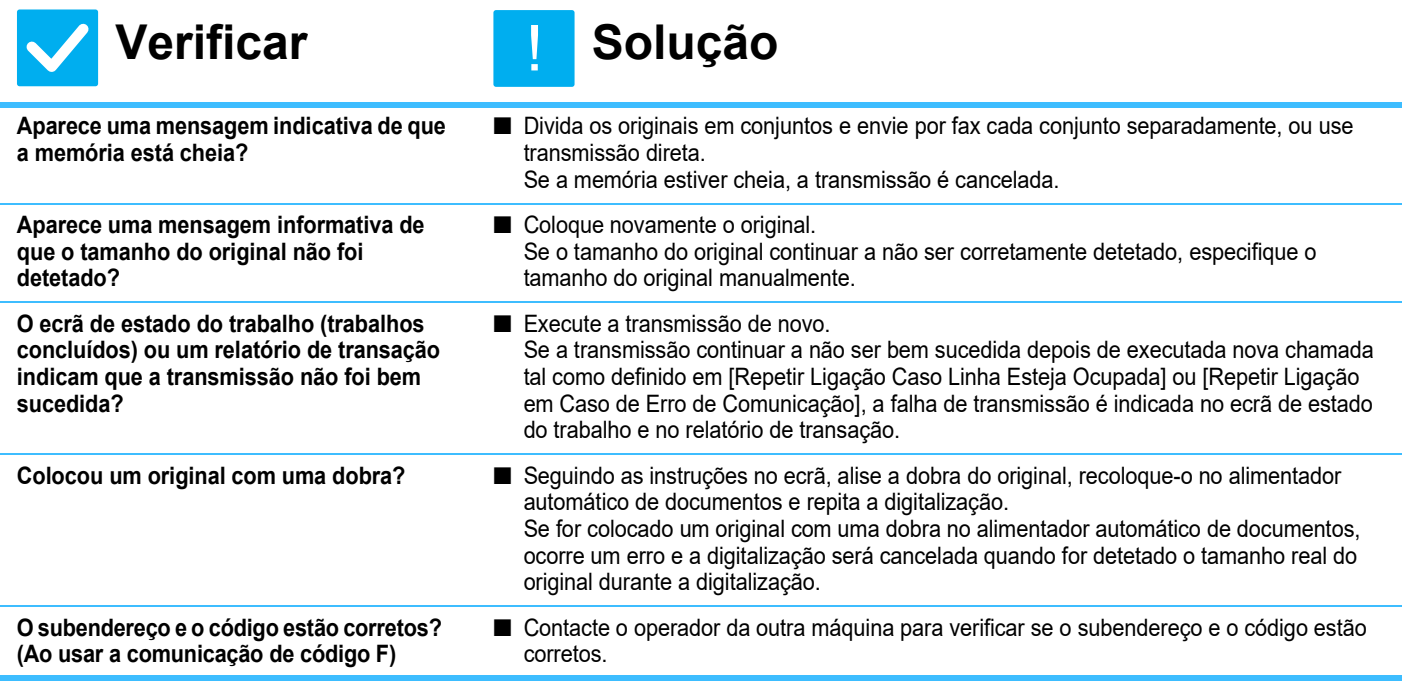

#### <span id="page-40-5"></span><span id="page-40-4"></span><span id="page-40-3"></span>**O FAX TRANSMITIDO É IMPRESSO EM BRANCO NO DESTINATÁRIO** ?

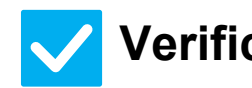

### **Verificar Solução**

!

!

<span id="page-40-6"></span>**O original foi corretamente colocado com a face voltada para cima ou para baixo?**

■ Recoloque o original na orientação correta e reenvie-o. Se estiver a utilizar o vidro de exposição, coloque o original com a face voltada para baixo. Se estiver a utilizar o alimentador automático de documentos, coloque o original com a face voltada para cima. Coloque o original corretamente e envie o fax de novo.

<span id="page-40-7"></span>**Se a máquina do destinatário usar papel térmico, terá este sido carregado com a face errada para fora?**

■ Confirme junto do operador da outra máquina.

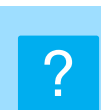

# <span id="page-40-8"></span>**O FAX TRANSMITIDO É REDUZIDO PELO APARELHO DE FAX DO DESTINATÁRIO**

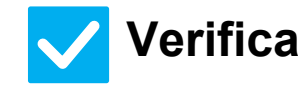

**Verificar Solução**

<span id="page-40-9"></span>

**A rotação de envio foi definida?** ■ Ative "Definição Rotação Envio" antes da transmissão. Se [Definição Rotação Envio] não estiver ativada (não há rotação da imagem), um original colocado na orientação vertical pode ser reduzido pela máquina do destinatário.  $\Rightarrow$  "Definições" → [Definições de Sistema] → [Definições Envio Imagem] → [Definições De Fax] → [Definições de Envio] → [Definição Rotação Envio] →

Se "Original Tamanho Misto" estiver ativada em Outros e for enviado um original com uma largura diferente, a rotação da transmissão é desativada.

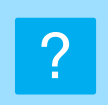

 $E$ 

# <span id="page-41-0"></span>**A TRANSMISSÃO NÃO SE INICIA AUTOMATICAMENTE À HORA ESPECIFICADA**

<span id="page-41-1"></span>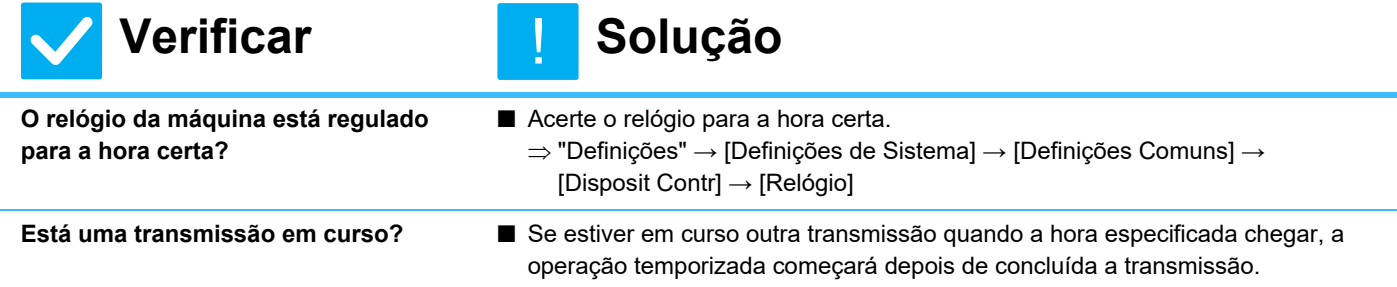

<span id="page-41-2"></span>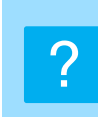

# <span id="page-41-3"></span>**A IMPRESSÃO NÃO É EFECTUADA APÓS A RECEPÇÃO**

<span id="page-41-7"></span><span id="page-41-6"></span><span id="page-41-5"></span><span id="page-41-4"></span>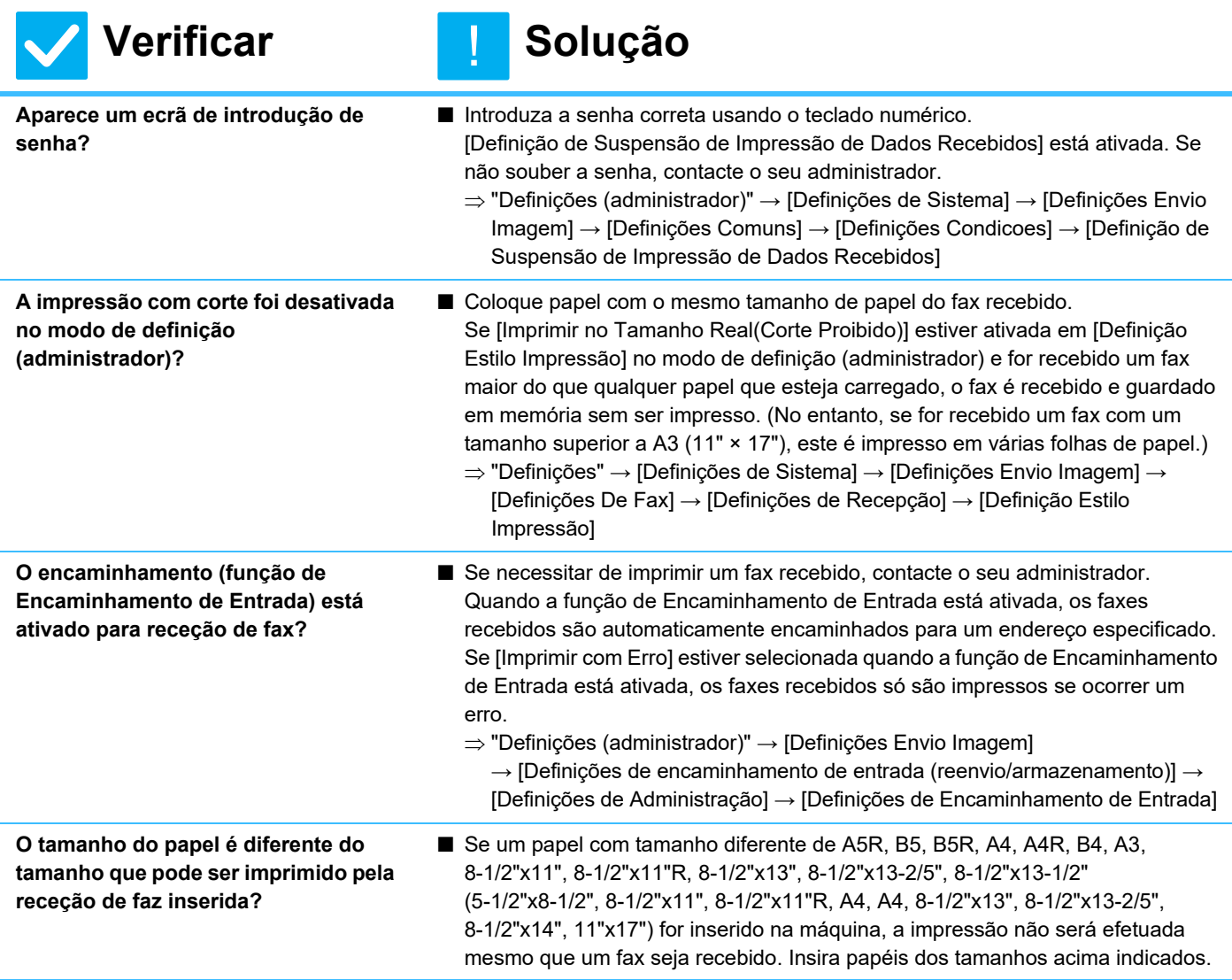

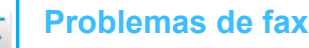

#### <span id="page-42-0"></span>**A RECEPÇÃO MANUAL/POR POLLING NÃO É POSSÍVEL** ?

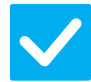

# **Verificar**

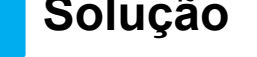

!

!

- <span id="page-42-1"></span>**Há pouca memória livre?** ■ Caso se aplique alguma das seguintes hipóteses, imprima ou elimine faxes recebidos para aumentar o espaço de memória disponível para receber faxes. • A memória contém dados que foram recebidos com a definição de verificação
	- da imagem recebida ativada.
	- A memória contém dados que foram recebidos com receção confidencial ou protegidos por uma senha.
	- Há um fax guardado na caixa de memória.

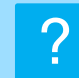

# <span id="page-42-2"></span>**A IMAGEM RECEBIDA ESTÁ ESBATIDA**

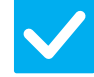

# **Verificar Solução**

<span id="page-42-3"></span>**O original enviado por fax também está esbatido?**

# adequada (mais escura).

■ Solicite à outra parte o reenvio do fax usando uma definição de exposição

#### <span id="page-42-4"></span>**A MÁQUINA NÃO INICIA A RECEPÇÃO DE FAX** ?

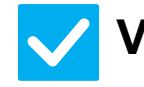

#### **Verificar Solução** !

#### <span id="page-42-6"></span><span id="page-42-5"></span>**O modo de receção foi definido para [Recepcão Manual] no modo de definição?** ■ Defina o modo de receção para [Recepcão Auto]. Quando o modo de receção está definido para [Recepcão Manual], a máquina não recebe faxes automaticamente.  $\Rightarrow$  "Definições (administrador)" → [Definições de Sistema] → [Definições Envio Imagem] → [Receber/Encaminhar Dados de Fax (Manual)] → [Definições de Recepção] Quando [Mudar de Recepção Manual para Automática] está selecionada no modo de definição e é recebido um fax no modo de receção manual, a máquina muda automaticamente para receção automática depois do número especificado de toques e recebe o fax. Peça ao seu administrador para ativar esta definição.  $\Rightarrow$  "Definições (administrador)" → [Definições de Sistema] → [Definições Envio Imagem] → [Definições De Fax] → [Definições de Recepção] → [Mudar de Recepção Manual para Automática] → [Comutação para Recepção Automática]  $\rightarrow \infty$ **Há pouca memória livre?** ■ Aumente o espaço de memória livre. • A memória contém dados que foram recebidos com a definição de verificação da imagem recebida ativada. • A memória contém dados que foram recebidos com receção confidencial ou protegidos por uma senha. • Há um fax guardado na caixa de memória.

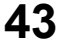

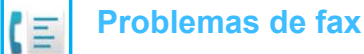

#### <span id="page-43-0"></span>**A MARCAÇÃO NÃO É POSSÍVEL**  $\boldsymbol{P}$

<span id="page-43-2"></span><span id="page-43-1"></span>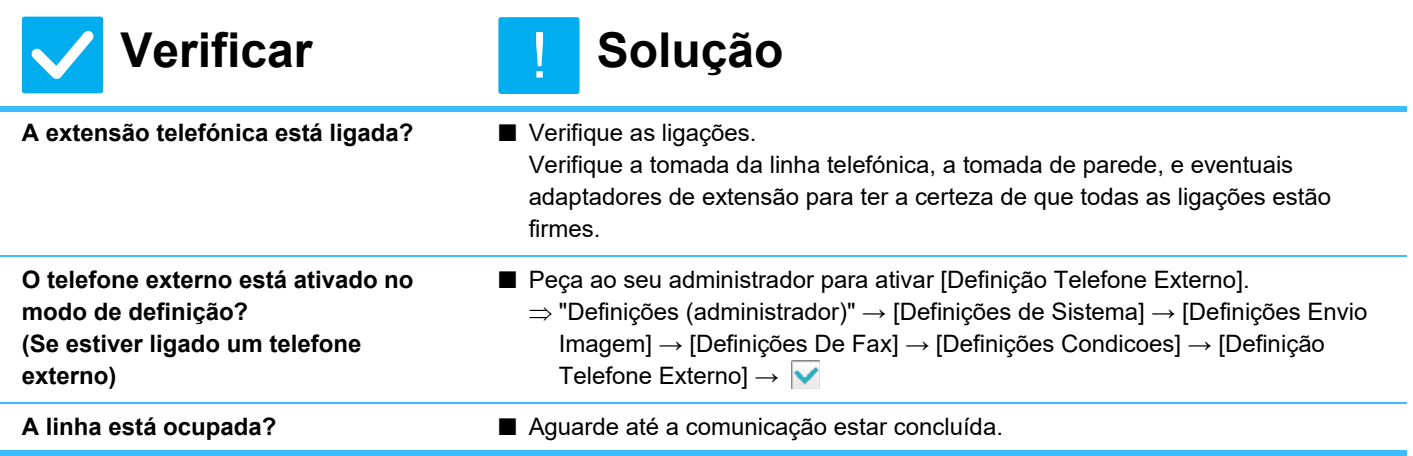

#### <span id="page-43-5"></span><span id="page-43-4"></span><span id="page-43-3"></span>**NÃO CONSEGUE FALAR COM A OUTRA PARTE**  $\boldsymbol{P}$

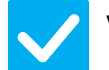

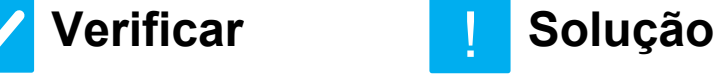

<span id="page-43-6"></span>**Fez a marcação usando o altifalante?** ■ Use a extensão telefónica.

!

Quando faz a marcação usando o altifalante, pode ouvir a voz do outro lado, mas do outro lado não ouvem a sua voz. Use a extensão telefónica. (Se não estiver instalada uma extensão telefónica, não pode falar com a outra parte.)

### <span id="page-44-0"></span>**NÃO É POSSÍVEL MEMORIZAR UM ENDEREÇO (UMA TECLA DE TOQUE INDIVIDUAL OU UMA TECLA DE GRUPO)** ?

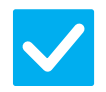

**Verificar Solução**

!

<span id="page-44-1"></span>**O número máximo de teclas foi memorizado?**

■ Ajuste o número de teclas memorizadas. Elimine os endereços (teclas de um toque e as teclas de grupo) não utilizados.

# ?

# <span id="page-44-2"></span>**NÃO É POSSÍVEL EDITAR OU ELIMINAR UM ENDEREÇO (TECLA DE TOQUE INDIVIDUAL OU UMA TECLA DE GRUPO)**

<span id="page-44-4"></span><span id="page-44-3"></span>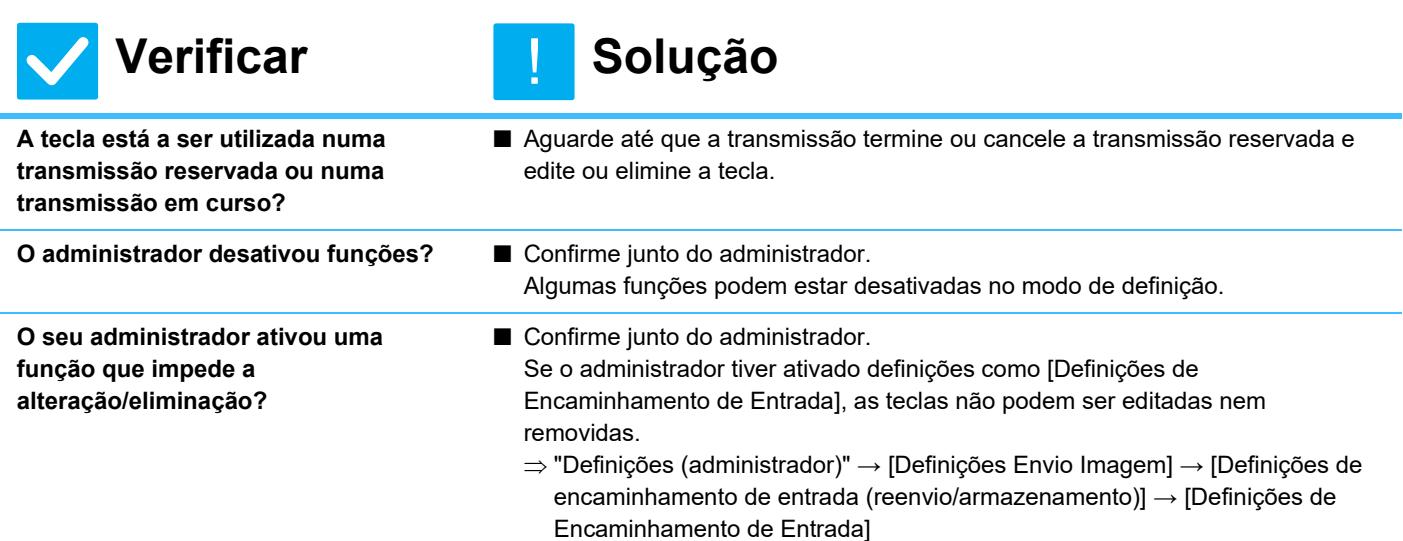

<span id="page-44-5"></span>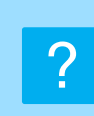

<span id="page-44-8"></span><span id="page-44-7"></span>**trabalho].**

# <span id="page-44-6"></span>**PRETENDO VERIFICAR O HISTÓRICO DE ENVIO/RECEÇÃO**

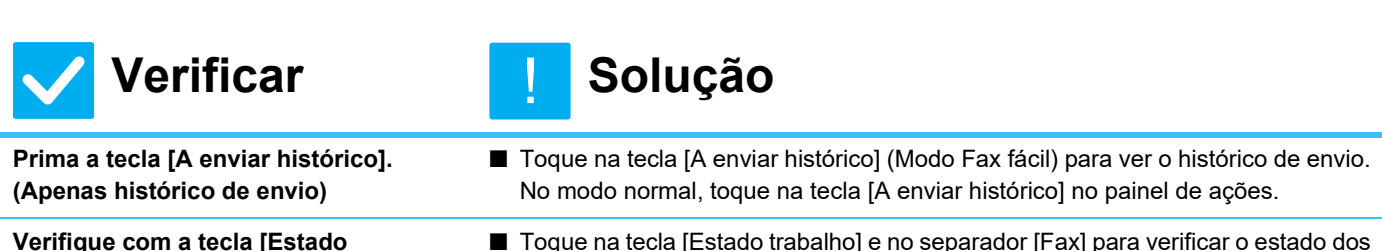

■ Toque na tecla [Estado trabalho] e no separador [Fax] para verificar o estado dos trabalhos de fax. Para verificar os históricos dos envios, receções anteriores, toque na tecla [Completo]. Para imprimir os resultados da comunicação, abra o painel de ações e toque em [Imprima Imagem Enviando Relatório de Atividade].

#### <span id="page-45-0"></span>**NÃO SEI COMO ENCAMINHAR OS FAXES RECEBIDOS** ?

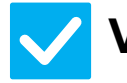

<span id="page-45-1"></span>**Use as definições de** 

**no modo de definição.**

**encaminhamento de faxes recebidos** 

!

**Verificar Solução**

■ Pode encaminhar os faxes recebidos para um destino de reencaminhamento definido previamente. Ative [Definições de Encaminhamento de Entrada] no "Definições (administrador)"

- [Definições de Sistema] → [Definições Envio Imagem] → [Definições de encaminhamento de entrada (reenvio/armazenamento)] → [Definições de Administração].

Toque em [Adicionar] e defina o destino e as condições de encaminhamento. Uma vez concluídas as definições, os faxes recebidos serão encaminhados de acordo com as condições definidas.

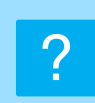

# <span id="page-45-2"></span>**NÃO SEI COMO PRÉ-VISUALIZAR OS FAXES RECEBIDOS**

<span id="page-45-3"></span>**Ative a definição de pré-visualização de imagem para os fax recebidos no modo de definição.**

### **Verificar Solução**

!

■ Pode encaminhar os faxes recebidos para um destino de reencaminhamento definido previamente. Ative [Def. Ver. Imagem de Dados Recebidos] no "Definições (administrador)" - [Definições de Sistema] → [Definições Envio Imagem] → [Definições Envio Imagem] → [Definições Condicoes]. Quando receber um fax, toque no ícone que aparece junto da tecla [Estado trabalho] na parte superior do ecrã. No ecrã de informação do sistema que aparece, toque no separador [Informação de evento] e na tecla [Verificar imagem recepção facsímile]. Toque na tecla do fax recebido que pretende verificar, e toque em [Verificar imagem] no painel de ações, para mostrar uma pré-visualização do fax.

#### <span id="page-46-0"></span>**OS SONS DE NOTIFICAÇÃO ESTÃO DEMASIADO ALTOS/BAIXOS OU NÃO SE OUVEM (AJUSTE DO VOLUME)** ?

<span id="page-46-1"></span>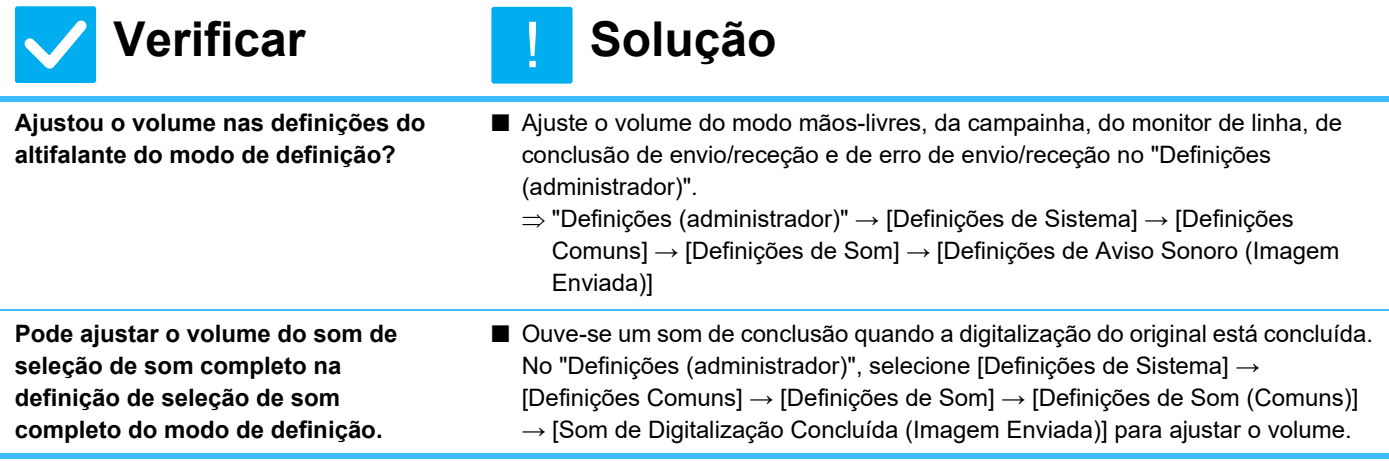

#### <span id="page-46-3"></span><span id="page-46-2"></span>**NÃO SEI COMO MEMORIZAR OU IMPRIMIR A INFORMAÇÃO DO REMETENTE** ?

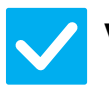

# **Verificar I Solução**

!

<span id="page-46-4"></span>**Pode memorizar a informação do remetente em "Próprio Nome e Destino Definido" no modo de definição.**

■ Para memorizar a informação do remetente, selecione "Definições (administrador)] - [Definições de Sistema] → [Definições Envio Imagem] → [Definições Comuns] → [Próprio Nome e Destino Definido].

#### <span id="page-46-5"></span>**A TRANSMISSÃO EM DIFUSÃO NÃO FUNCIONA** ?

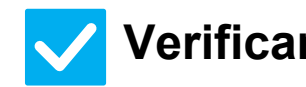

# **Verificar I Solução**

!

<span id="page-46-6"></span>**A definição de difusão foi desativada no modo de definição (administrador)?**

■ Não é possível efetuar a transmissão em difusão quando o "Definições (administrador)" - [Definições de Sistema] → [Definições Envio Imagem] → [Definições De Fax] → [Definições de Envio] → [Desact. envio faxes] está desativado.

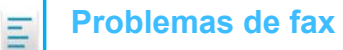

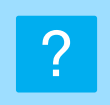

## <span id="page-47-0"></span>**O INDICADOR DE DADOS/RECEÇÃO DE FAX NÃO SE DESLIGA**

<span id="page-47-1"></span>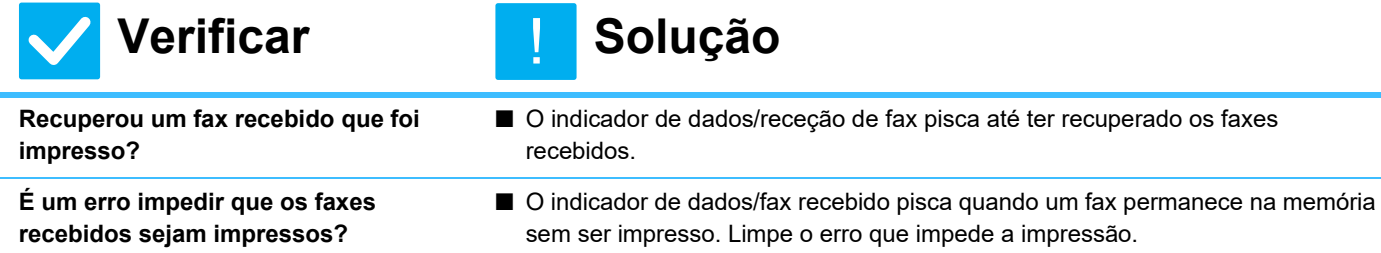

<span id="page-47-3"></span><span id="page-47-2"></span>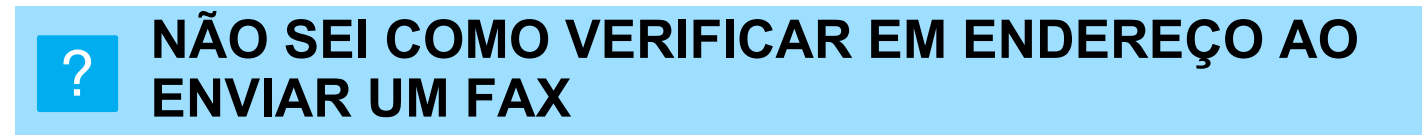

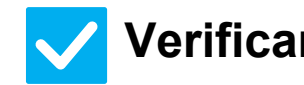

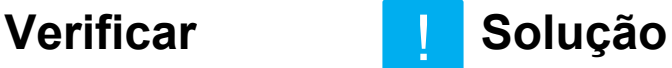

!

<span id="page-47-4"></span>**Toque na tecla [Revisão de endereço].** ■ Toque na tecla [Revisão de endereço] para ver uma lista dos endereços.

<span id="page-47-5"></span>**A opção "Modo de confirmação do dest. do fax" está ativada no modo de definição?**

■ Ative "Definições (administrador)" - [Definições de Sistema] → [Definições Envio Imagem] → [Definições De Fax] → [Definições Condicoes] → [Modo Confirmação Destino Fax]. Quando esta definição está ativada, aparece uma mensagem de confirmação do endereço quando envia um fax para evitar uma transmissão incorreta.

# <span id="page-48-1"></span><span id="page-48-0"></span>**LISTA DE VERIFICAÇÃO**

#### O administrador desativou funções?

Algumas funções podem estar desativadas no modo de definição. Se a autenticação de utilizador estiver ativa, as funções disponíveis podem estar limitadas pelas definições de utilizador. Confirme junto do administrador.

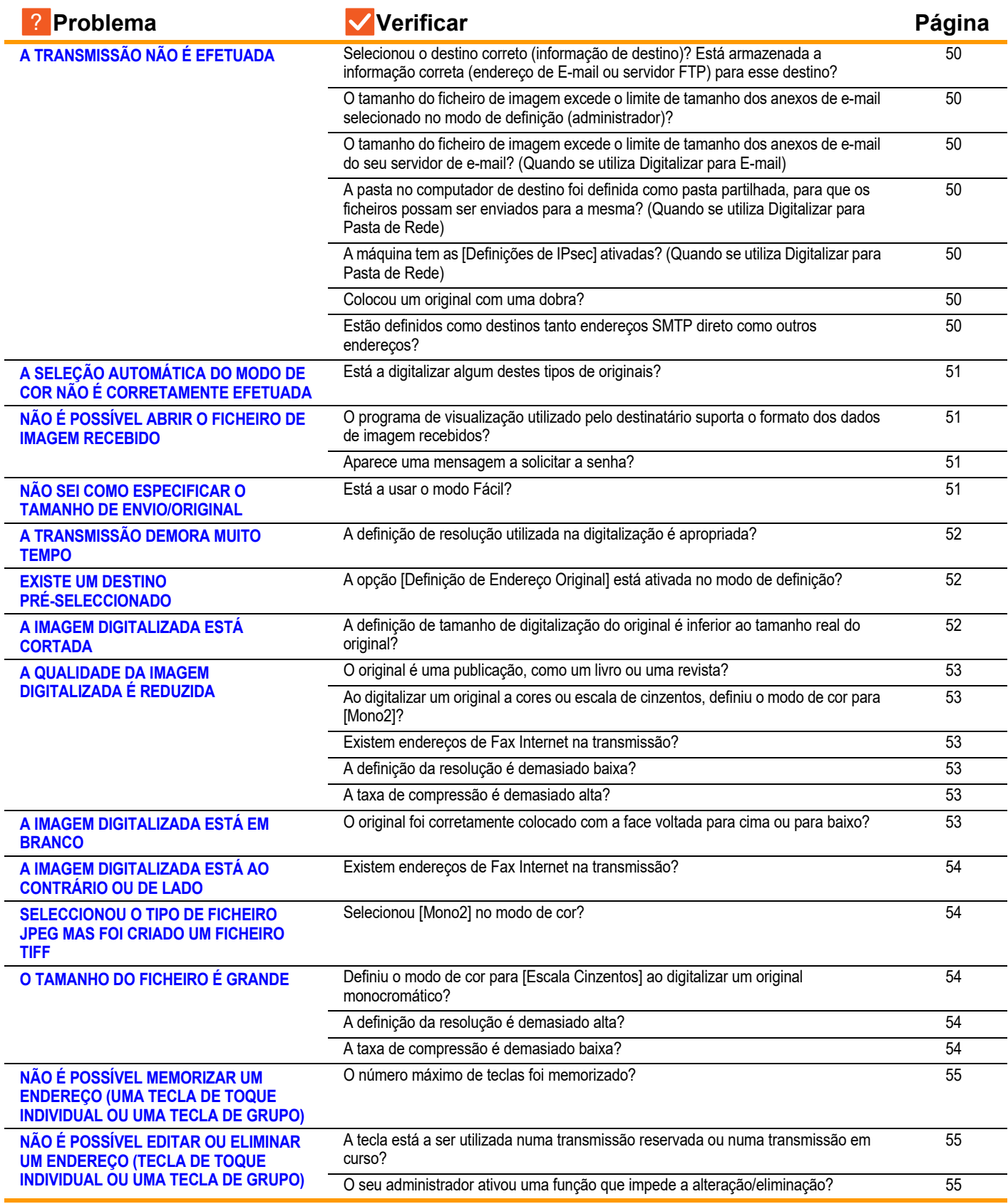

 $\frac{1}{2}$ 

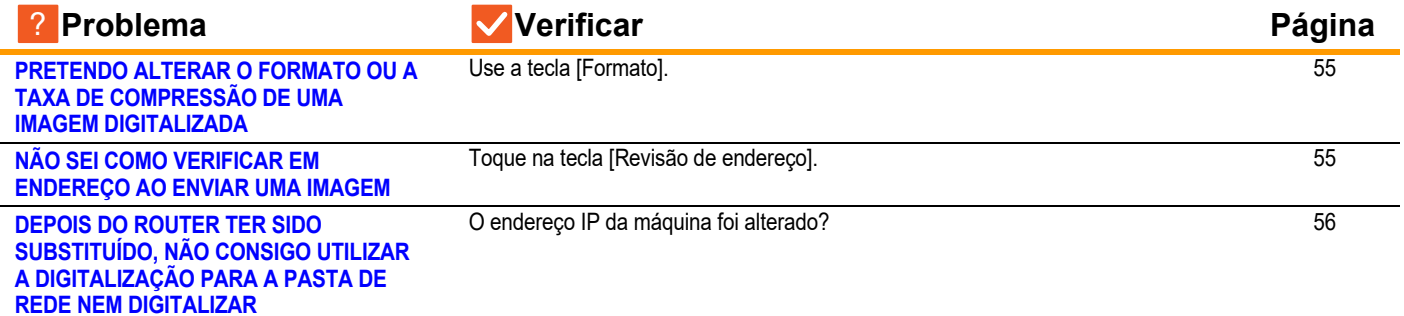

#### <span id="page-49-0"></span>**A TRANSMISSÃO NÃO É EFETUADA** ?

<span id="page-49-6"></span><span id="page-49-5"></span><span id="page-49-4"></span><span id="page-49-3"></span><span id="page-49-2"></span><span id="page-49-1"></span>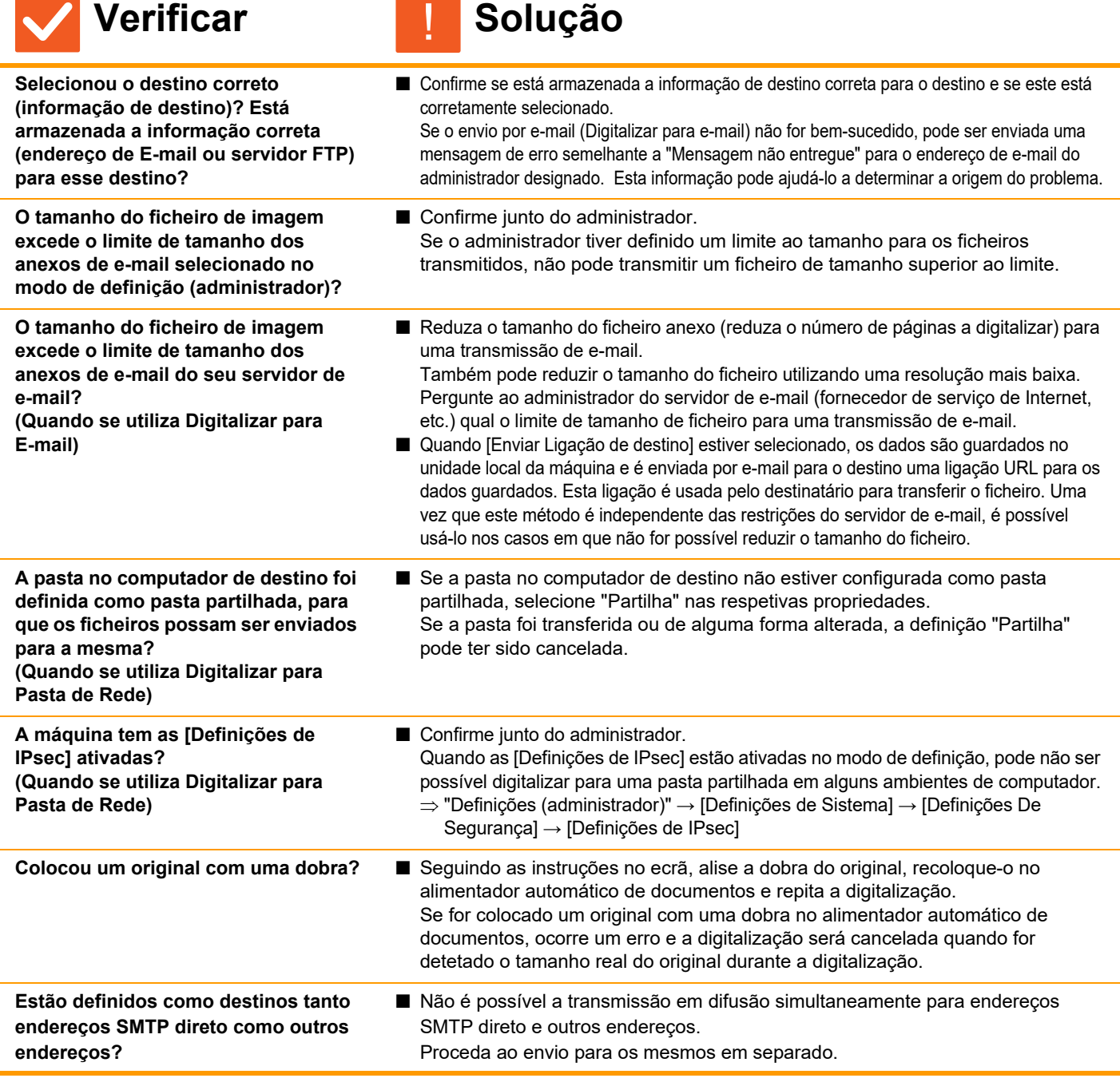

<span id="page-49-10"></span><span id="page-49-9"></span><span id="page-49-8"></span><span id="page-49-7"></span>**50**

#### <span id="page-50-0"></span>**A SELEÇÃO AUTOMÁTICA DO MODO DE COR NÃO É CORRETAMENTE EFETUADA** ?

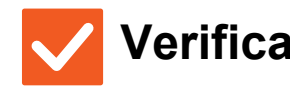

### **Verificar I Solução**

!

<span id="page-50-1"></span>**Está a digitalizar algum destes tipos de originais?**

#### **Se o modo Preto e Branco não estiver selecionado:**

• Existem cores ou colorações no papel?

**Se o modo Cor não estiver selecionado:**

- A cor no original é muito clara?
- A cor no original é muito escura, quase preta?
- Só existe cor numa área muito reduzida do original?

#### ■ Especifique o modo de cor manualmente. Quando o modo de cor está definido para [Auto], a máquina deteta se o original é a preto e branco ou a cores quando toca na tecla [Cor Iniciar]; porém, em casos como o ilustrado à esquerda, a deteção automática poderá não produzir o resultado correto.

#### <span id="page-50-2"></span>**NÃO É POSSÍVEL ABRIR O FICHEIRO DE IMAGEM RECEBIDO** ?

<span id="page-50-3"></span>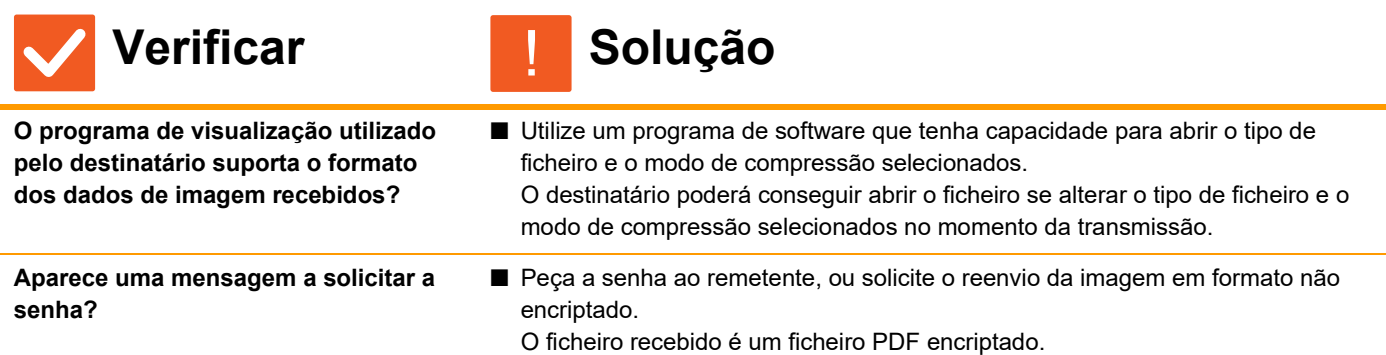

#### <span id="page-50-5"></span><span id="page-50-4"></span>**NÃO SEI COMO ESPECIFICAR O TAMANHO DE ENVIO/ORIGINAL** ?

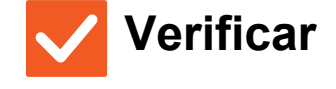

**Verificar II** Solução

!

<span id="page-50-6"></span>**Está a usar o modo Fácil?** ■ Use o modo normal para definir o tamanho original e o tamanho de envio. Toque na tecla [Original] no ecrã base do modo normal. Especifique o tamanho da digitalização (tamanho original), e especifique o tamanho de envio que será recebido no destino.

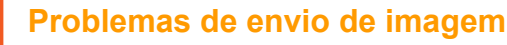

#### <span id="page-51-0"></span>**A TRANSMISSÃO DEMORA MUITO TEMPO** ?

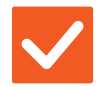

### **Verificar Solução**

!

<span id="page-51-1"></span>**A definição de resolução utilizada na digitalização é apropriada?**

■ Selecione as definições de resolução e compressão de dados adequados à finalidade da transmissão. Para criar dados de imagem equilibrados em termos de resolução e tamanho de ficheiro, tenha em atenção os seguintes aspetos: Modos de resolução: A predefinição de resolução é [200x200ppp] em "E-mail", "FTP/Amb. trab.", "Pasta de rede", e "Digitalização p/ dispositivo de memória externo", e [200x100ppp] no modo de Internet-Fax. Se o original não contiver uma imagem com meios tons, como uma fotografia ou uma ilustração, a digitalização na resolução original criará uma imagem mais prática e útil. Só deve selecionar uma resolução superior ou a definição "Económico" (só no modo Internet-Fax) se o original contiver uma fotografia e quiser dar prioridade à qualidade da imagem fotográfica. Neste caso seja cuidadoso, pois será criado um ficheiro de

dimensões superiores ao que criou quando utilizou a definição original.

#### <span id="page-51-2"></span>**EXISTE UM DESTINO PRÉ-SELECCIONADO** ?

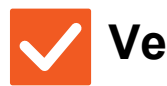

**Verificar Solução**

!

<span id="page-51-3"></span>**A opção [Definição de Endereço Original] está ativada no modo de definição?**

■ Para enviar para um destino diferente do original, toque na tecla [Cancelar]. Se é administrador e deseja alterar ou desativar o destino original, altere as definições necessárias utilizando a opção [Definição de Endereço Original].  $\Rightarrow$  "Definições (administrador)" → [Definições de Sistema] → [Definições Envio Imagem] → [Definições de Digitalização] → [Endereço padrão] → [Definição de Endereço Original]

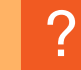

# !

**Verificar II** Solução

<span id="page-51-4"></span>**A IMAGEM DIGITALIZADA ESTÁ CORTADA**

<span id="page-51-5"></span>**A definição de tamanho de digitalização do original é inferior ao tamanho real do original?**

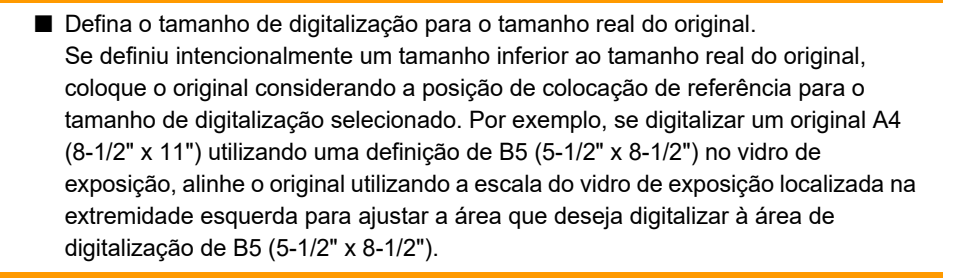

#### <span id="page-52-0"></span>**A QUALIDADE DA IMAGEM DIGITALIZADA É REDUZIDA** ?

<span id="page-52-3"></span><span id="page-52-2"></span><span id="page-52-1"></span>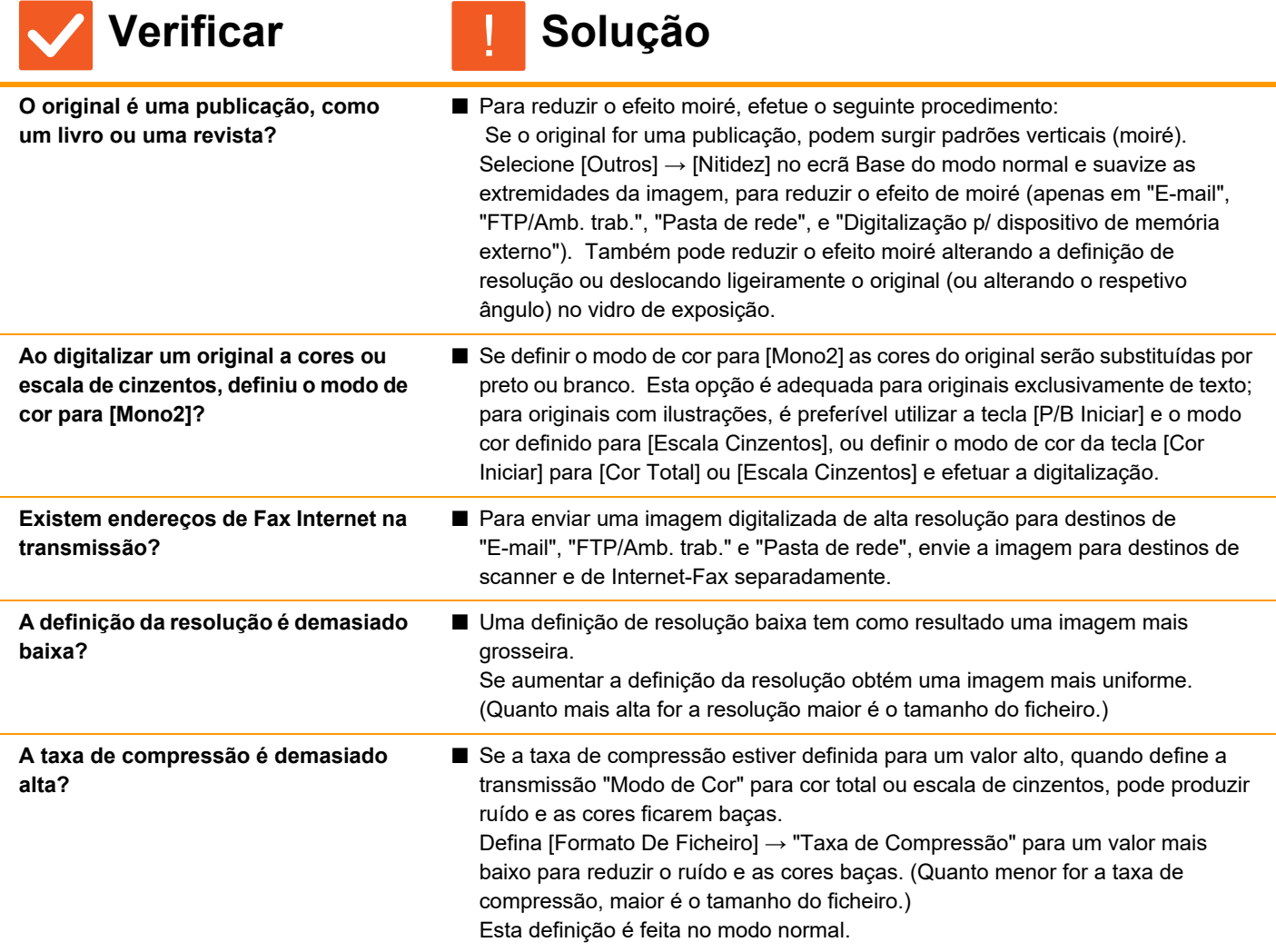

<span id="page-52-5"></span><span id="page-52-4"></span>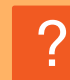

# <span id="page-52-6"></span>**A IMAGEM DIGITALIZADA ESTÁ EM BRANCO**

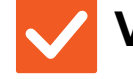

**Verificar I** Solução

!

<span id="page-52-7"></span>**O original foi corretamente colocado com a face voltada para cima ou para baixo?**

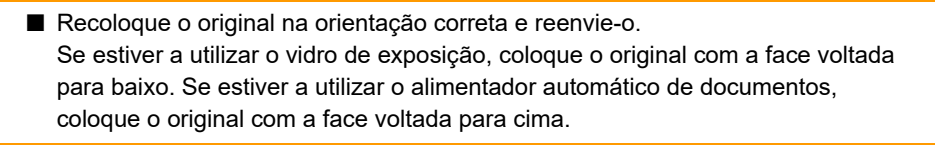

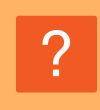

### <span id="page-53-0"></span>**A IMAGEM DIGITALIZADA ESTÁ AO CONTRÁRIO OU DE LADO**

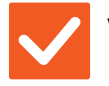

**Verificar II** Solução

!

!

<span id="page-53-1"></span>**Existem endereços de Fax Internet na transmissão?**

■ Envie a imagem para os destinos dos modos de digitalização e de Internet-Fax separadamente.

Quando estão incluídos destinos de "E-mail", "FTP/Amb. trab." e "Pasta de rede" bem como destinos de Internet-Fax numa transmissão em difusão, a orientação da transmissão original do Internet-Fax tem prioridade, pelo que o ficheiro pode não aparecer na orientação correta quando visualizado num PC.

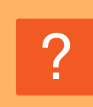

?

# <span id="page-53-2"></span>**SELECCIONOU O TIPO DE FICHEIRO JPEG MAS FOI CRIADO UM FICHEIRO TIFF**

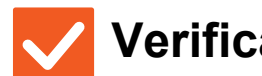

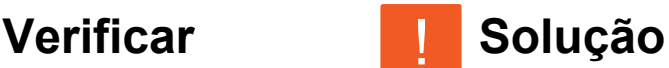

<span id="page-53-3"></span>**Selecionou [Mono2] no modo de cor?** ■ Altere o modo de cor para [Cor Total] ou [Escala Cinzentos], e toque na tecla [Iniciar].

Se selecionar o tipo de ficheiro [JPEG] e a imagem for digitalizada no modo Mono2, será criado um ficheiro TIFF.

# <span id="page-53-4"></span>**O TAMANHO DO FICHEIRO É GRANDE**

<span id="page-53-7"></span><span id="page-53-6"></span><span id="page-53-5"></span>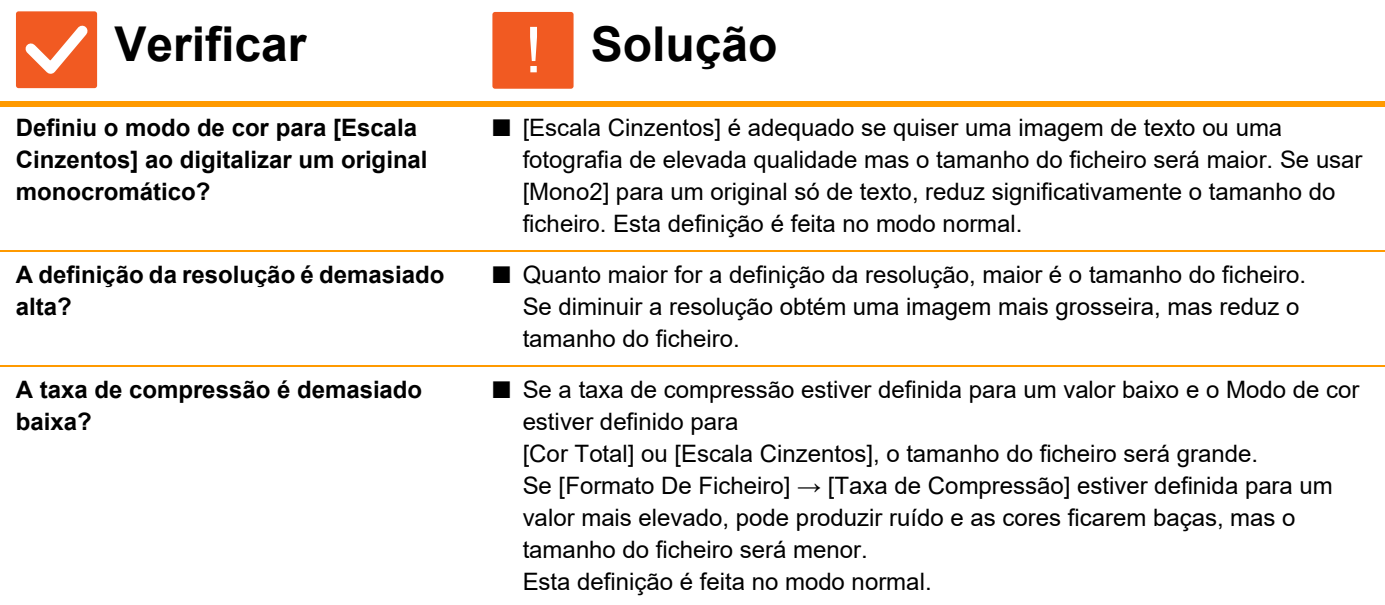

#### <span id="page-54-0"></span>**NÃO É POSSÍVEL MEMORIZAR UM ENDEREÇO (UMA TECLA DE TOQUE INDIVIDUAL OU UMA TECLA DE GRUPO)** ?

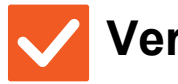

**Verificar Solução**

!

!

!

!

<span id="page-54-1"></span>**O número máximo de teclas foi memorizado?**

■ Ajuste o número de teclas memorizadas. Elimine os endereços (teclas de um toque e as teclas de grupo) não utilizados.

#### <span id="page-54-2"></span>**NÃO É POSSÍVEL EDITAR OU ELIMINAR UM ENDEREÇO (TECLA DE TOQUE INDIVIDUAL OU UMA TECLA DE GRUPO)** ?

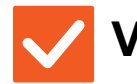

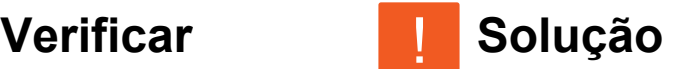

<span id="page-54-3"></span>**A tecla está a ser utilizada numa transmissão reservada ou numa transmissão em curso?**

<span id="page-54-4"></span>**O seu administrador ativou uma função que impede a alteração/eliminação?**

- Aguarde até que a transmissão termine ou cancele a transmissão reservada e edite ou elimine a tecla.
- Confirme junto do administrador. Se o administrador tiver ativado definições como [Definição de Endereço Original] e [Definições de Encaminhamento de Entrada], as teclas não podem ser editadas nem removidas.

#### <span id="page-54-5"></span>**PRETENDO ALTERAR O FORMATO OU A TAXA DE COMPRESSÃO DE UMA IMAGEM DIGITALIZADA** ?

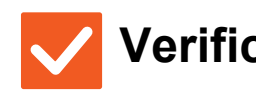

**Verificar Solução**

<span id="page-54-6"></span>

**Use a tecla [Formato].** ■ Pode usar a tecla [Formato] para definir o formato e a percentagem de compressão de um ficheiro que pretenda guardar ou enviar. No modo normal, pode criar um ficheiro com um determinado número de páginas do original Pode usar [Páginas Especificadas por Ficheiro].

# ?

## <span id="page-54-7"></span>**NÃO SEI COMO VERIFICAR EM ENDEREÇO AO ENVIAR UMA IMAGEM**

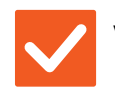

**Verificar Solução**

<span id="page-54-8"></span>

**Toque na tecla [Revisão de endereço].** ■ Toque na tecla [Revisão de endereço] para ver uma lista dos endereços.

**55**

#### <span id="page-55-0"></span>**DEPOIS DO ROUTER TER SIDO SUBSTITUÍDO, NÃO CONSIGO UTILIZAR A DIGITALIZAÇÃO PARA A PASTA DE REDE NEM DIGITALIZAR** ?

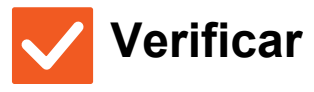

 $N$ 

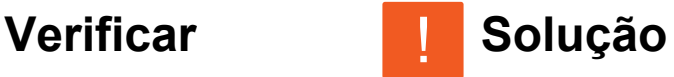

<span id="page-55-1"></span>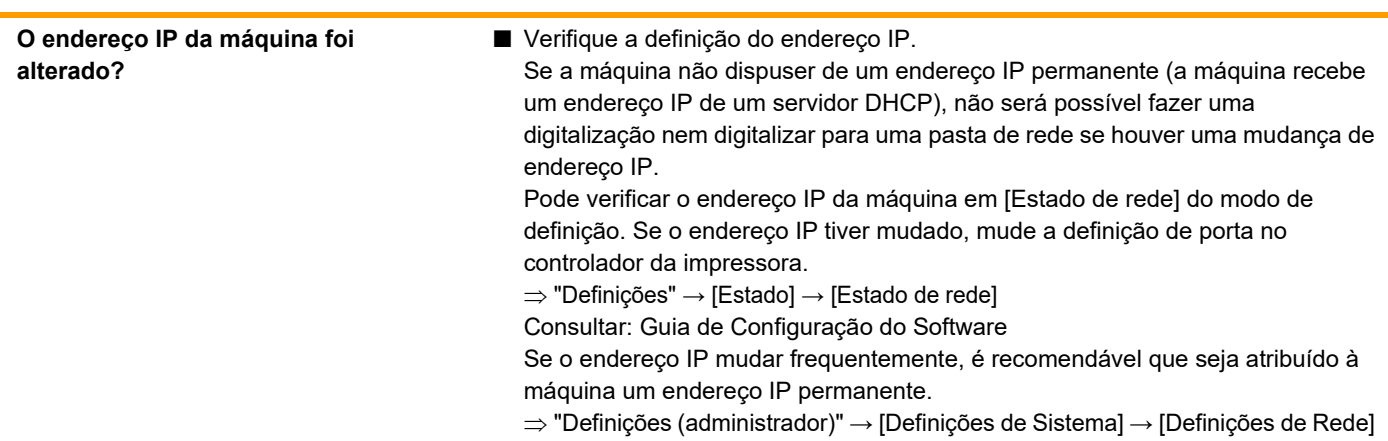

# <span id="page-56-3"></span><span id="page-56-0"></span>**LISTA DE VERIFICAÇÃO**

#### O administrador desativou funções?

Algumas funções podem estar desativadas no modo de definição. Se a autenticação de utilizador estiver ativa, as funções disponíveis podem estar limitadas pelas definições de utilizador. Confirme junto do administrador.

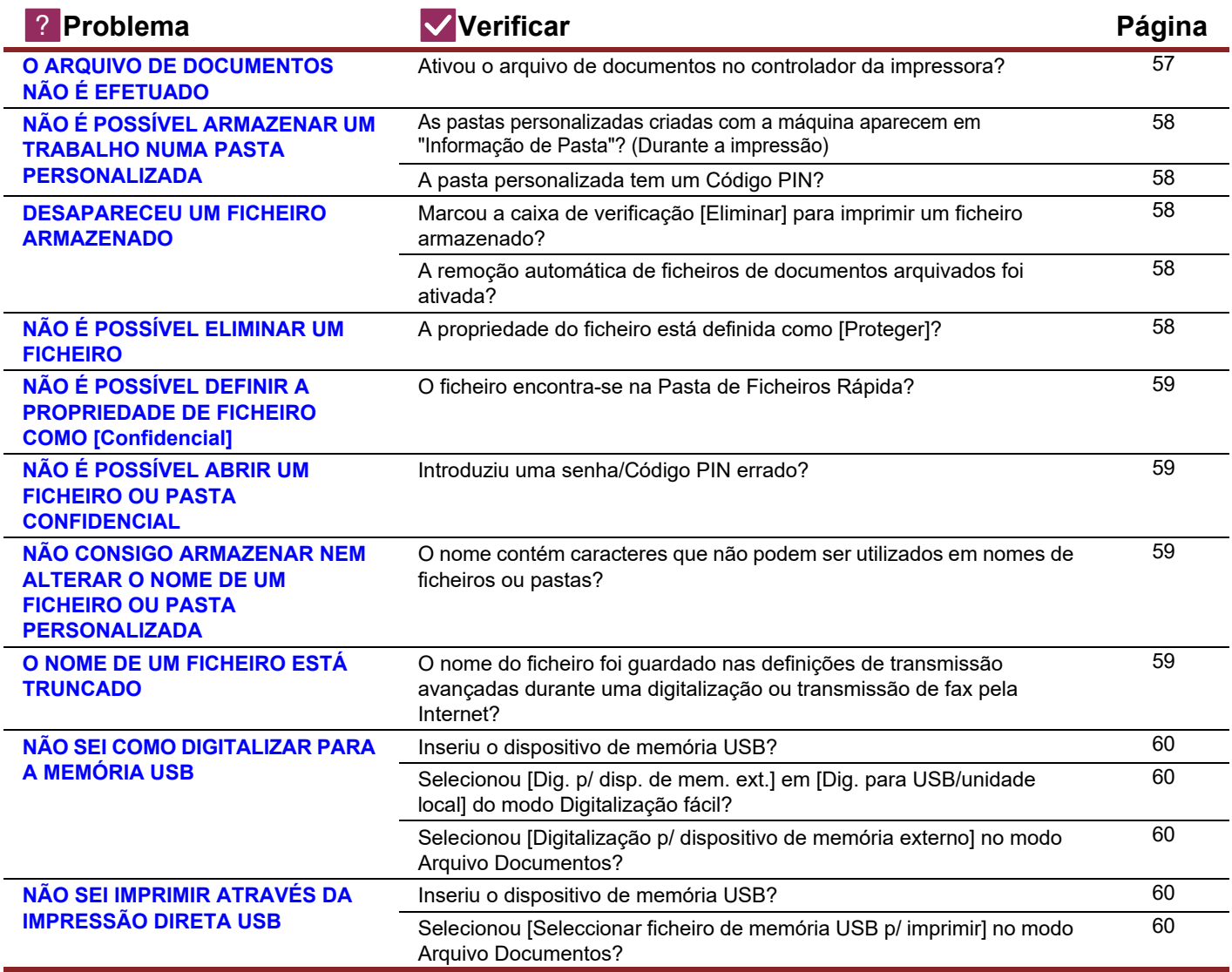

#### <span id="page-56-1"></span>**O ARQUIVO DE DOCUMENTOS NÃO É EFETUADO** ?

!

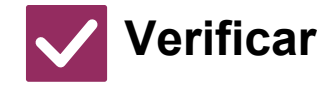

**Verificar I Solução** 

<span id="page-56-2"></span>**Ativou o arquivo de documentos no controlador da impressora?**

■ Ative o arquivo de documentos. No modo de impressão, ative o arquivo de documentos no separador [Manuseio de trabalho] do controlador da impressora. Noutro modo de impressão. especifique as definições de arquivo de documentos a partir de Ficheiro rápido ou Ficheiro.

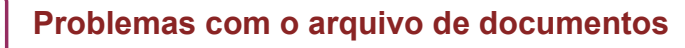

#### <span id="page-57-0"></span>**NÃO É POSSÍVEL ARMAZENAR UM TRABALHO NUMA PASTA PERSONALIZADA** ?

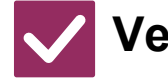

#### **Verificar Solução** !

<span id="page-57-1"></span>**As pastas personalizadas criadas com a máquina aparecem em "Informação de Pasta"? (Durante a impressão)**

■ Clique no botão [Obter nome de pasta] no ecrã de gravação do arquivo de documentos do controlador da impressora para ver as pastas personalizadas na máquina.

<span id="page-57-3"></span><span id="page-57-2"></span>**A pasta personalizada tem um Código PIN?**

■ Introduza o Código PIN configurado na máquina no ecrã de gravação do arquivo de documentos.

#### <span id="page-57-4"></span>**DESAPARECEU UM FICHEIRO ARMAZENADO** ?

<span id="page-57-6"></span><span id="page-57-5"></span>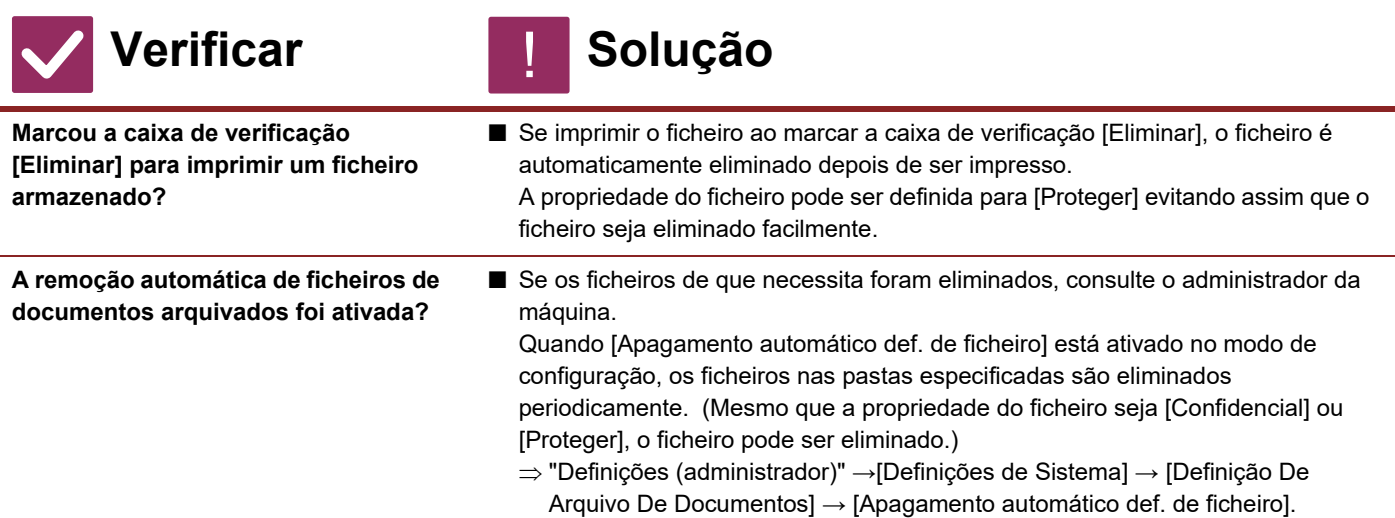

#### <span id="page-57-7"></span>**NÃO É POSSÍVEL ELIMINAR UM FICHEIRO** ?

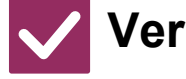

<span id="page-57-8"></span>**A propriedade do ficheiro está definida como [Proteger]?**

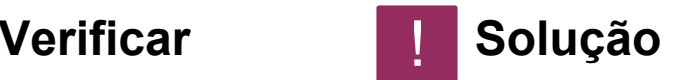

■ Não pode eliminar um ficheiro que tenha definida a propriedade [Proteger]. Altere a propriedade de ficheiro de [Proteger] para [Partilha] e elimine o ficheiro.

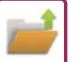

#### <span id="page-58-0"></span>**NÃO É POSSÍVEL DEFINIR A PROPRIEDADE DE FICHEIRO COMO [Confidencial]** ?

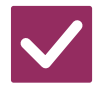

**Verificar I** Solução

!

<span id="page-58-1"></span>**O ficheiro encontra-se na Pasta de Ficheiros Rápida?**

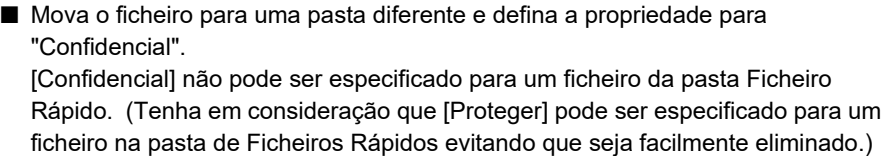

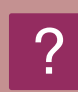

# <span id="page-58-2"></span>**NÃO É POSSÍVEL ABRIR UM FICHEIRO OU PASTA CONFIDENCIAL**

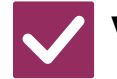

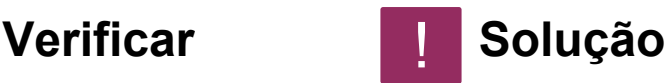

<span id="page-58-3"></span>**Introduziu uma senha/Código PIN errado?** ■ Confirme junto do administrador.

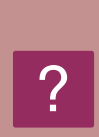

### <span id="page-58-4"></span>**NÃO CONSIGO ARMAZENAR NEM ALTERAR O NOME DE UM FICHEIRO OU PASTA PERSONALIZADA**

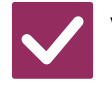

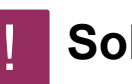

<span id="page-58-5"></span>**O nome contém caracteres que não podem ser utilizados em nomes de ficheiros ou pastas?**

**Verificar II** Solução

■ Não pode utilizar os seguintes caracteres em nomes de ficheiros ou pastas:  $?$  / " : < > \* \ |

#### <span id="page-58-6"></span>**O NOME DE UM FICHEIRO ESTÁ TRUNCADO** ?

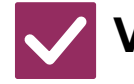

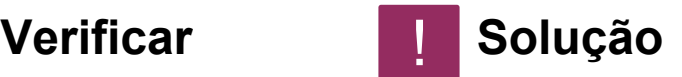

!

<span id="page-58-7"></span>**O nome do ficheiro foi guardado nas definições de transmissão avançadas durante uma digitalização ou transmissão de fax pela Internet?**

■ Se o nome do ficheiro tiver sido quardado nas definições de transmissão avançadas antes da configuração de Ficheiro Rápido ou do Ficheiro, esse nome será utilizado para o ficheiro armazenado. Se o número de caracteres no nome exceder o limite de caracteres permitidos no nome do Ficheiro Rápido (30 caracteres), os caracteres após o trigésimo carácter serão ignorados.

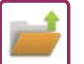

# ?

### <span id="page-59-0"></span>**NÃO SEI COMO DIGITALIZAR PARA A MEMÓRIA USB**

<span id="page-59-1"></span>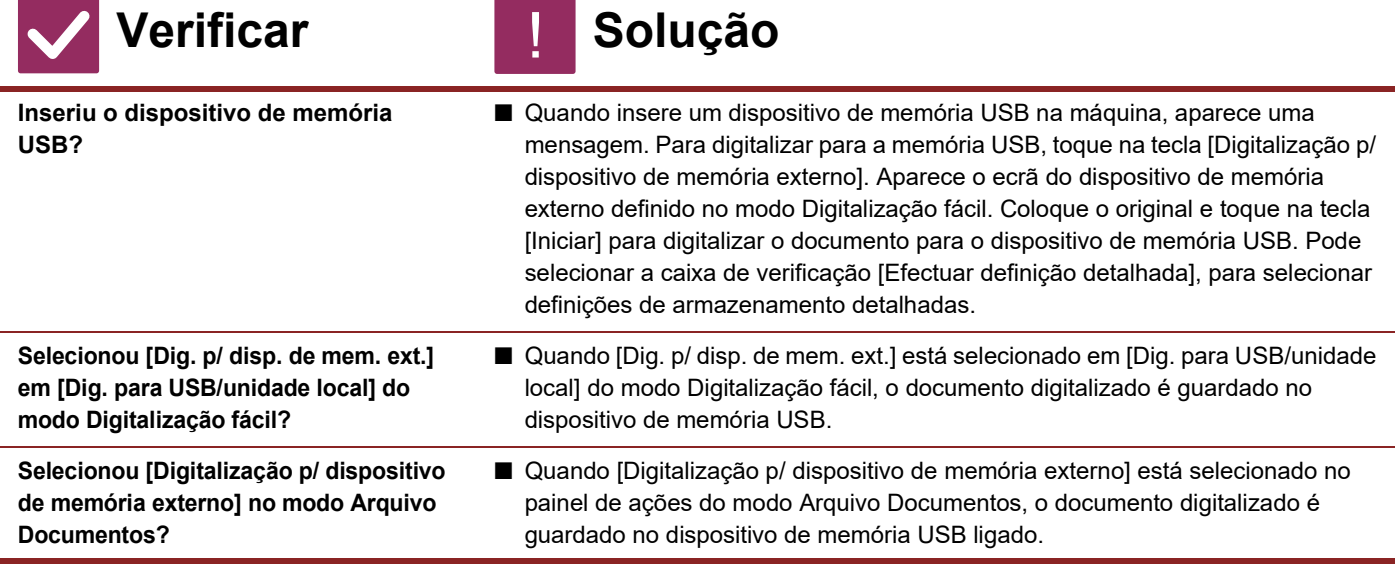

#### <span id="page-59-4"></span><span id="page-59-3"></span><span id="page-59-2"></span>**NÃO SEI IMPRIMIR ATRAVÉS DA IMPRESSÃO DIRETA USB** ?

<span id="page-59-6"></span><span id="page-59-5"></span>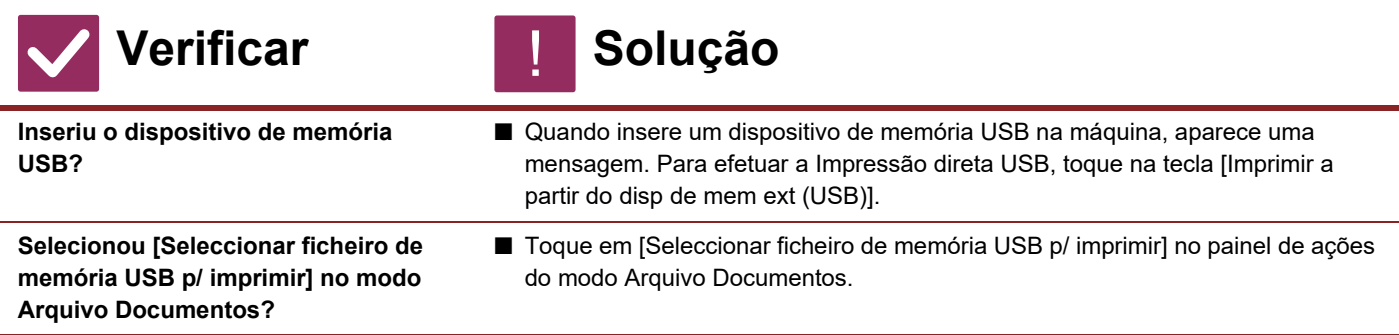

<span id="page-60-1"></span><span id="page-60-0"></span>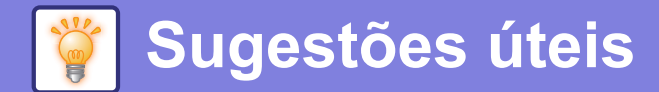

# **Guia rápido para métodos de impressão utilizados frequentemente**

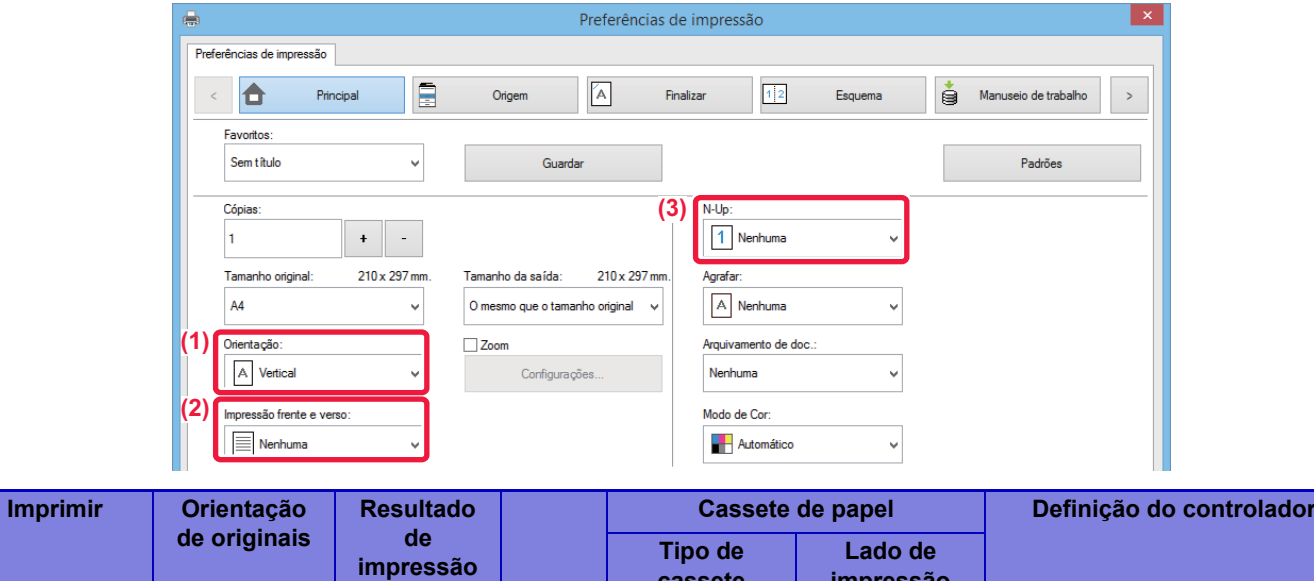

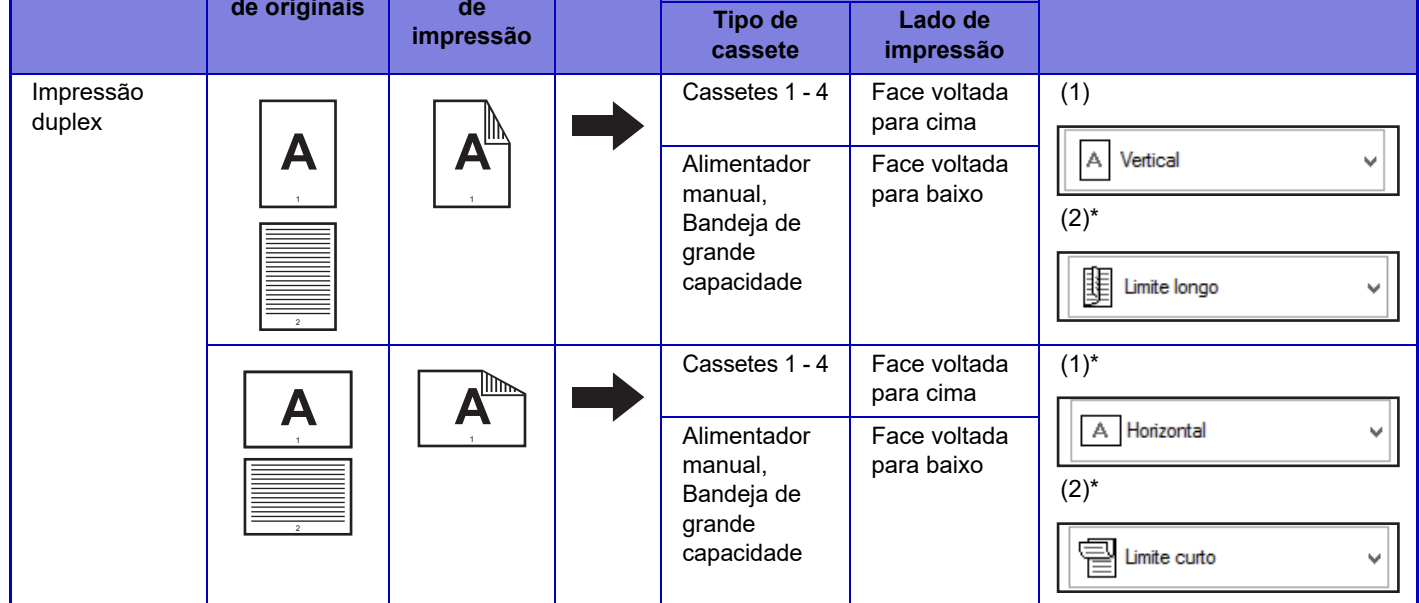

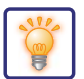

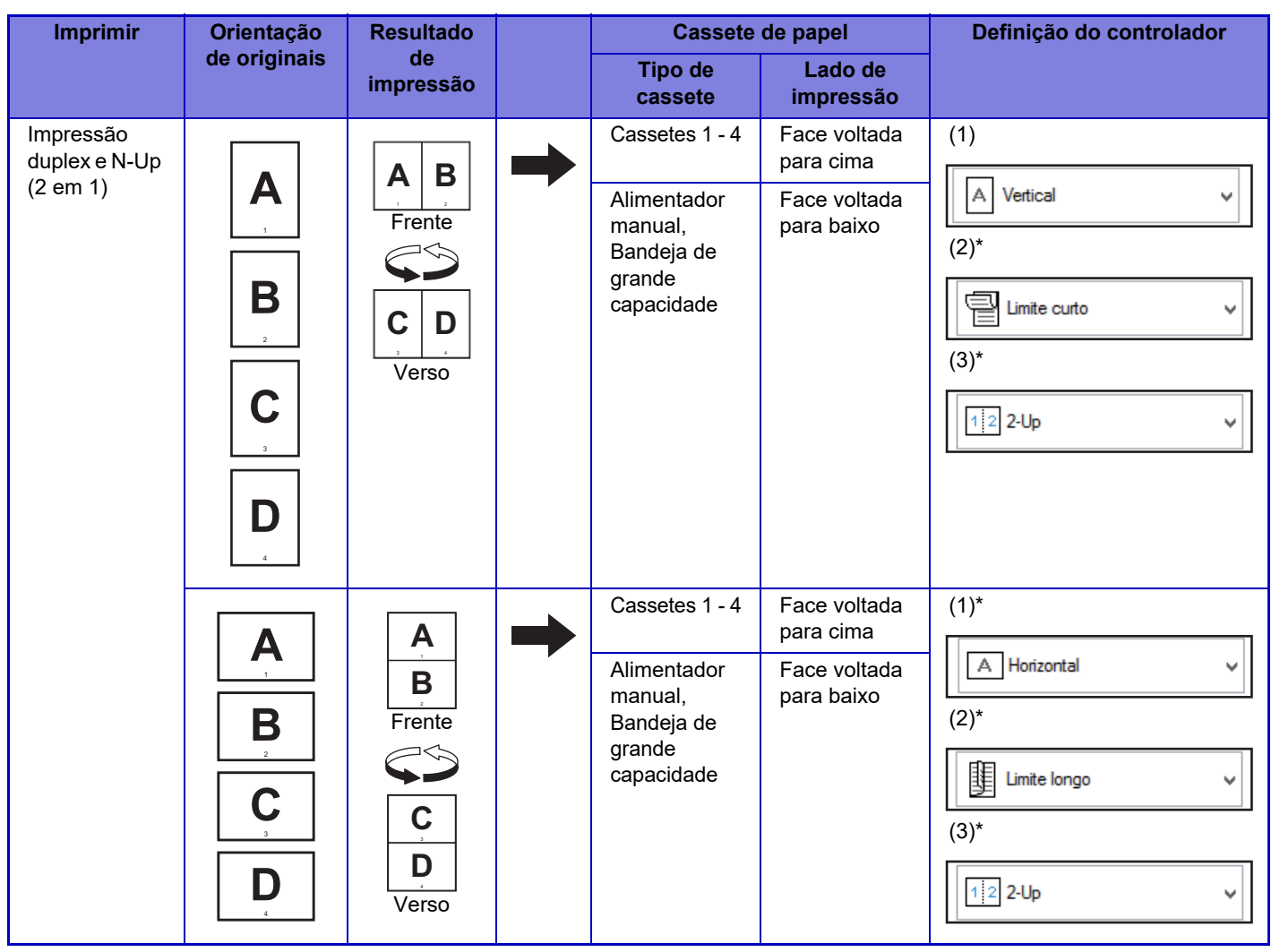

\* Tem de ser alterada da predefinição.

#### **Livro**

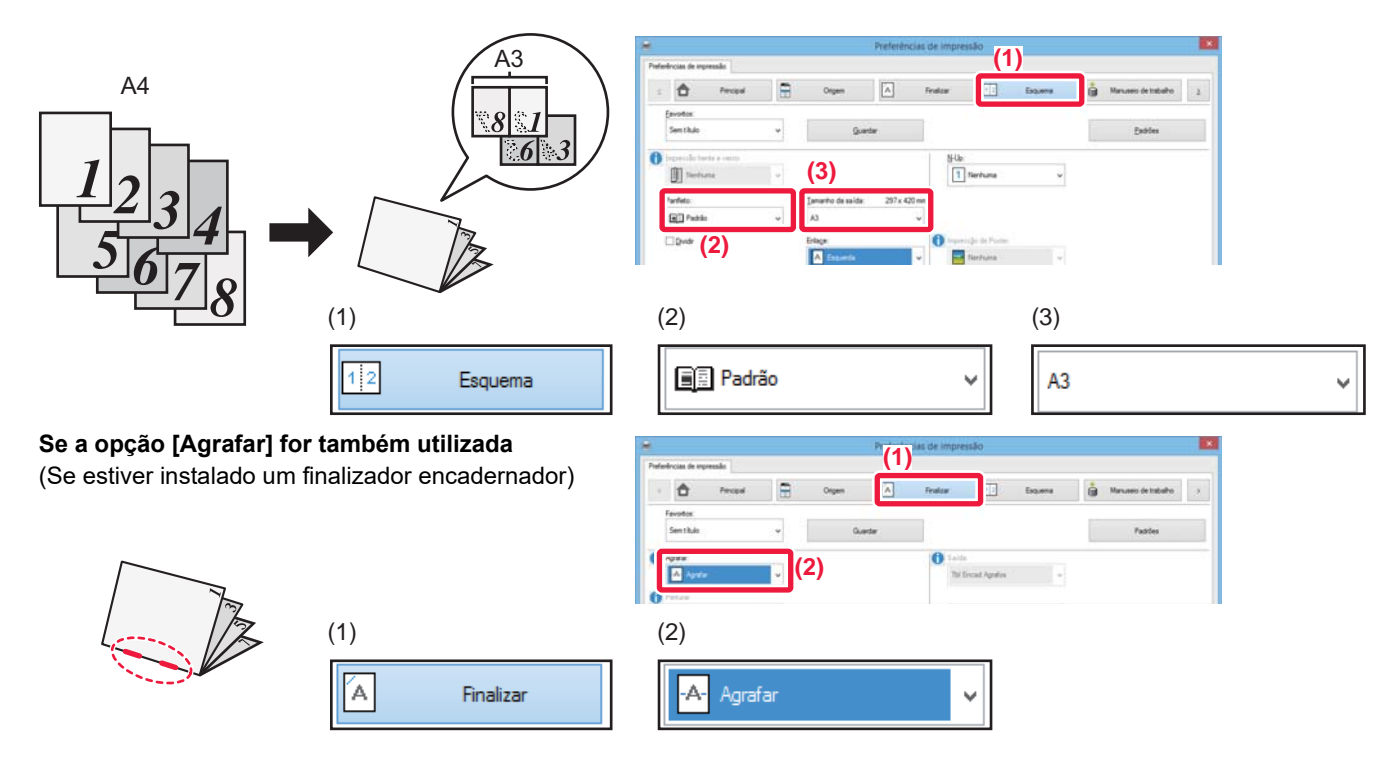

**62**

# **Digitalizar um documento para o computador**

### **Criar uma pasta de rede**

O exemplo de partilha de uma pasta com o nome "exemplo" com todos os utilizadores da rede é descrito em seguida.

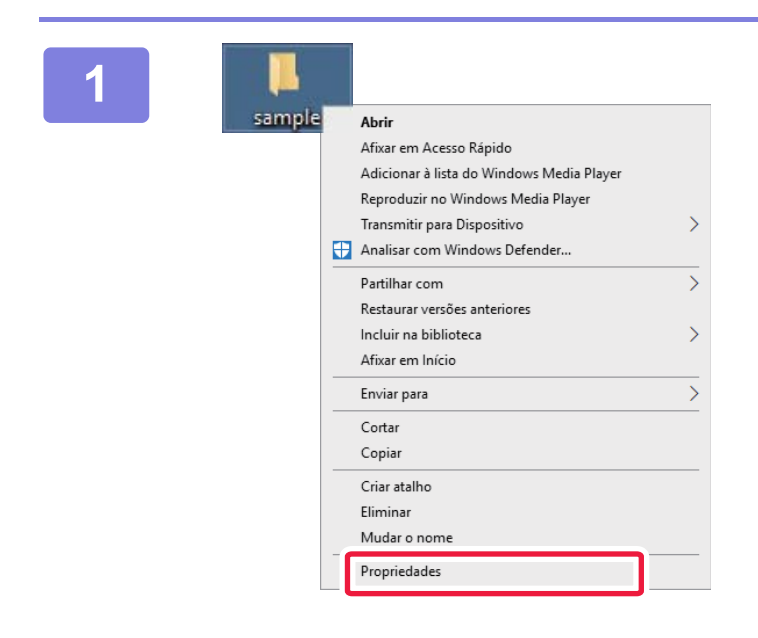

**12 <b>12 ADERETA COM**<br>**1 Depois de criar uma pasta com o nome "exemplo" no ambiente de trabalho, "exemplo" no ambiente de trabalho, clique com o botão do rato e selecione [Propriedades].**

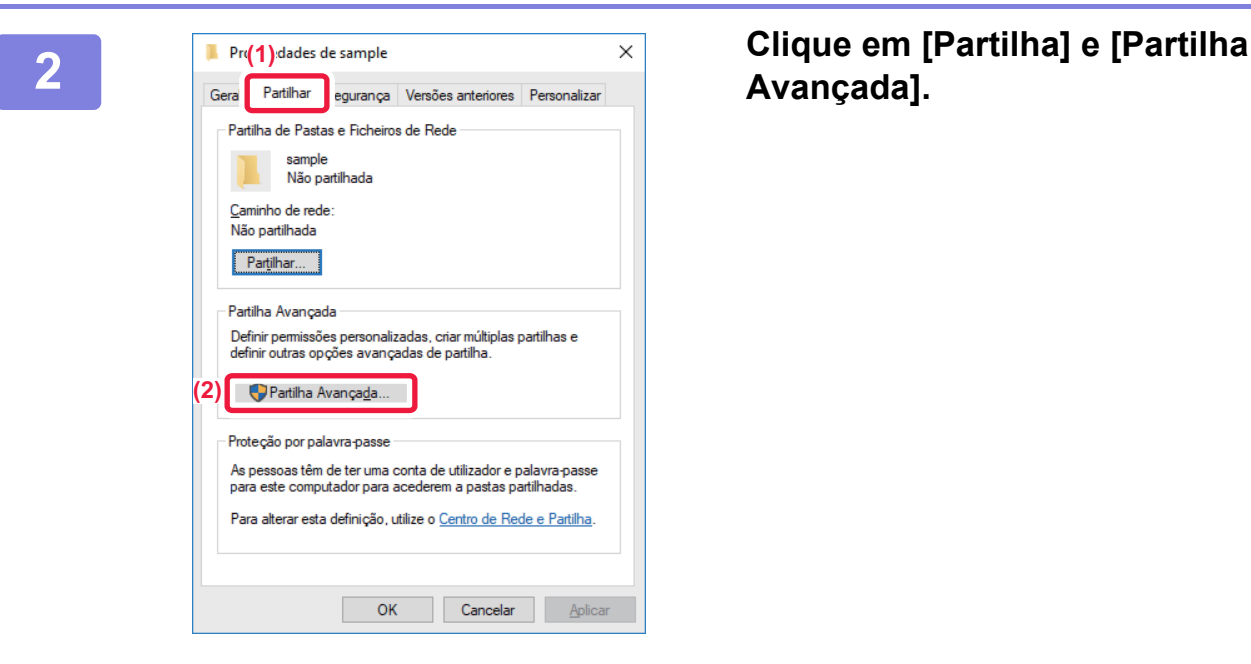

# **Avançada].**

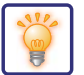

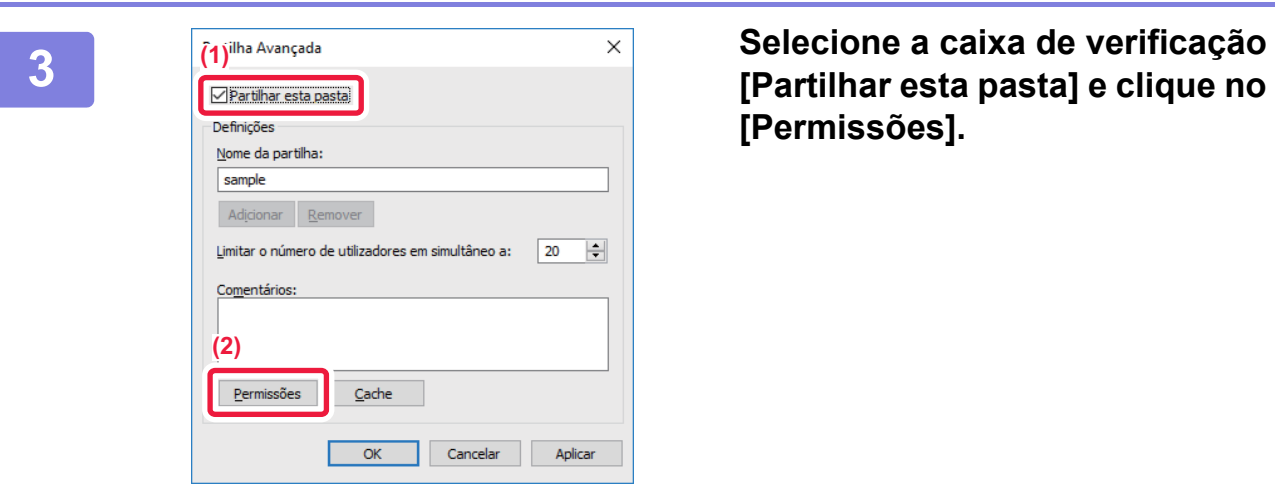

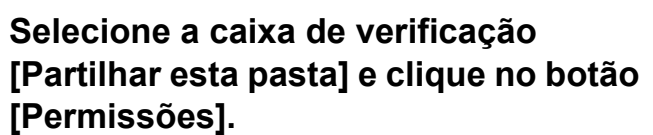

**(1) SE** Todos Adicionar... <u>R</u>emover Pemitir Recusar Permissões para Todos **(2)** $\frac{1}{\left|\mathbf{Z}\right|}$  $\bar{\Xi}$ Alterar Ler

Cancelar Aplicar

 $OK$ 

**4 I** Permissões para sample **1948 Selecione "Todos", selecione as caixas de verificação [Permitir] d caixas de verificação [Permitir] de [Alterar] e [Ler] e clique em [OK].**

**5 Clique no botão [OK] do ecrã "Partilha Avançada" para fechar o ecrã e clique no botão [Fechar].**

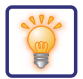

### **Enviar um documento para uma pasta partilhada**

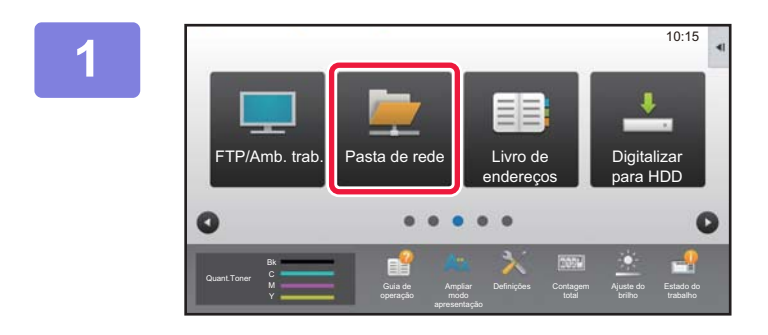

**1 Toque no [Pasta de rede] ícone de modo.** 

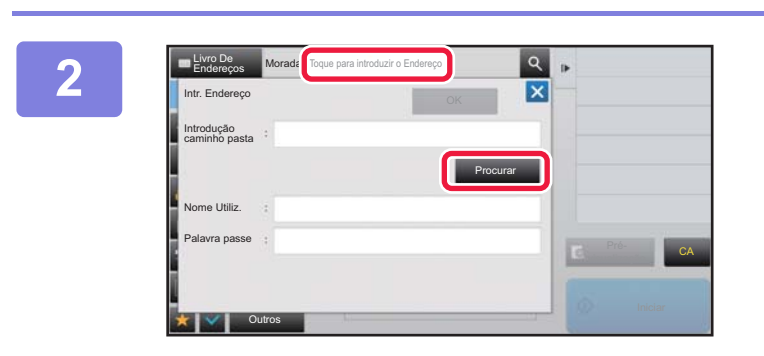

**2 Toque em "Toque para introduzir o <b>Endereco"** e toque para introduzir o **Endereço" e toque na tecla [Procurar] no ecrã de entrada da pasta de rede.**

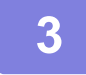

### **3 Tocar na tecla do grupo de trabalho a que pretende aceder.**

- Toque no ícone **e** eintroduza uma palavra-chave para localizar um grupo de trabalho, servidor ou pasta de rede.
- São visualizados no máximo 100 grupos de trabalho, 100 servidores e 100 pastas de rede.
- Bata levemente em **×** para retornar ao ecrã do passo 2.

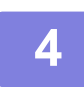

### **4 Tocar na tecla do servidor ou computador a que pretende aceder.**

Se surgir um ecrã a pedir para introduzir um nome de utilizador e palavra-passe, estes devem ser obtidos junto do administrador do servidor e deve-se introduzir o nome do utilizador e a palavra-passe adequados.

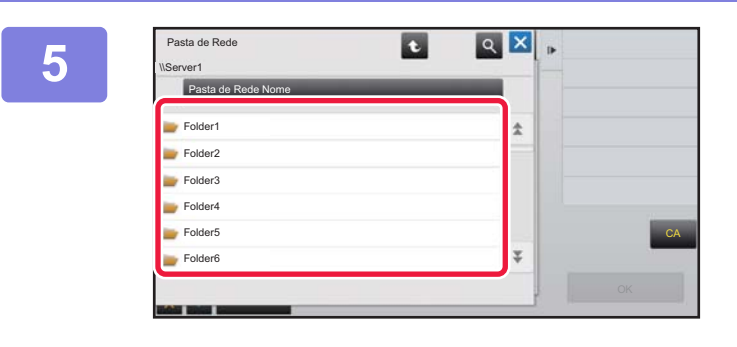

#### **F Tocar na tecla da pasta de rede.**

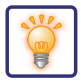

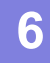

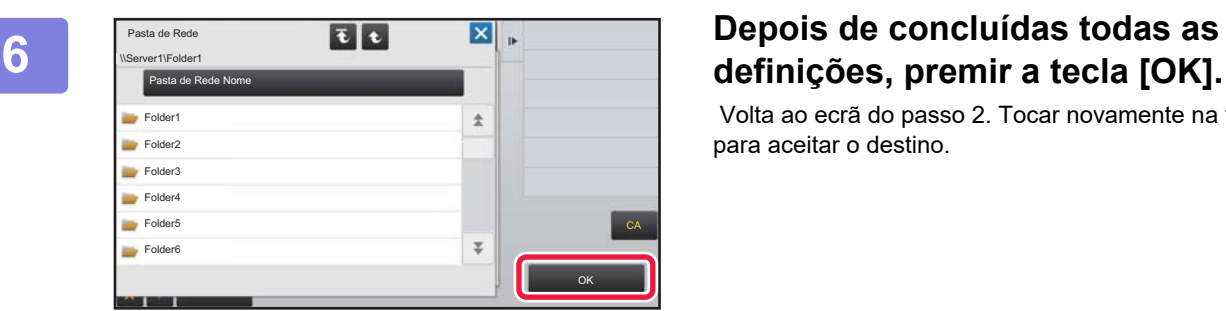

# **definições, premir a tecla [OK].**

 Volta ao ecrã do passo 2. Tocar novamente na tecla [OK] para aceitar o destino.

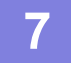

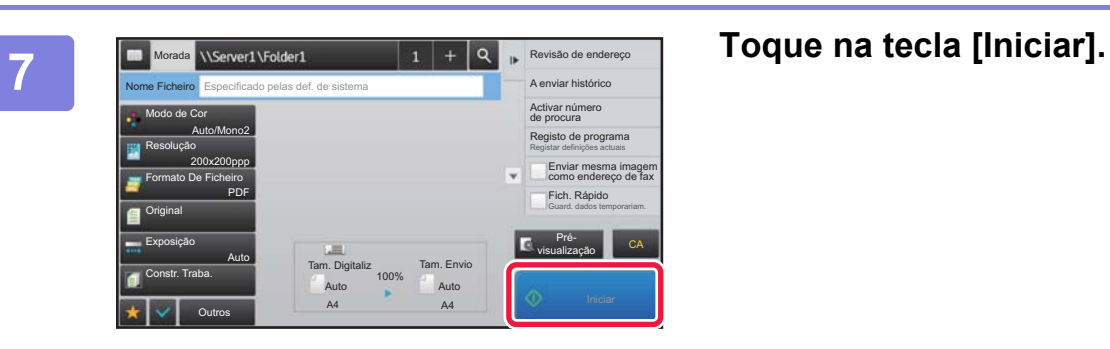

# **Alterar as definições de digitalização**

É possível converter um documento digitalizado diretamente para um ficheiro do Office ou para um PDF pesquisável que permite localizar texto.

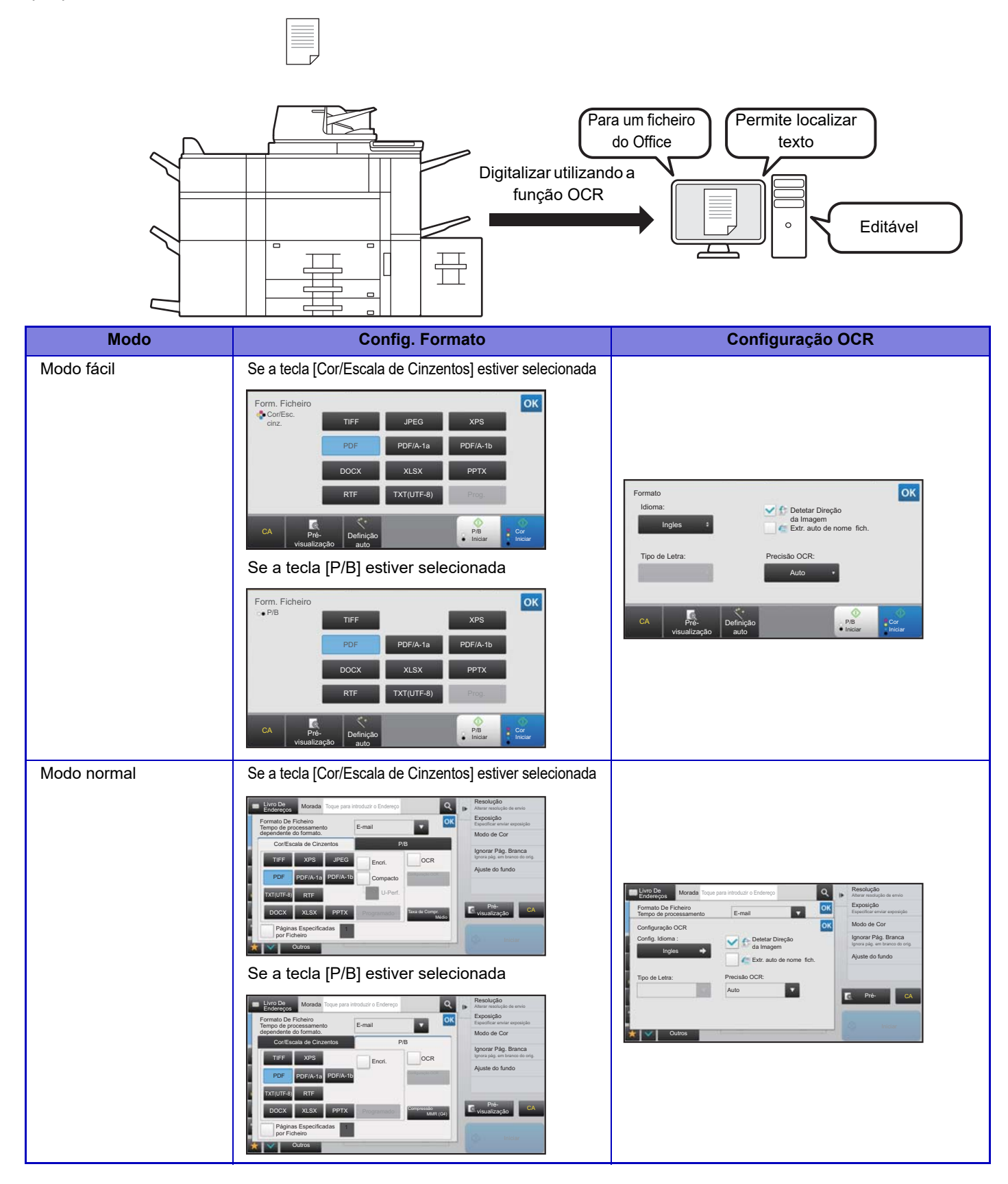

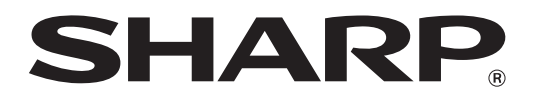

**SHARP CORPORATION**